**MANUEL DE L'UTILISATEUR**

# **BEATSTEP PRO Controller & Sequencer**

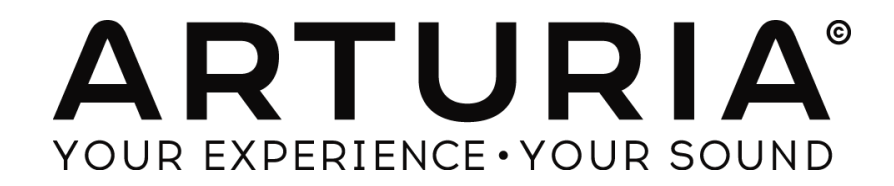

#### **PROGRAMMATION :**

Yannick Bellance Robert Bocquier Olivier Delhomme Mark Xiaomai

#### **INDUSTRIALISATION :**

Nicolas Dubois

#### **MANUEL :**

Randy Lee Sebastien Rochard

#### **DESIGN:**

Glen Darcey Morgan Perrier Daniel Vester

© ARTURIA SA – 2015 – All rights reserved. 30 Chemin du Vieux Chêne 38240 Meylan FRANCE [http://www.arturia.com](http://www.arturia.com/)

L´ensemble de l´information contenue dans ce manuel peut être sujet à des changements sans préavis et ne représente pas un engagement de la part d´Arturia. Le logiciel décrit dans ce manuel est fourni aux termes d´un accord de licence et de non-divulgation. L´accord de licence du logiciel précise les termes et conditions de son utilisation légale. Aucune partie de ce manuel ne peut être reproduite ou transmise sous quelque forme ou pour n´importe quel autre but que son utilisation personnelle de l´acheteur, sans autorisation écrite préalable d´ARTURIA SA. Tous les autres produits, logos et noms de sociétés cités dans ce manuel sont des marques commerciales ou des marques déposées par leurs propriétaires respectifs.

#### *09 Septembre Edition 2015*

# **Merci d´avoir fait l´acquisition du Beatstep Pro d´Arturia !!!**

Ce manuel couvre les caractéristiques et le fonctionnement du BeatStep Pro d´Arturia, un contrôleur à pad et encodeurs, double step sequencer analogiques, permettant aussi de programmer des patterns rythmiques.

Dans cet emballage vous trouverez :

- Un contrôleur Beatstep Pro, avec un numéro de série et un code d'activation. Vous aurez besoin de ces informations pour enregistrer votre Beatstep Pro.
- Un câble USB
- Deux adaptateurs MIDI (1/8" TRS jack vers 5-pin DIN, gris)
- Un adaptateur DIN (1/8" TRS jack vers 5-pin DIN, noir)
- Les deux guides de démarrage rapides pour le Beatstep Pro.

**Enregistrez votre Beatstep Pro le plus vite possible !** Vous trouverez au fond de sa boîte une carte vous indiquant le numéro de série de votre unité et votre code d'activation. Ils seront nécessaires durant la procédure d'enregistrement. Nous vous recommandons d'enregistrer ces données quelque part ou d'en faire une photocopie dans l'éventualité où cette carte serait endommagée.

Enregistrer votre Beatstep Pro vous permet :

- D'accéder à la dernière version du Manuel de l'utilisateur et de télécharger la dernière version du MIDI Control Center
- De recevoir des offres spéciales réservées aux utilisateurs du Beatstep Pro.

# **Informations Importantes**

## **SPECIFICATIONS SUJETTES A CHANGEMENTS :**

Les informations contenues dans ce manuel sont censées être correctes au moment de l´impression. Cependant, Arturia se réserve le droit de changer ou de modifier les spécifications sans préavis ou obligation de mettre à jour le matériel qui a été acheté.

## **IMPORTANT :**

L´équipement et son logiciel, lorsqu'ils sont utilisés en combinaison avec un amplificateur, un casque ou des haut-parleurs, peuvent être en mesure de produire des niveaux sonores susceptibles de provoquer une perte auditive permanente. NE PAS faire fonctionner pendant de longues périodes de temps à un niveau élevé ou à un niveau inconfortable.

Si vous sentez une perte auditive ou des bourdonnements dans les oreilles, vous devriez consulter un ORL.

## **AVIS :**

Les frais encourus en raison d'un manque de connaissance relatif à l'utilisation de l´équipement (lorsqu'il fonctionne normalement) ne sont pas couverts par la garantie du fabricant, et sont donc de la responsabilité de l´utilisateur. Merci de lire attentivement ce manuel et veuillez consulter votre revendeur avant de demander un dépannage.

## **LES PRECAUTIONS INCLUENT, MAIS NE SE LIMITENT PAS A :**

- 1. Lire et comprendre toutes les instructions.
- 2. Toujours suivre les instructions sur l´instrument.
- 3. Avant de nettoyer l´appareil, toujours retirer le câble USB. Lors du nettoyage, utilisez un chiffon doux et sec. Ne pas utiliser d´essence, alcool, acétone, térébenthine ou d´autres solutions organiques, ne pas utiliser de nettoyant liquide, de spray ou un tissu trop humide.
- 4. Ne pas utiliser l´instrument à proximité d´eau ou d´humidité, par exemple une baignoire, évier, piscine ou endroit similaire.
- 5. Ne placez pas l´instrument dans une position instable où il risquerait de chuter.
- 6. Ne posez pas d´objets lourds sur l´instrument. Ne bloquez pas les ouvertures ou orifices de ventilation de l´instrument, ces emplacements permettent la circulation d´air afin d´éviter la surchauffe de l´instrument. Ne placez pas l´appareil à proximité d´une source de chaleur ou dans un endroit avec une mauvaise circulation d´air.
- 7. Ne pas ouvrir, ne rien insérer dans l´instrument qui puisse causer un incendie ou un court-circuit.
- 8. Ne renversez aucun liquide sur l´appareil.
- 9. Toujours amener l'appareil à un centre de service qualifié. Vous perdez la validité de votre garantie si vous ouvrez et retirez le couvercle, et un mauvais montage peut engendrer un court-circuit ou d´autres problèmes.
- 10. Ne pas utiliser l´instrument pendant la foudre ou le tonnerre, cela peut provoquer un choc électrique à distance.
- 11. Ne pas exposer l´appareil à la chaleur des rayons du soleil.
- 12. Ne pas utiliser l´instrument lorsqu'il y a une fuite de gaz à proximité.

13. Arturia n'est pas responsable de tout dommage ou perte de données causées par<br>une mauvaise utilisation de l'instrument.

# Table des matières

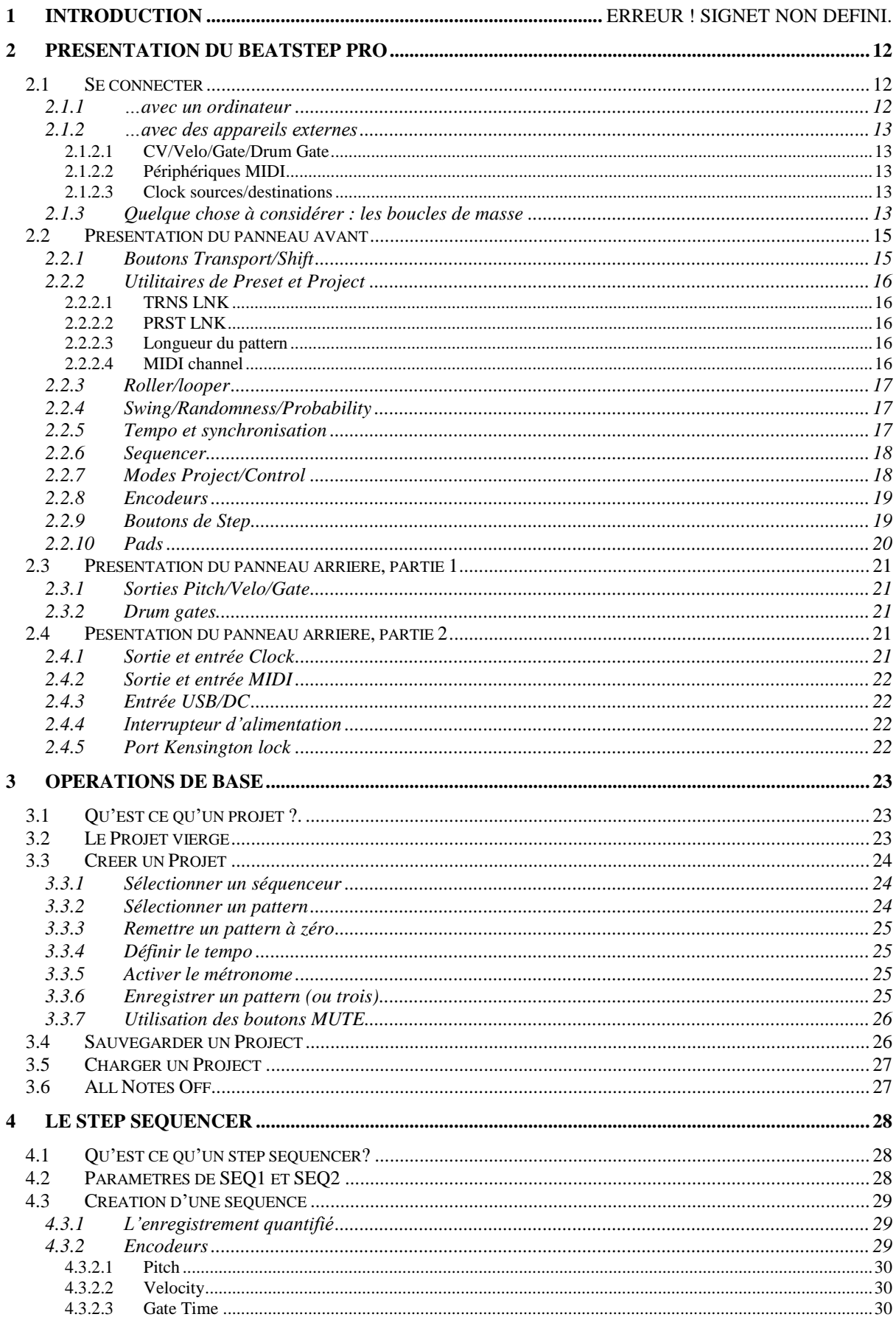

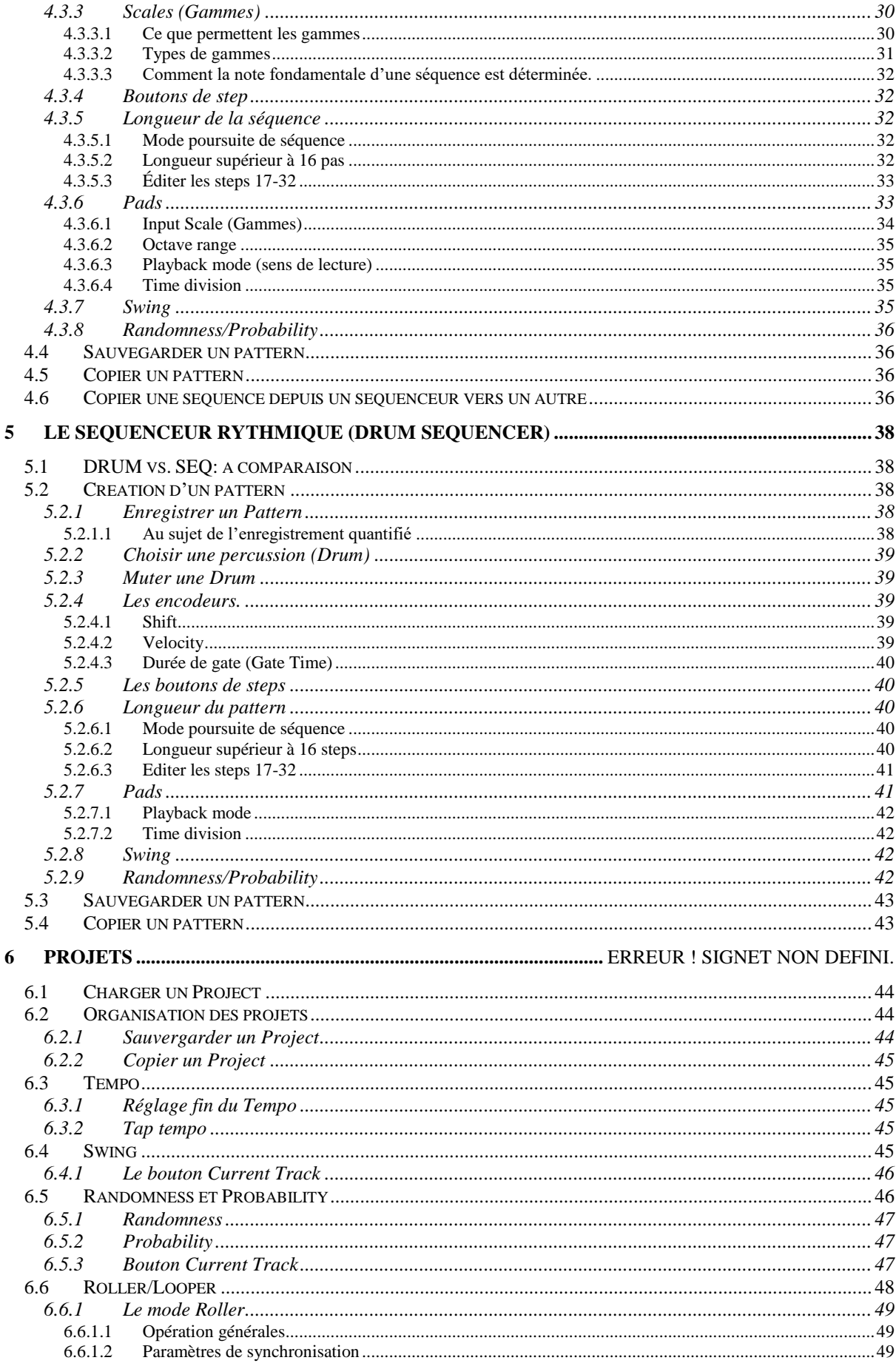

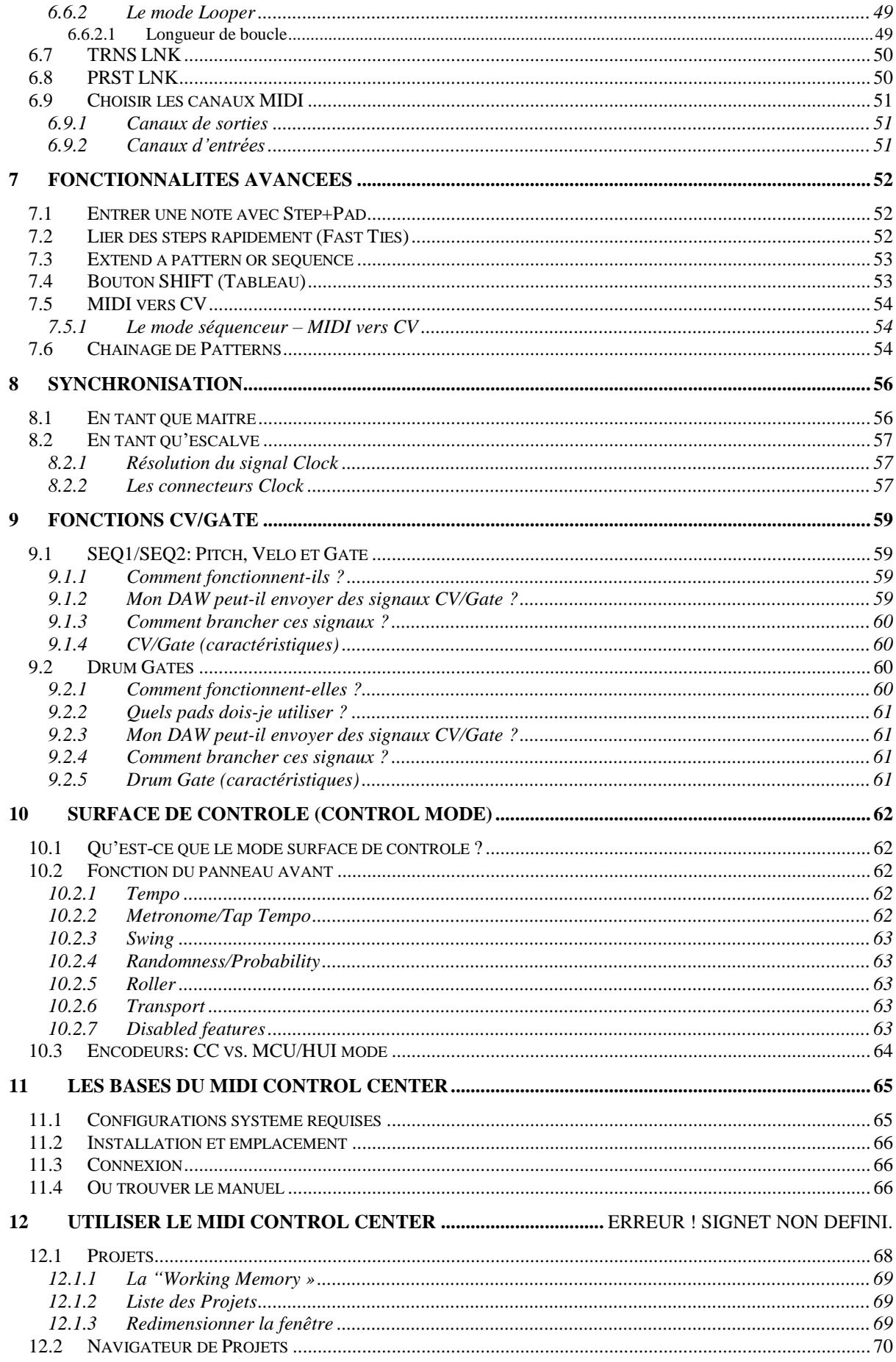

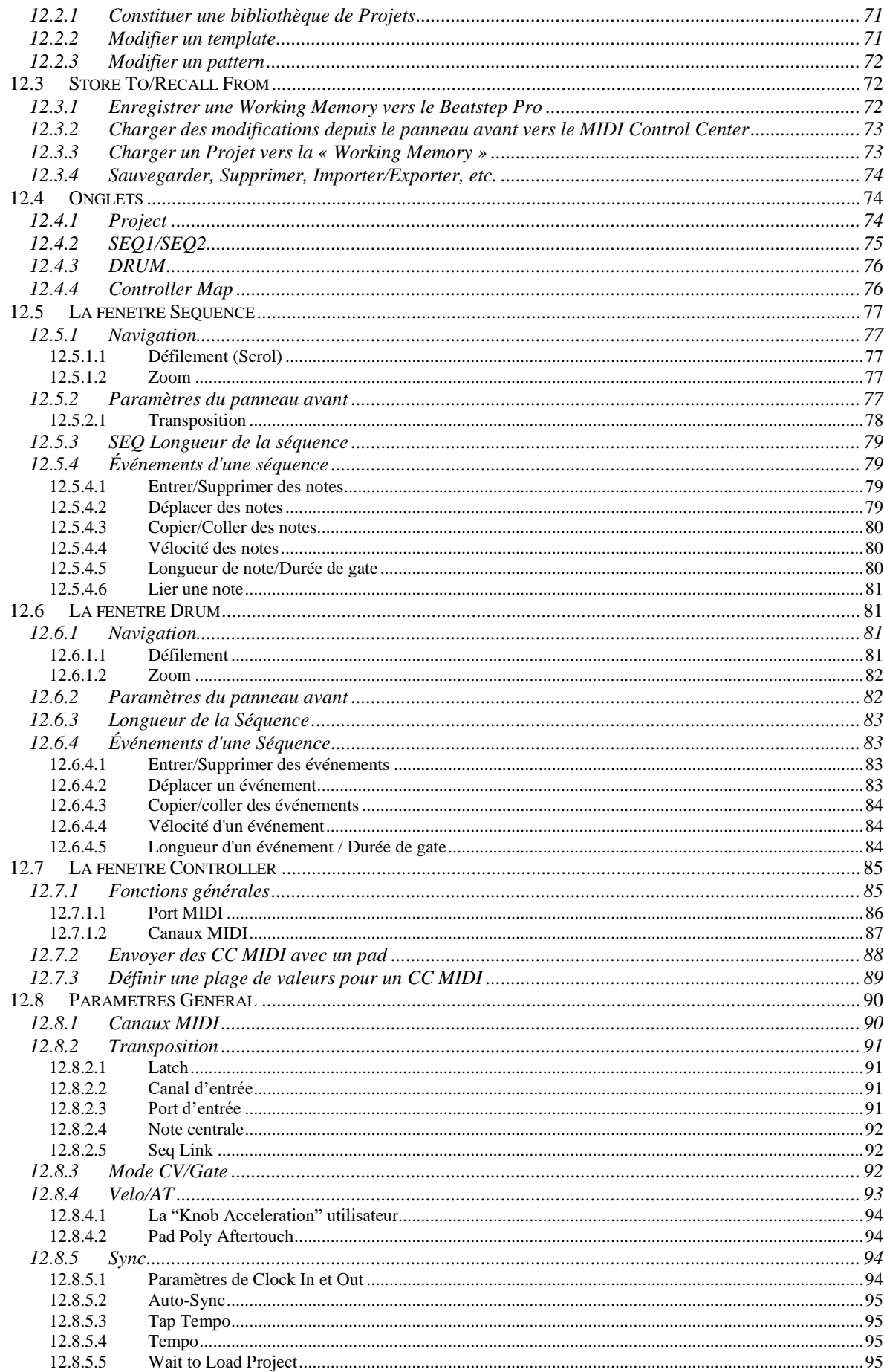

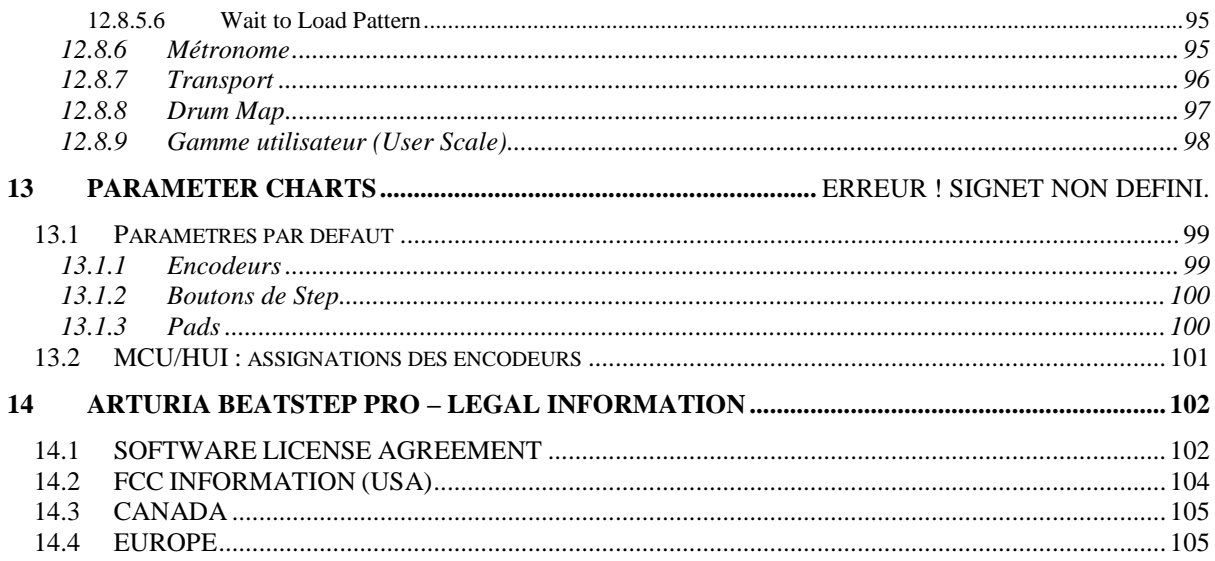

## **1 INTRODUCTION**

Félicitations d'avoir fait l´acquisition du BeatStep Pro d'Arturia ! Le Beatstep Pro est la combinaison de nombreux appareils musicaux : un contrôleur MIDI paramétrable, deux step sequencer analogique, un séquenceur rythmique, le tout dans un boîtier compact, robuste et élégant. Les différentes possibilités de connections avec d'autres appareils sont presque illimitées, remercions sa capacité à synchroniser USB, MIDI, et CV/Gate simultanément.

Nous allons vous donner dans ce manuel quelques exemples utiles, ensuite, passez à vos propres expérimentations avec le BeatStep Pro. L´appareil peut sembler étonnamment simple, mais dès que vous commencerez à l´utiliser, vous constaterez qu´il y a de nombreuses façons de l´intégrer à votre système. Cela vous ouvrira de nouveaux horizons pour l´inspiration et la créativité musicale.

N´oubliez pas de visiter notre site web www.arturia.com et vérifiez la dernière version du Firmware, téléchargez le MIDI Control Center et consultez les tutoriels et autres fichiers de support.

Nous espérons que vous aurez autant de plaisir à utiliser le BeatStep Pro que nous avons eu à le créer !

## **2 PRESENTATION DU BEATSTEP PRO**

## <span id="page-11-1"></span><span id="page-11-0"></span>**2.1 Se connecter**

Le BeatStep Pro offre un nombre sans précédent de manières de se connecter avec d'autres équipements qu'ils soient contemporains ou vintage. Ci-dessous, quelques exemples d'installations potentielles.

## <span id="page-11-2"></span>**2.1.1 …avec un ordinateur**

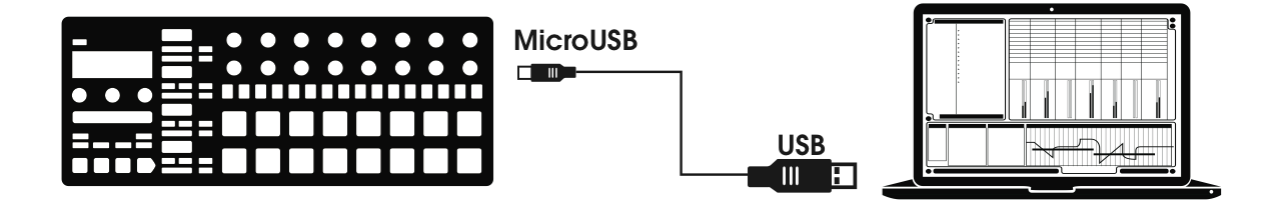

BeatStep Pro est un contrôleur USB-Compliant, il peut donc, sans nécessiter de driver, se connecter à n'importe quel ordinateur et être utilisé comme périphérique pour de nombreuses applications. Le logiciel MIDI Control Center inclut vous permet de définir une grande variété de commandes MIDI qui seront transmis par les encodeurs, boutons et pads du Beatstep Pro

Toutefois, le Beatstep Pro et si performant qu'il se peut que vous souhaitiez l'utiliser sans ordinateur. Dans ce cas utilisez simplement un chargeur USB standard de téléphone portable pour alimenter l'unité.

#### <span id="page-12-0"></span>**2.1.2 …avec des appareils externes**

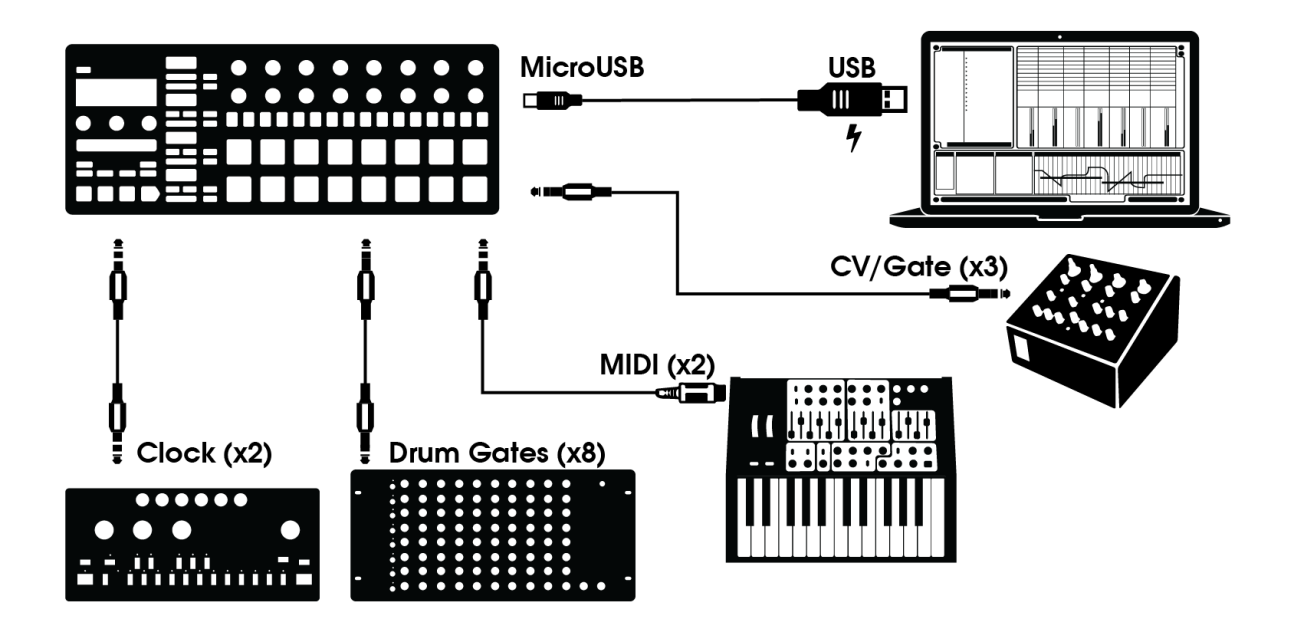

Comme vous pouvez le voir, le Beatstep Pro peut être au centre d'impressionnantes installations.

## <span id="page-12-1"></span>*2.1.2.1 CV/Velo/Gate/Drum Gate*

Le panneau avant du Beatstep Pro vous permet de prendre les commandes de toutes sortes de périphériques externes grâce aux connections Pitch, Velo et Gate. Il peut aussi envoyer des données vers ces périphériques depuis le port USB de votre ordinateur.

#### <span id="page-12-2"></span>*2.1.2.2 Périphériques MIDI*

Ils existent des machines formidables n'utilisant seulement que le MIDI (Pas de CV/Gate, ni d'USB). Le Beatstep Pro peut tout aussi bien les contrôler depuis son panneau avant. Et, bien évidemment, il peut aussi envoyer et recevoir des données MIDI en utilisant le port USB de votre ordinateur.

Utilisez l'adaptateur inclue (1/8" TRS jack vers 5-pin DIN, gris) pour connecter vos périphériques MIDI externe au Beatstep Pro.

## <span id="page-12-3"></span>*2.1.2.3 Clock sources/destinations*

L'entrée et sortie Clock peut se synchroniser avec d'anciennes sortes de clock tel que le 24 pulses par quart de note (ppqn), le 48 ppqn ou simplement le un pulse par step. L'adaptateur inclue (1/8" TRS jack vers 5-pin DIN, noir) peut être utilisé pour connecter des appareils utilisant le protocole DIN sync au BeatStep Pro. Regardez section 8.2.2 pour obtenir des informations spécifiques au sujet de quels câbles utiliser avec quel format.

## <span id="page-12-4"></span>**2.1.3 Quelque chose à considérer : les boucles de masse**

Une boucle de masse est un courant non désiré dans un conducteur connectant deux points. Le résultat se traduit par du bruit dans votre signal audio, couramment sous la forme d'un buzz dans les basses fréquences. Dans une installation comprenant ordinateurs et interfaces audio, il est possible de se retrouver avec une boucle de masse. Toutefois, nous vous fournissons une solution : un **adaptateur anti boucle de masse.**

## **Quand dois-je utiliser l'adaptateur anti boucle de masse ?**

Dans la plupart des cas vous n'aurez pas besoin de l'adaptateur anti boucle de masse. Si vous n'avez pas de problème de boucle de masse, connectez simplement le Beatstep Pro à votre ordinateur ou à une alimentation USB avec le câble USB fourni.

Vous devriez utiliser l'adaptateur anti boucle de masse inclue si vous vous trouvez confronté à la disparition d'un bruit de fond dans vos enceintes au moment où vous déconnectez votre Beatstep Pro. Une boucle de masse peut aussi générer des problèmes liés à la hauteur du pitch quand vous utilisez les connections CV du Beatstep Pro avec des synthétiseurs analogiques.

Connectez l'adaptateur anti boucle de masse comme ceci :

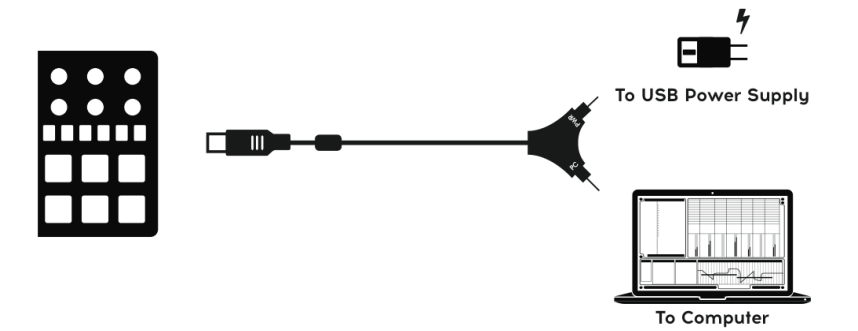

## <span id="page-14-0"></span>**2.2 Présentation du panneau avant**

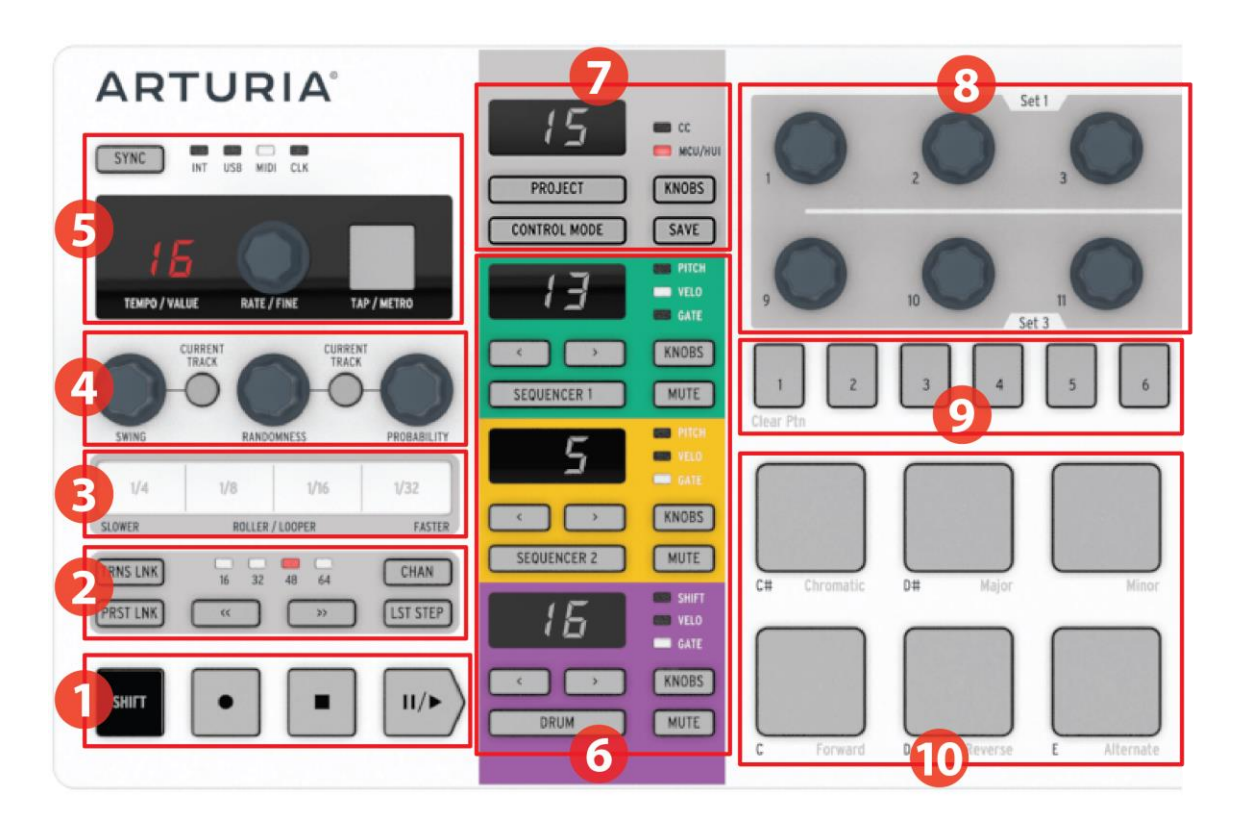

- 1. Boutons Transport/Shift (voir [2.2.1\)](#page-14-1)
- 2. Utilitaires de Preset et Project (voir [2.2.2\)](#page-15-0)
- 3. Roller/looper (voir [2.2.3\)](#page-16-0)
- 4. Swing/Randomness/Probability (voir [2.2.4\)](#page-16-3)
- 5. Tempo et synchronization (voir [2.2.5\)](#page-16-2)
- 6. Sequencer (voir [2.2.6\)](#page-17-0)
- 7. Modes Project/Control (voir [2.2.7\)](#page-17-1)
- 8. Encodeurs (voir [2.2.8\)](#page-18-0)
- 9. Boutons de Step (voir [2.2.9\)](#page-18-1)
- 
- 
- 
- 
- 
- 
- 
- -
- 10. Pads (voir [2.2.10\)](#page-19-1)

## <span id="page-14-1"></span>**2.2.1 Boutons Transport/Shift**

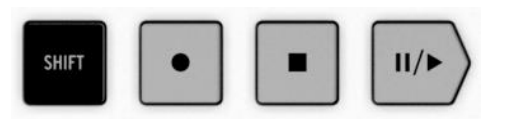

Les boutons de transport contrôlent le séquenceur interne et les périphériques MIDI externes aux moyens de messages « MIDI Machine Control » (MMC). Ils peuvent aussi envoyer d'autres types de messages MIDI vers vos stations de travail audionumérique (STAN), ce qui peut s'avérer pratique dans l'hypothèse où vos STAN ne répondent pas aux messages MMC. Utilisez notre logiciel MIDI Control Center pour faire les changements nécessaires.

Les fonctions des boutons Record et Stop sont évidentes. Par contre, le bouton Play peut aussi servir de bouton Pause/Continue. Vous pouvez donc arrêter une séquence au milieu de son déroulement, faire quelques ajustements, et presser à nouveau le bouton Play pour reprendre le cours de la séquence.

Le bouton SHIFT vous permet d'accéder aux fonctions secondaires du mode courant, comme la direction de lecture de la séquence que vous éditez.

## <span id="page-15-0"></span>**2.2.2 Utilitaires de Preset et Project**

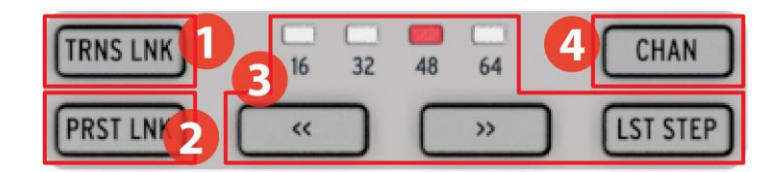

- 1. Transpose Link
- 2. Preset Link
- 3. Longueur du pattern
- 4. MIDI Channel

## <span id="page-15-1"></span>*2.2.2.1 TRNS LNK*

TRNS LNK permet de transposer les deux séquenceurs mélodiques simultanément; quand l'une est modifiée l'autre suit instantanément.

#### *2.2.2.2 PRST LNK*

<span id="page-15-2"></span>PRST LNK permet aux trois séquenceurs d'avoir leurs patterns liés, ce qui permet de modifier le pattern des trois séquenceurs avec une seule action.

<span id="page-15-3"></span>L'utilisation de cette fonctionnalité est décrite dans la section 12.8.2.5.

## *2.2.2.3 Longueur du pattern*

Les séquences du Beatstep Pro peuvent être d'une longueur maximal de 64 steps, composée d'un maximum de quatre fois 16 steps qui se joueront les uns après les autres. Nous appellerons cette sous division de 16 steps, une page.

Les quatre LEDs au-dessus du bouton au double flèches (<< >>) sont utilisées pour indiquer la longueur du pattern et quelle page est actuellement en train de jouer.

Le bouton LST STEP en utilisation conjointe des boutons (<< >>) permet de définir la longueur du pattern actuellement édité.

<span id="page-15-4"></span>L'utilisation de cette fonctionnalité est décrite dans la section 4.3.5.

## *2.2.2.4 MIDI channel*

Chaque séquenceur peut être attribué à un canal MIDI grâce à ce bouton. Pour plus d'information sur l'utilisation de ce bouton, voir section 6.9.

## <span id="page-16-0"></span>**2.2.3 Roller/looper**

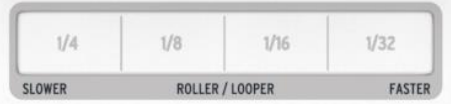

<span id="page-16-3"></span>Quand le Beatstep Pro est en mode surface de contrôle ce bandeau agit en tant que "Roller". Si vous maintenez un pad appuyé, la note jouée sera répétée, selon la division choisie grâce aux différentes zones du bandeau.

Quand un des séquenceurs est sélectionné ce bandeau agit en tant que « Looper ». Cela va répéter une section du projet en lecture. La longueur de la boucle qui va se répéter est déterminée par la zone du bandeau pressée. Le Looper agit sur les trois séquenceurs simultanément.

## <span id="page-16-1"></span>**2.2.4 Swing/Randomness/Probability**

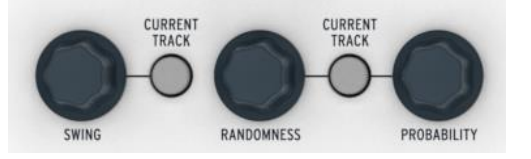

Le Swing introduit une "ternarisation" (shuffle) au séquenceur. Cela peut s'appliquer à l'ensemble du projet (aux trois séquenceurs) ou seulement au séquenceur en cours d'édition. Laissant les deux autres séquenceurs sans modifications.

Randomness et Probability introduisent une part d'aléatoire croissante dans les patterns. Comme le paramètre de Swing, ceux-ci peuvent s'appliquer à l'ensemble du projet ou seulement au séquenceur en cours d'édition.

Pour plus d'information sur l'utilisation de ces paramètres, voir sections 6.4 et 6.5.

#### <span id="page-16-2"></span>**2.2.5 Tempo et synchronisation**

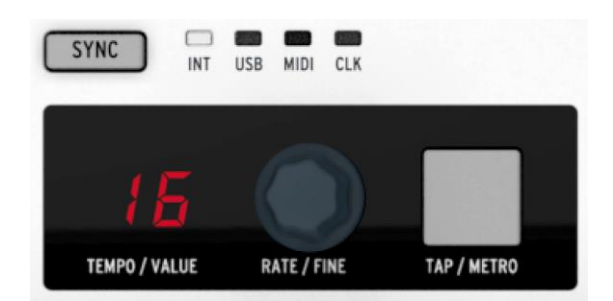

C'est ici que ce définit le Tempo pour l'ensemble du projet, que ce soit en tournant l'encodeur RATE/FINE ou en pressant à plusieurs reprises le bouton TAP TEMPO.

L'afficheur permet généralement de visualiser le tempo, mais il changera temporairement pour afficher la valeur d'un encodeur que vous êtes en train d'éditer.

Le métronome peut être activé en pressant les boutons SHIFT et TAP TEMPO simultanément. La note midi envoyée par le métronome peut être définie par l'utilisateur dans le MIDI Control Center.

Ils existent quatre options de synchronisations qui sont accessibles en pressant le bouton Sync de manières répété.

Pour une description des paramètres de tempo, voir section 6.3. Pour les paramètres de synchronisation, voir chapitre 8.

## <span id="page-17-0"></span>**2.2.6 Sequencer**

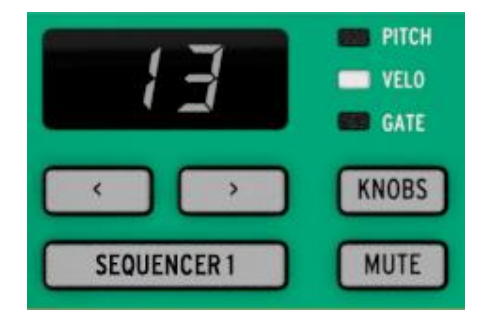

Le Beatstep Pro contient trois séquenceurs indépendants : deux step sequencer et un séquenceur rythmique. Chaque séquenceur contient 16 patterns disponibles par projet. Chaque pattern peut être d'une longueur maximum de 64 steps.

Le bouton Mute peut être utilisé pour sortir instantanément un séquenceur du mix. Bien sûr les divers contrôles peuvent être utilisés pour modifier un pattern pendant l'utilisation du séquenceur.

Il existe des fonctionnalités uniques pour chacun des séquenceurs, ne passez pas à côté de la lecture des chapitre 4 et chapitre 5 pour en apprendre plus.

#### <span id="page-17-1"></span>**2.2.7 Modes Project/Control**

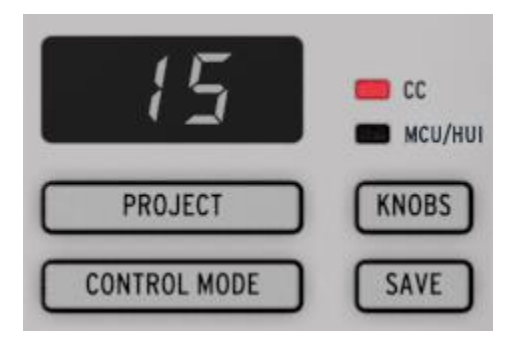

Il y a 16 Projets disponible dans le Beatstep Pro, et chacun de ces projets contient 16 patterns par séquenceurs. Ceci permet des milliers de possibilités de combinaison, toutes disponibles instantanément. Le bouton Projet sert à choisir le Projet que l'on désire éditer.

Le bouton Control Mode transforme le panneau avant du Beatstep Pro en un puissant contrôleur MIDI, chaque encodeur, bouton et pads deviennent capables d'envoyer des données vers un appareil MIDI externe ou/et votre ordinateur. Les messages MIDI peuvent être précisément définis dans le logiciel MIDI Control Center inclue.

Pour explication complète de ces fonctionnalités, voir chapitre 6 (Projects) et chapitre 10 (Control Mode).

## **2.2.8 Encodeurs**

<span id="page-18-0"></span>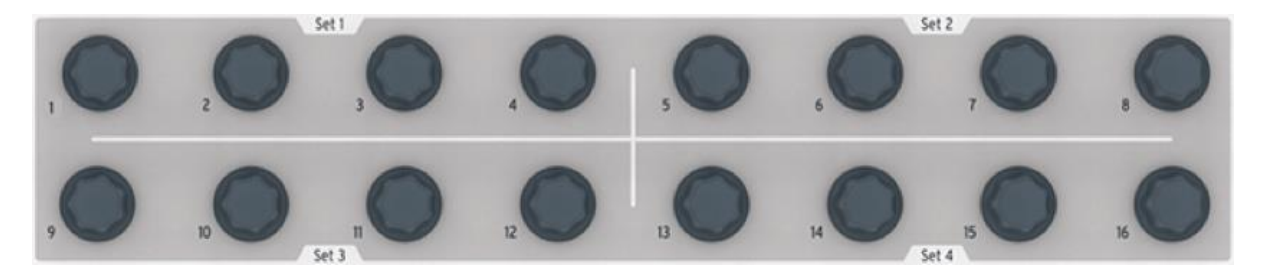

Les 16 encodeurs "sans-fin" offres beaucoup de possibilités :

- En mode « surface de contrôle » ils deviennent des encodeurs MIDI entièrement paramétrables.
- Ils permettront d'éditer le Pitch, la Vélocité et la durée de Gate pour chacun des steps d'un pattern.
- Ils peuvent décaler dans le temps chacun des steps d'une séquence rythmique.
- Ils répondent au toucher, si vous désirez connaître la valeur d'un paramètre avant de l'éditer, touchez simplement l'encodeur correspondant.

Nous ne faisons qu'effleurer la surface des possibilités liées aux encodeurs. Pour en apprendre plus à leur sujet, voir les sections 4.3.2, 5.2.[4,](#page-35-4) et chapitre 10.

## <span id="page-18-1"></span>**2.2.9 Boutons de Step**

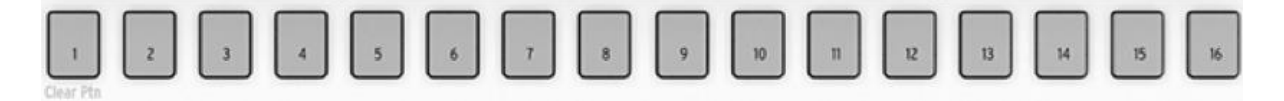

Une utilisation courante des boutons de step est l'activation et la désactivation d'événement dans un pattern. Mais ils peuvent faire beaucoup d'autres choses, la plupart du temps en combinaison avec d'autres boutons. Par exemple, ils sont utilisés avec le bouton LST STEP pour définir la longueur du pattern.

Dans chacune des sections de ce manuel vous apprendrez comment charger un projet, sélectionner un pattern depuis un séquenceur, choisir une destination, etc. De plus, grâce au MIDI Control Center vous pouvez les configurer pour qu'ils fonctionnent comme n'importe quel pads.

Mais la fonctionnalité qui les distingue le plus et qu'ils suivent le code couleur du séquenceur couramment sélectionné. Donc quand le séquenceur 1 est actif les boutons de steps sont verts, pour le séquenceur 2, ils s'allumeront en orange, et pour le séquenceur rythmique en violet. Vous retrouverez ce code couleur sur le panneau avant du Beatstep Pro.

## <span id="page-19-0"></span>**2.2.10 Pads**

<span id="page-19-1"></span>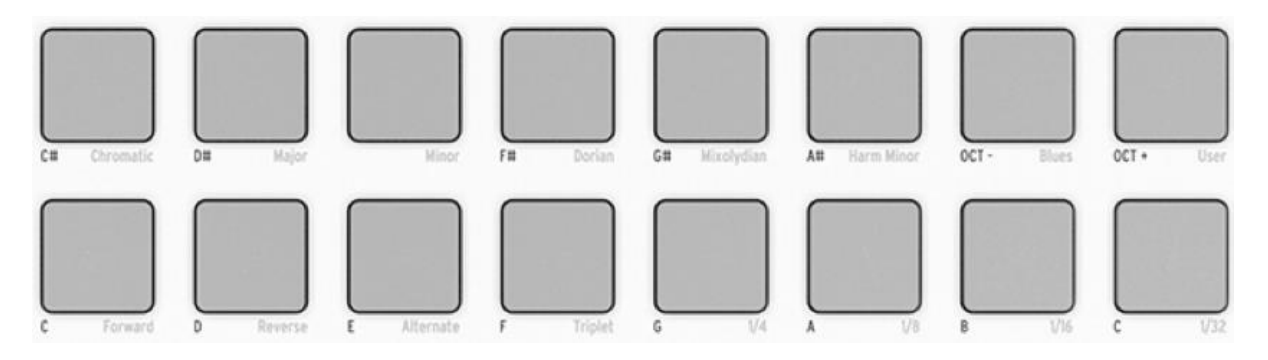

Le mode détermine aussi la fonction des 16 pads répondant à l'aftertouch et la vélocité.

- In En mode de Contrôle ils sont assignables à presque n'importe quelles fonctions MIDI.
- En mode séquenceur, les pads jouent les notes. En combinaison avec les boutons SEQUENCER 1 ou SEQUENCER 2, les pads permettent de transposer la séquence.
- En mode séquenceur rythmique les pads jouent une fois de plus les notes. En combinaison avec le bouton DRUM, les pads permettent de sélectionner une piste de « drum » sans que celle-ci soit jouée.
- En combinaison avec le bouton SHIFT les pads définissent le sens de lecture, la résolution temporaire, et la gamme de notes qui peut être enregistrée.

## <span id="page-20-0"></span>**2.3 Présentation du panneau arrière, partie 1**

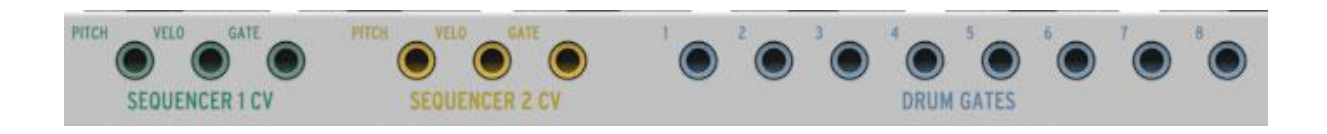

## <span id="page-20-1"></span>**2.3.1 Sorties Pitch/Velo/Gate**

Elles sont généralement utilisées de pairs pour envoyer un signal électrique à des appareils tels que les synthétiseurs analogiques d'Arturia (MiniBrute/SE and MicroBrute/SE) ou un synthétiseur modulaire. Ces sorties sont communément appelées Control Voltage ou CV.

## <span id="page-20-2"></span>**2.3.2 Drum gates**

Ces sorties correspondent aux pads 1 à 8 quand le séquenceur rythmique est sélectionné. Quand ces pads sont joués manuellement ou en tant que patten un signal gate sera envoyé au travers de ces sorties gates, ce qui peut être utilisé pour trigger une boite à rythme externe, un module rythmique ou une enveloppe.

Note : Seulement un signal de gate on/off est envoyé des pads vers ces sorties. A contrario, le connecteur MIDI envoie un signal comprenant la durée de gate et la vélocité pour l'ensemble des 16 pads. Lisez plus au sujet des drums gates dans la section 9.2.

## <span id="page-20-3"></span>**2.4 Pésentation du panneau arrière, partie 2**

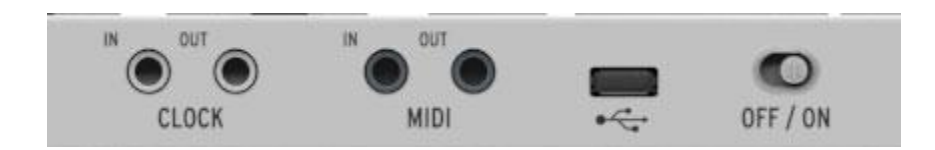

## <span id="page-20-4"></span>**2.4.1 Sortie et entrée Clock**

L'adaptateur DIN inclue (1/8" TRS jack vers 5-pin DIN, noir) permet au Beatstep Pro d'interagir avec des appareils de la génération précédant l'apparition du MIDI comme les premières boites à rythmes Roland et Korg.

Vous pouvez utilisez l'ensemble du signal clock standard (clock + play/pause) au travers d'un jack TRS ou n'utiliser que le signal clock avec un jack TS.

## <span id="page-21-0"></span>**2.4.2 Sortie et entrée MIDI**

Utilisez l'adaptateur MIDI inclue (1/8" TRS jack vers 5-pin DIN, gris) pour envoyer des données permettant le contrôle de n'importe quel appareils supportant le MIDI. Chacun des encodeurs, boutons, pads du Beatstep Pro peut être configuré pour envoyer des signaux MIDI spécifiques.

## <span id="page-21-1"></span>**2.4.3 Entrée USB/DC**

Cette entrée fourni l'alimentation et l'échanges de données avec un ordinateur. Il peut aussi être utilisé avec un chargeur USB de téléphone portable (5V et 500mA minimum), ce qui vous permet de vous servir de votre Beatstep pro sans la présence d'un ordinateur.

## <span id="page-21-2"></span>**2.4.4 Interrupteur d'alimentation**

<span id="page-21-3"></span>Utilisez cet interrupteur pour éteindre l'unité sans débrancher le câble USB.

## **2.4.5 Port Kensington lock**

Beatstep Pro se transporte très facilement, et il devrait être déplacé seulement là où vous le souhaitiez. Nous avons donc inclus un port Kensington lock dans le coin droit du panneau arrière pour que vous puissiez l'attacher n'importe où.

## **3 OPERATIONS DE BASE**

## <span id="page-22-1"></span><span id="page-22-0"></span>**3.1 Qu'est ce qu'un projet ?.**

BeatStep Pro contient 16 Projets. Chaque projet permet l'accès à 16 patterns par séquenceurs (SEQ1, SEQ2 et DRUM), incluant toutes les fonctionnalités de chaque pattern.

<span id="page-22-2"></span>Chaque projet contient aussi un preset indépendant pour le mode surface de contrôle, chaque preset peut être définis dans le MIDI Control Center.

## **3.2 Le Projet vierge**

Chaque projet et patterns démarre avec les paramètres par défaut.

Pour le mode contrôle cela signifie :

- The Les encodeurs sont assignés à un ensemble varié de Control Change MIDI.
- Les pads sont assignés de manière à jouer des notes sur une échelle chromatique.
- Les boutons de transport envoient des commandes MIDI et MMC.
- Chaque contrôle est paramétré pour envoyer des données sur le canal MIDI utilisateur à travers le port USB et MIDI.

Note : Le canal MIDI utilisateur est canal 1 par défaut. Utilisez le MIDI Control Center pour le modifier (voir section 12.8.1).

Pour les trois séquenceurs cela signifie :

- SEQ1, SEQ2 et DRUM envoient et reçoivent sur les canaux MIDI 1,2 et 10 respectivement.
- Le sens de lecture est paramétré sur "en avant".
- La résolution temporaire est de 1/16.
- Le temps de gate de chacun des step est de 50%.
- Swing est réglé sur 50%
- Les paramètres de RANDOMNES et PROBABILITY sont à 0.

Pour SEQ 1 et SEQ 2 cela signifie :

- Tous les steps de chaque pattern sont désactivés, la longueur des patterns est de 16 pas.
- Les steps sont paramétrés sur la même note MIDI (C3, ou MIDI Note #60)
- L'échelle chromatique sera utilisée pour l'édition du pitch via les encodeurs.

Pour le séquenceur rythmique cela signifie :

● Aucune donnée n'est près enregistrée.

Le Chapitre 4 comporte des détails sur l'édition des séquenceurs et décrit chaque paramètre des modes SEQ.

Chapitre 5 décrit toutes les fonctionnalités du mode DRUM.

Chapitre 12 explique comment utiliser le MIDI Control Center pour configure le Beatstep Pro Pour que celui s'adapte parfaitement à votre système. Il vous décrira aussi comment accéder aux paramètres qui ne sont pas accessible depuis le panneau avant.

<span id="page-23-0"></span>Voir le Chapitre 13 pour une liste complète des paramètres par défaut de chacun des contrôles.

## **3.3 Créer un Projet**

Le Beatstep Pro est tourné vers la spontanéité, à partir du moment où vous être en train de modifier un paramètre, vous avez déjà commencez à créer un nouveau projet. Au centre des projets se trouve les patterns qu'il contient, regardons donc comment enregistrer un pattern.

## <span id="page-23-1"></span>**3.3.1 Sélectionner un séquenceur**

Premièrement décider lequel des trois séquenceurs vous souhaitez utiliser comme base pour votre projet. Si vous avez une mélodie dans la tête ou que vous souhaitez improviser une ligne de basse, sélectionnez soit SEQ 1 ou SEQ 2 en pressant le bouton correspondant.

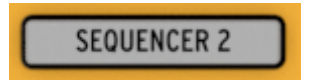

Si vous préférez commencer en écrivant la partie rythmique pressez le bouton DRUM.

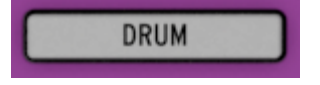

## <span id="page-23-2"></span>**3.3.2 Sélectionner un pattern**

Vous pouvez enregistrer sur le pattern de votre choix. Il y a deux façons de sélectionner un pattern:

Utilisez les boutons < > pour atteindre le pattern que vous désirez

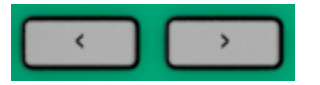

Maintenez le bouton SEQUENCER et pressez le bouton de step de votre choix.

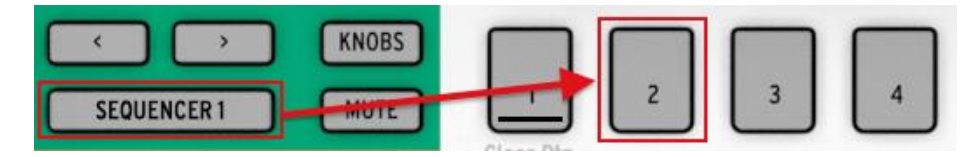

*Sélection du pattern #02*

Note : il n'est pas nécessaire d'avoir le même numéro de pattern pour chacun des séquenceurs : vous pouvez avoir SEQ 1 sur le pattern numéro 01, SEQ 2 sur le pattern 02 et le séquenceur rythmique sur le pattern 03.

## <span id="page-24-0"></span>**3.3.3 Remettre un pattern à zéro**

Si vous souhaitez enregistrer sur un pattern qui est complètement vide; maintenez le bouton SHIFT appuyé et presses le bouton de step 1. Cela aura pour effet de supprimer toutes les données enregistrées sur le pattern en cours d'édition.

Si vous souhaitez copier les données d'un pattern vers un pattern différent, reportezvous à la section 4.4. Vous pouvez aussi sauvegarder vos patterns sur votre ordinateur grâce au MIDI Control Center.

## <span id="page-24-1"></span>**3.3.4 Définir le tempo**

Quand le paramètre "sync" est défini sur internal, la plage de tempo du Beatstep pro est de 30 à 300bpm.

Il y a deux manières de définir un tempo pour votre projet:

- Tournez l'encodeur RATE/FINE.
- Utilisez le bouton TAP/METRO.

Il y a d'autres fonctionnalités très utiles dans cette section :

- Pour ajuster le tempo plus précisément, maintenez SHIFT et tournez l'encodeur RATE/FINE.
- Pour activer le métronome, maintenez SHIFT et appuyez sur TAP/METRO.

Le MIDI Control Center offre encore de plus de fonctionnalités liées au tempo et au métronome. Voir la section 12.8.5 pour plus de détails.

## <span id="page-24-2"></span>**3.3.5 Activer le métronome**

Le métronome envoie des notes MIDI à travers le canal 10 jusqu'à vos appareils externes ou votre STAN. Le cana MIDI peut être modifié en utilisant le MIDI Control Center...

Pour activer le métronome, maintenez SHIFT et appuyez sur TAP/METRO. La même action le désactivera.

## <span id="page-24-3"></span>**3.3.6 Enregistrer un pattern (ou trois)**

Si vous avez prêté attention à toutes les étapes de la section 3.3 enregistrons maintenant un bref pattern sur chacun des séquenceurs. Pour des explications plus détaillées des procédures suivantes, voir section 4.3 (SEQ1, SEQ2) et section 5.2 (DRUM).

- Sélectionnez SEQ1, appuyez sur le bouton RECORD et sur le bouton PLAY ensuite. Le bouton TAP/MERO se mettra à clignoter, et les boutons de steps s'allumeront en blanc pour vous signaler la position courante de lecture.
- Utilisez les pads pour saisir des notes en temps réel. Les notes seront enregistrées dans votre pattern et quantifié selon la résolution temporelle choisie.
- Pressez certains boutons de step pour les activer, tournez ensuite les encodeurs pour définir leurs notes respectives. Vous devez commencer à entendre une mélodie prendre forme. Appuyez de nouveau sur le bouton record pour sortir du mode enregistrement.
- Pressez SEQ2 et répétez les étapes ci-dessus.
- Sélectionnez DRUM. Si vous souhaitez chercher ou travailler une rythmique avant de l'enregistrer, vous pouvez appuyer sur PLAY et jouer sur les pads pendant que SEQ1 et SEQ2 joueront normalement. Quand vous êtes prêt, activez l'enregistrement en appuyant sur REC, jouez votre rythmique et celle-ci sera enregistrée.
- Ajoutez ou enlevez des déclenchements en utilisant les boutons de step, utilisez les potards pour modifier la vélocité, le temps des gates et le décalage temporelle.

**Important** : si vous souhaitez garder ce que vous venez de créer, assurer vous de le sauvegarder quelque part, ou sinon vous perdrez tout. Voir section 3.4 pour apprendre comment sauvegarder.

## <span id="page-25-0"></span>**3.3.7 Utilisation des boutons MUTE**

Chaque séquenceur à son bouton MUTE dédié, ce qui est fort pratique lors de performance live. Ils peuvent s'avérer très utile pour écouter l'interaction entre deux séquences seules ou pour n'écouter qu'une séquence à la fois.

Au sujet du séquenceur rythmique vous pouvez choisir de "muter" seulement quelques pads en maintenant les boutons DRUM et MUTE simultanément et en pressant le pads que vous souhaitez "muter". Le bouton MUTE du séquenceur rythmique clignotera pour vous indiquer que certains pads sont actuellement "muté".

<span id="page-25-1"></span>Le statut des différents pads "muté" n'est pas sauvegardé dans les projets.

## **3.4 Sauvegarder un Project**

**Il est très important de savoir** : que vos patterns seront perdus tant que vous n'aurez pas sauvegardé le projet qui les contient.

Sauvegarder un projet est facile, il n'y a que trois étapes.

**Attention :** En suivant ces étapes vous allez écrire par-dessus le projet sélectionné et tous ses patterns. Soyez sûre que c'est ce que vous souhaitez faire ! Si ce n'est pas le cas, trouvez un projet vierge et enregistrez vos données dedans.

Une fois que vous avez choisi où enregistrer vos données,

- Maintenez le bouton SAVE
- Pressez le bouton PROJECT et maintenez-le.
- Appuyez sur le bouton de step correspondant au numéro du projet.

La prochaine fois que vous souhaiterez accéder à ce projet il se trouvera dans cet emplacement.

Vous pouvez aussi enregistrer un projet dans le MIDI Control Center. La Section 12.3 comporte les informations liées à cette fonctionnalité.

## <span id="page-26-0"></span>**3.5 Charger un Project**

**Attention :** soyez sûr d'avoir enregistré le projet sur lequel vous êtes en train de travailler avant d'en charger un nouveau. Le cas échéant vous perdrez toutes les modifications effectuées depuis votre dernière sauvegarde.

Quand vous appuyez sur le bouton PROJET, un des boutons de step s'allume en rouge. Cela vous permet de savoir quel projet est actuellement chargé en mémoire. Pour choisir un nouveau projet, maintenez le bouton PROJET et pressez le bouton de step qui correspond au numéro du projet que vous souhaitez charger.

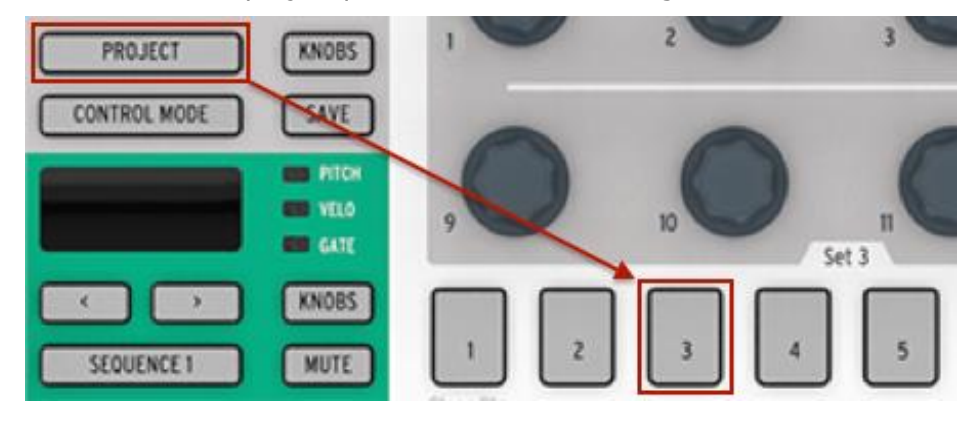

*Sélection du Project #03*

Note: il existe une préférence dans le MIDI Control Center qui vous permet de choisir si le projet se charge instantanément ou si le Beatstep Pro attend la fin du pattern rythmique pour charger le projet. Voir la section 12.8.5.6 pour tout savoir de cette fonctionnalité.

## <span id="page-26-1"></span>**3.6 All Notes Off**

Il est possible qu'un message MIDI soit interrompu au milieu de sa transmission, cela aura pour résultat qu'une note tenue sera envoyé à l'appareil connecté au Beatstep Pro.

Si cela arrive, pressez rapidement le bouton STOP trois fois de suite. Cela enverra une commande MIDI "All notes Off" qui aura pour effet de stopper toutes les notes jouées.

# **4 LE STEP SEQUENCER**

<span id="page-27-0"></span>Les fonctionnalités de séquençage présentes sur le panneau avant du Beatstep Pro seront le sujet principal de ce chapitre. Ils existent d'autres paramètres accessibles via le MIDI Control Center, pour avoir plus d'informations à ce sujet, voir section 12.5.

## <span id="page-27-1"></span>**4.1 Qu'est ce qu'un step sequencer?**

Le séquenceur pas à pas ou step sequencer, est une forme très basique de séquenceur musical. Ayant connu ses heures de gloire pendant les années soixante et soixante-dix, ils regagnèrent plus récemment de l'intérêt auprès des utilisateurs de synthétiseurs modulaires. Plusieurs recréations de step séquenceur se trouvent dans nos émulations software.

Un step sequencer est la plupart du temps monophonique; i.e., il peut contrôler qu'une seule note à la fois. Il se diffère d'un arpégiateur dans le sens ou les notes jouées d'influence en rien son fonctionnement. La hauteur de chaque note est déterminée avec un potentiomètre ou un fader.

Une fois le séquenceur lancé, l'utilisateur a les mains libres, ce qui peut lui permettre de modifier les paramètres de son synthétiseur tel que le cutoff du filtre ou les temps de ses enveloppes alors que la séquence continue de jouer.

La musique d'aujourd'hui utilise fréquemment des boucles, il semble donc logique que les step sequencers reviennent à l'ordre du jour. En vous procurant le Beatstep Pro vous avez à présent accès à non pas un, mais deux de ces outils de création unique (avec un séquenceur rythmique en sus). Et comme vous pouvez l'imaginer, Arturia est allé bien plus loin que le design originel de ces appareils.

## <span id="page-27-2"></span>**4.2 Paramètres de SEQ1 et SEQ2**

Les séquenceurs 1 et 2 possèdent les mêmes fonctionnalités. Les pads, boutons de step et les encodeurs servent de contrôles pour la réalisation des séquences :

- Les pads transposent la séquence pendant que celle-ci joue. En combinaison avec le bouton SHIFT ils définissent certains paramètres du pattern comme la résolution temporaire et le sens de lecture
- Les boutons de step affichent quels steps sont activés, vous permettent de les activer ou les désactiver, et indique la position courante de la séquence.
- Les encodeurs permettent de définir la valeur de pitch, vélocité et durée de gate pour chacun des step de la séquence.

Voir la section 12.5 pour avoir plus d'informations sur les fonctionnalités accessibles seulement via le MIDI Control Center software.

## <span id="page-28-0"></span>**4.3 Création d'une séquence**

Le Beatstep Pro possède un nombre incroyable d'options pour la création musicale. Chacune des fonctionnalités suivantes ont un rôle majeur dans l'arrangement d'une séquence.

## <span id="page-28-1"></span>**4.3.1 L'enregistrement quantifié**

La procédure d'enregistrement d'une séquence à était décrite dans le chapitre au sujet des opérations de base. Mais il y a une chose importante à saisir à propos de l'enregistrement en temps réel, que ce soit en utilisant les pads ou un signal MIDI extérieur : Les notes seront quantifiées suivant la résolution temporelle que vous aurez sélectionnée.

Par exemple, si votre résolution temporelle est de ¼, alors, les notes que vous enregistrerez seront retardées ou avancées vers la noire la plus proche. Durant que la séquence joue vous pouvez remplacer certaines des notes en jouant une nouvelle note durant l'intervalle de temps prévu à la quantification de la note que vous souhaitez remplacer.

## <span id="page-28-2"></span>**4.3.2 Encodeurs**

Les 16 encodeurs permettent d'éditer trois paramètres pour chacun des step

- La note de chaque step
- La vélocité de cette note
- La durée (longueur de gate) de cette note.

Le paramètre édité par les encodeurs se choisit grâce au bouton KNOBS :

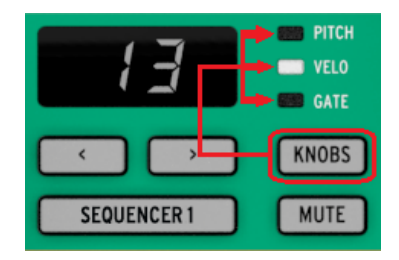

Pressez de manière répétée sur ce bouton pour naviguer à travers les trois options possibles (Pitch, Velo, et Gate), ensuite éditez avec les encodeurs les steps que vous souhaitez.

Note: les encodeurs sont sensibles au toucher, vous pouvez donc afficher la valeur d'un step sans modifier la modifier.

Maintenant, concentrons-nous brièvement sur chaque option d'édition.

## *4.3.2.1 Pitch*

<span id="page-29-0"></span>Les encodeurs peuvent éditer le pitch d'un step de + ou – 36 demi-tons à partir de la note centrale (C3 par défaut).

Vous pouvez éditer les notes que le séquenceur soient en train de jouer ou pas. S'il est à l'arrêt vous entendrai la note que vous éditez.

Le paramètre "Scale Type" (Type de gamme) détermine quelles notes seront disponibles quand vous tournerez les encodeurs. Pour en savoir plus au sujet des gammes voir section 4.3.3.

## *4.3.2.2 Velocity*

<span id="page-29-1"></span>Si une note dans une séquence est trop forte ou trop faible vous pouvez éditer sa vélocité en utilisant les encodeurs.

Sélectionnez l'encodeur correspondant au step de la séquence que vous souhaitez modifier et choisissez une valeur entre 1 et 127.

La valeur de vélocité par défaut est 100.

## *4.3.2.3 Gate Time*

<span id="page-29-2"></span>La durée de gate est utilisée pour ajuster la longueur de la note. Sa valeur peut aller de 1% (court) à 99% (long), avec comme paramètre additionnel TIE et SLIDE. Ces valeurs peuvent être paramétrées individuellement pour chaque step d'une séquence.

Le paramètre TIE à plusieurs effets que ce soit en MIDI ou en CV/Gate :

- Sorties CV/Gate : la note suivant un TIE changera de valeur au niveau du CV mais une nouvelle gate ne sera pas déclenchée
- Sortie MIDI : la commande "Note Off" de la première note interviendra après la commande "Note On" de la seconde note. Ceci permet de jouer en "legato" sur un synthétiseur monophonique.

Un paramètre de SLIDE (SLI) est similaire au TIE en MIDI, mais à un comportement différent en CV :

La note qui suit un SLIDE changera de pitch de manière continue, avec un temps de slide de approximativement 60ms peu importe le tempo. Ceci permet, entre autre, la création de ligne de basse "acid".

<span id="page-29-3"></span>Par défaut la durée de gate est réglée à 50%.

#### **4.3.3 Scales (Gammes)**

#### *4.3.3.1 Ce que permettent les gammes*

<span id="page-29-4"></span>Le panneau avant du Beatstep Pro vous permet de définir une gamme pour l'ensemble des encodeurs. Il faut envisager les gammes comme des filtres qui vous aideront à sélectionner les notes que vous souhaitez plus rapidement.

*Par contre* les gammes ne modifieront pas les notes que vous avez déjà programmées dans votre séquence.

Les gammes permettent de restreindre les notes que vous pouvez définir dans votre séquence en définis un groupe de notes utilisable. Au lieu de modifier le pitch de manière chromatique, vous avez l'option de définir plusieurs gammes. Cela est fort pratique lorsque vous souhaitez éditer une séquence durant une performance live. Sélectionnez la gamme qui correspond au morceau, et vous ne sélectionnerez jamais de mauvaise note. Bien sûr cela peut s'avérer tout aussi pratique en studio.

Vous pouvez à tout moment changer de gammes si vous souhaitez entrer une qui sorte de la gamme que vous aviez sélectionnée. Cette action n'affectera pas les notes que vous aviez déjà définies.

## *4.3.3.2 Types de gammes*

<span id="page-30-0"></span>Voici à quoi chaque type de gamme ressemble. Gardez à l'esprit que la dernière note afficher dans chacune des gammes est en fait la première note de l'octave suivante :

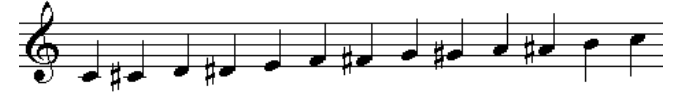

*Chromatic*

Il y a douze notes dans la gamme chromatique : c'est le plus grand nombre de note qu'une gamme peut avoir. C'est comme un "bypass" musical : toutes les notes sont disponibles quand les encodeurs sont utilisés.

A partir d'ici les "filtres" vont commencer à faire effet. Il n'y a que 8 notes dans la plupart de ces gammes :

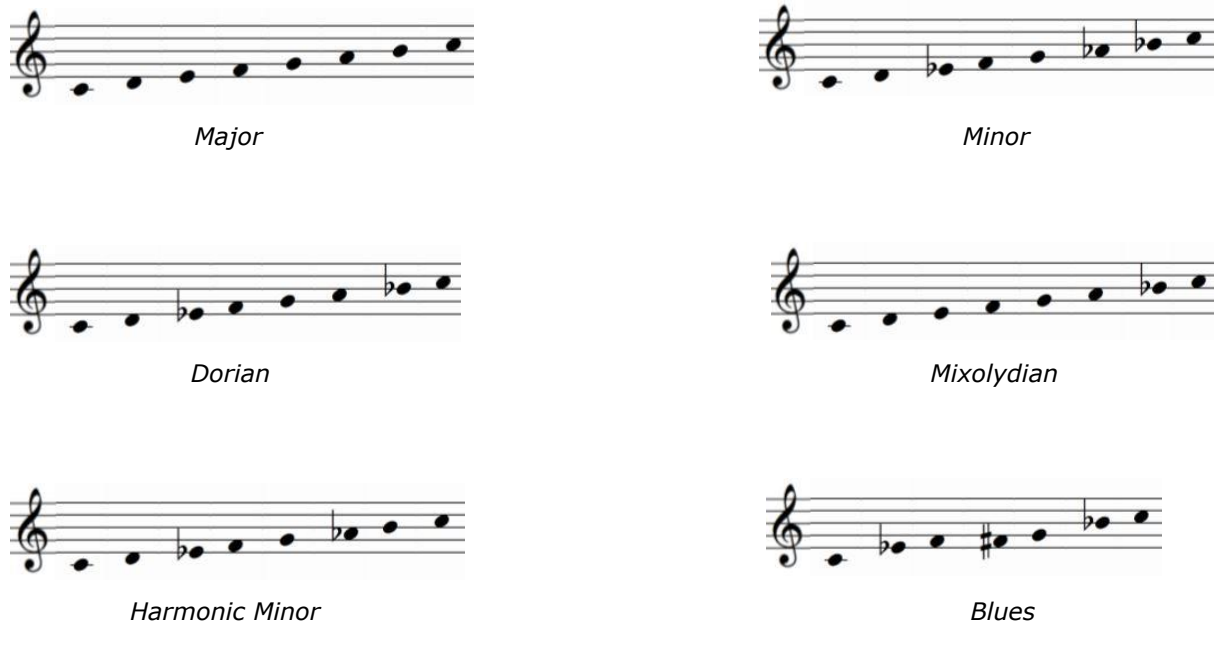

Remarquez que la gamme blues ne contient que 7 notes.

Et la dernière mais certainement pas la moindre...

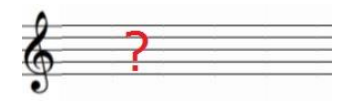

*Gamme utilisateur (User Scale)*

Seulement vous, savez de quoi la User Scale sera faite : choisissez n'importe quel note de la gamme chromatique et n'importe quel nombre de notes entre 1 et 12. Pour apprendre comment en créer une, voir section 12.8.9.

## *4.3.3.3 Comment la note fondamentale d'une séquence est déterminée.*

<span id="page-31-0"></span>La note envoyée par une séquence du Beatstep Pro à n'importe quel moment est la somme de deux parts :

- 1. La note couramment jouée par le step sequenecr
- 2. Le taux de transposition due au dernier pad qui a été joué ou la dernière note reçu par un contrôleur externe en mode transposition.

## <span id="page-31-1"></span>**4.3.4 Boutons de step**

Les boutons de step servent à activer et désactiver chacun des step dans une séquence. Quand un bouton brille, une note sera jouée à la hauteur (pitch) et à la vélocité que vous avez choisie et durera le temps que vous souhaitez (gate time). Pour rendre cette note silencieuse, pressez simplement le bouton de step. Quand la LED est éteinte, la note ne sera jouée la prochaine fois.

Note : une séquence peut être plus longue que 16 steps (vois la prochaine section). Quand cela est le cas vous pouvez voir les boutons de step activés changer quand la séquence passe des steps 1-16 aux steps 17-32, etc.

Vous pouvez accéder une page de 16 steps en particularité en sélectionnant la partie de la séquence voulue avec les boutons « ». Vous pouvez bloquer la vue sur ces steps en pressant les deux boutons en même temps, pour désactiver cette fonction appuyez de nouveau sur les deux boutons.

## <span id="page-31-2"></span>**4.3.5 Longueur de la séquence**

La longueur par défaut est de 16 steps, mais une séquence peut aller jusqu'à 64 steps de long.

Si vous souhaitez que votre séquence fasse moins que 16 steps, maintenez le bouton LST STEP et appuyez sur le bouton de step correspondant à la longueur désire

## <span id="page-31-3"></span>*4.3.5.1 Mode poursuite de séquence*

Quand on travaille avec des séquences plus longues que 16 steps il existe une caractéristique importante à connaître. Quand les deux boutons fléchés (<< >>) sont appuyés en même temps, leurs LED vont basculer sur off et on. Le Beatstep Pro entre en mode poursuite de la séquence.

Quand ce mode est activé pendant la lecture, les LEDs des boutons de step afficheront les steps 1-16, puis les steps 17-32, ils afficheront de nouveau les 1-16, et ainsi de suite.

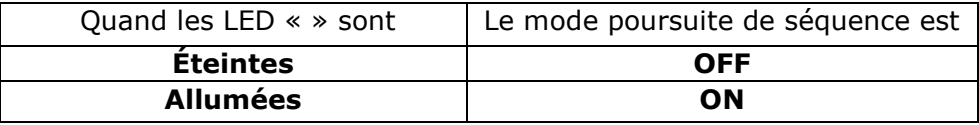

Rappel : la lecture de la séquence en elle-même n'est pas affectée quand le mode poursuite de séquence est activé. Cela n'affecte seulement ce que vous êtes en train de voir, ce qui permet d'éditer plus facilement une portion de la séquence.

## <span id="page-31-4"></span>*4.3.5.2 Longueur supérieur à 16 steps*

L'obtention d'une séquence plus longue que 16 pas nécessitera l'utilisation des boutons LST STEPS, « » et les LED des pages de step

Par exemple, agrandissons une séquence de 16 steps vers une séquence de 32. Nous utiliserons SEQ1 cette fois-ci.

D'abord, pressez le bouton Sequencer 1 pour sélectionner SEQ1.

Ensuite, sortez du mode poursuite de séquence en appuyant sur les boutons << et >> en même temps. Les boutons doivent être éteints.

Voici la marche à suivre :

- Maintenez le bouton LST STEP
- Appuyez sur le bouton >> une fois. Une LED blanche apparaîtra sous le nombre 32
- Pressez le bouton 16 (techniquement c'est à présent le bouton 32). Il va s'allumer en vert.
- Relâchez le bouton LST STEP. Le step numéro 32 est dorénavant le dernier step de votre séquence.

Maintenant appuyez sur << et >> en même temps pour entrer en mode poursuite de séquence (les boutons devraient être allumés).

Ensuite, appuyez sur Play. Vous devriez voir les boutons de step passez d'une page de 16 steps à une autre. L'une ne contenant pas d'information.

Vous devriez aussi voir les LED des groupes de step changer tous les 16 step :

- Steps 1-16: LED rouge sur  $#16$ , LED blanche sur  $#32$
- Steps 17-32: LED éteinte sur  $#16$ , LED rose sur  $#32$  (Blanc + Rouge)

Les LED rouges indiquent la position courante de la séquence. La LED blanche signifie que le dernier step de la séquence est pendant les steps 17-32.

Si vous décidez que vous souhaitez plus de 32 steps pour cette séquence, maintenez le bouton LST STEP et appuyez sur >> jusqu'à ce que la LED blanche soit sur le bon nombre. Ensuite, appuyez sur le bouton de step approprié.

#### *4.3.5.3* Éditer les *steps 17-32*

<span id="page-32-0"></span>Si vous souhaitez vous concentrer sur les steps 17-32, voici quoi faire :

- Désactivez le mode poursuite de séquence (Éteignez les boutons  $<<$  >>).
- Appuyez sur le bouton >> une fois pour déplacer la LED rouge sur #32.

Les boutons de step vont désormais afficher le statut des steps 17-32. Vous pouvez jouer la séquence pendant que vous éditez si vous le souhaitez; cela jouera l'ensemble des 32 steps, mais les boutons de step resteront concentrés sur les steps 17-32.

Éditez simplement les steps comme vous le désirez avec les boutons et les encodeurs. Quand vous avez terminé vous pouvez à nouveau passer en mode poursuite de séquence avec les boutons << >>.

## <span id="page-32-1"></span>**4.3.6 Pads**

Pour SEQ1 et SEQ2 les pads agissent comme un clavier de piano, en commençant par le pad 9 sur la gauche du range inférieur. Vous remarquerez que ce pad porte la mention de la note "C". A partir de là les notes remontent la gamme chromatique sur une octave entière.

Les pads portant une mention de note transposeront une séquence quand ils seront utilisés en combinaison avec le bouton SEQUENCER 1 ou SEQUENCER 2.

Note : SEQ 1 et SEQ 2 ne réagiront pas aux commandes de transposition en mode record, que ce soit avec les pads ou avec un contrôleur MIDI.

Les pads possèdent aussi des fonctions secondaires, qui sont accessibles en maintenant le bouton SHIFT et en appuyant sur un pad. Voir section 7.4 pour une explication de ces fonctions.

## *4.3.6.1 Input Scale (Gammes)*

<span id="page-33-0"></span>Il existe des mots comme "Chromatic" et "Minor" imprimés sous les pads de la rangée supérieure. Il s'agit des noms des gammes qui sont décrites dans la section 4.3.3. Pour en sélectionner une, maintenez le bouton SHIFT et appuyez sur l'un des pads.

Rappel : La Gamme ne modifie pas les notes qui existent déjà dans une séquence. Cale définit un certain nombre de notes que les encodeurs peuvent sélectionner quand vous éditez le pitch d'un step.

Le choix par défaut de ce paramètre est la gamme chromatique. La gamme utilisateur (user scale) peut être défini dans le MIDI Control Center (voir section 12.8.9).

## *4.3.6.2 Octave range*

<span id="page-34-0"></span>Il y a deux pads nommés "OCT-" et "OCT+" sur la rangée supérieur (pad 7 et 8). Leur fonction est de transposer les pads vers le haut et vers le bas une octave à la fois pour que vous puissiez accéder à des notes sur +/- 3 octaves.

Pour remettre les octaves à zéro, pressez "OCT-" et "OCT+" en même temps.

#### *4.3.6.3 Playback mode (sens de lecture)*

<span id="page-34-1"></span>Les trois premiers boutons de la rangée inférieure des pads servent, avec le bouton SHIFT, à sélectionner le sens de lecture (Playback mode). Voici ce que chaque option fait, en utilisant une séquence de quatre steps comme exemple :

- Forward : Joue les steps  $1, 2, 3, 4 | 1, 2, 3, 4,$  etc.
- Reverse : Joue les steps 4, 3, 2, 1 | 4, 3, 2, 1, etc.
- Alternate : Joue la séquence dans un sens , puis dans l'autre. Résultat : 1, 2, 3, 4 | 4, 3, 2, 1 | 1, 2, 3, 4, etc.

Le paramètre par défaut est Forward.

#### *4.3.6.4 Time division*

<span id="page-34-2"></span>Selon la valeur courante, ce paramètre peut être une manière rapide de doubler la vitesse de lecture de votre séquence ou de la diviser en deux. Une option triplet est aussi accessible.

Pour définir la résolution temporelle (Time division), appuyez et maintenez le bouton SHIFT et appuyez sur le pad qui correspond à la résolution que vous souhaitez :

- Quart de notes  $(1/4)$
- $\bullet$  Huitième de notes (1/8)
- $\bullet$  Seizième de notes (1/16)
- Trente-deuxième de notes (1/32)

Pour passer n'importe quel de ces résolutions temporelle dans leurs versions ternaires, maintenez SHIFT et appuyez sur le pad "triplet"

<span id="page-34-3"></span>La valeur par défaut est de 1/16.

#### **4.3.7 Swing**

Le paramètre de Swing est expliqué plus en détail dans la section 6.4, mais il est important de savoir que chaque séquenceur peut posséder son propre paramètre de Swing.

Pour découvrir cette fonctionnalité, pressez le bouton CURRENT TRACK, seul la séquence en cours d'édition sera affectée par la modification du pourcentage de swing. Vous pouvez aussi sélectionner l'autre séquenceur et modifier son taux de swing.

Pour être sûr que les trois séquenceurs utilisent de nouveau les mêmes taux de swing, appuyer de nouveau sur le bouton CURRENT TRACK.

Le taux de swing par défaut est de 50%.

## <span id="page-35-0"></span>**4.3.8 Randomness/Probability**

Les paramètres de Randomness et Probability sont expliqués plus en détail dans la section 6.5, mais il est important de savoir que chaque séquenceur peut avoir une manière différente de générer de l'aléatoire.

Pour découvrir cette fonctionnalité, pressez le bouton CURRENT TRACK, seul la séquence en cours d'édition sera affectée par la modification du pourcentage de Randomness et/ou Probability. Vous pouvez aussi sélectionner l'autre séquenceur et modifier son taux de Randomness et/ou Probability .

Pour être sûr que les trois séquenceurs utilisent de nouveau les mêmes taux de Randomness et/ou Probability, appuyer de nouveau sur le bouton CURRENT TRACK.

<span id="page-35-1"></span>Le taux de Randomness et Probability par défaut est de 0%.

## **4.4 Sauvegarder un pattern**

Il est important de savoir que si vous changez de pattern et que vous revenez en arrière, vous perdrez toutes les modifications que vous aviez effectuées sur votre premier pattern. C'est donc une bonne idée de sauvegarder souvent vos séquences quand vous travaillez dessus. Pour vous aider à savoir si un pattern à était modifier depuis la dernière sauvegarde un point apparaîtra à chaque fois qu'une modification aura eu lieu.

Vous pouvez sauvegarder vos patterns provenant des SEQ1, SEQ2 et DRUM sans avoir à aller dans le mode Projet et sauvegarder l'ensemble du Projet. Explication :

<span id="page-35-4"></span>● Commencez en mode SEQ1, SEQ2 ou DRUM

● Maintenez le bouton SAVE. Le bouton de step correspondant au numéro du pattern en cours d'édition s'allumera selon la couleur du séquenceur (SEQ1 : vert ; SEQ2 : jaune). Si d'autres patterns ont étaient sauvegardés auparavant, les steps correspondant aux emplacements déjà utilisés s'allumeront en blanc.

● Choisissez le bouton de step correspondant à l'emplacement oû vous souhaitez que votre nouveau pattern soit sauvegardé.

● Relâchez le bouton. Votre pattern vient d'être sauvegardé à l'emplacement désiré.

## <span id="page-35-2"></span>**4.5 Copier un pattern**

Vous pouvez aussi copier un pattern depuis un certain emplacement vers un autre, même si aucune modification n'a eu lieu. Pour faire cela, suivez simplement les mêmes étapes décrites au-dessus dans la section 4.4 et choisissez un numéro d'emplacement différent du numéro d'origine.

## <span id="page-35-3"></span>**4.6 Copier une séquence depuis un séquenceur vers un autre**

Les deux séquenceurs vous permettent de copier un pattern d'un séquenceur vers un autre. Utilisez la combinaison : Save + Sequencer + Step
Pour copier la séquence 4 depuis SEQUENCER 1 vers la séquence 7 de SEQUENCER 2. Commencez depuis le Séquenceur 1 séquence 4. Appuyez et maintenez SAVE puis SEQUENCER 2 et enfin sur le step #7. Le séquenceur 2 affichera un step #7 clignotant vous indiquant il est actuellement en train de sauvegarder la séquence.

# **5 LE SEQUENCEUR RYTHMIQUE (DRUM SEQUENCER)**

# **5.1 DRUM vs. SEQ: a comparaison**

SEQ1/SEQ2 et DRUM se ressemble, mais le séquenceur rythmique est différent sur bien des aspects :

- Le séquenceur rythmique peut enregistrer jusqu'à 16 patterns différents.
- Chacune des 16 percussions possèdent son propre pattern, et quand l'une d'elles est sélectionnée les boutons de step affichent le pattern lié à cette percussion. Cela se rapproche de l'édition de séquence des premières boites à rythmes.
- Les pads 1-8 envoient des signaux de gate on/off via les sorties Drum Gates 1-8. Les signaux provenant des 16 pads sont aussi transmis via MIDI.
- SHIFT est le premier paramètre sélectionné par le bouton KNOBS, ce n'est pas Pitch. Les encodeurs peuvent être utilisés pour décaler temporellement un événement rythmique vers l'avant ou l'arrière.

Voir la section 12.6 pour plus d'information sur les paramètres du mode Drum qui ne sont disponibles que dans le logiciel MIDI Control Center.

# **5.2 Création d'un pattern**

Pour cette section nous partons du fait que votre Beatstep Pro est en mode Drum. Si vous n'êtes pas sûr pressez le bouton DRUM.

## **5.2.1 Enregistrer un Pattern**

Pour enregistrer un pattern, maintenez le bouton Record et appuyez sur le bouton Play. Si le pattern est déjà en train de jouer appuyez simplement sur le bouton Record. Quand les deux sont allumés et que l'unité est en train de jouer vous êtes en mode Record. Si la séquence ne joue pas, reportez-vous aux paramètres de Sync (voir chapitre 8).

Maintenant jouez un ou plusieurs pads. Peu importe ce que vous jouerez, ce sera enregistré comme appartenant au pattern. Vous pouvez activer ou désactiver n'importe quels événements avec les boutons de step.

Vous pouvez aussi enregistrer en utilisant une source MIDI/USB externe, mais seules les notes appartenant au mapping de drum seront enregistrées. Pour plus d'information sur le mapping de drum voir section 12.8.8.

## *5.2.1.1 Au sujet de l'enregistrement quantifié*

Il existe un concept important à connaître au sujet de l'enregistrement en temps réel que ce soit en utilisant les pads ou un signal MIDI externe : les notes seront quantifiées suivant la résolution temporelle que vous aurez sélectionnée.

Par exemple, si 1/16 est la résolution temporelle choisie alors les notes enregistrées seront quantifiées en avant ou en arrière vers la double croche la plus proche. Et lorsque que le séquenceur joue vous pouvez remplacer certaine notes en jouant de nouveau dans le même intervalle temporel.

## **5.2.2 Choisir une percussion (Drum)**

Pour choisir une percussion pour l'éditer individuellement, appuyez simplement sur un pad. Quand le pad brille en continue cela signifie que cette percussion à était sélectionnée.

Pour sélectionner une percussion sans l'entendre, maintenez le bouton DRUM et appuyez sur un pad.

A ce moment les boutons de step vont afficher les événements qui existent dans le pattern pour cette percussion. Vous pouvez utiliser le bouton KNOBS et les encodeurs pour éditer certain événement en particulier si vous le souhaitez. Utilisez les boutons de step pour activer ou désactiver les événements que vous désirez.

### **5.2.3 Muter une Drum**

Si vous souhaitez muter une ou plusieurs percussions pendant que vous créez votre pattern ou durant une performance, cela est très simple :

- Commencez en mode DRUM
	- Maintenez le bouton DRUM
	- Maintenez le bouton MUTE

Pressez le pad correspondant à la ou les percussions que vous souhaitez muter. Les pad mutés s'allumeront de manière continue pour que vous puissiez voir lesquels sont mutés.

Le même procédé est utilisé pour « démuter» les Drums : Maintenez HOLD+DRUM et appuyez sur les pads que vous souhaitez.

### **5.2.4 Les encodeurs.**

Utilise le bouton KNOBS pour naviguer à travers les options d'édition des encodeurs.

### *5.2.4.1 Shift*

Les encodeurs peuvent être utilisés pour décaler temporellement les événements des percussions vers l'avant ou vers l'arrière. Ceci peut apporter une sensation d'humanisation de vos patterns rythmiques

### *5.2.4.2 Velocity*

Si un événement rythmique est trop fort ou trop faible vous pouvez éditer sa vélocité en utilisant les encodeurs. Sélectionnez la percussion en question avec les pads et utilisez l'encodeur qui correspond à ce step dans la séquence. Tourner l'encodeur va définir une nouvelle valeur entre 1 et 127.

La vélocité par défaut est de 100.

### *5.2.4.3 Durée de gate (Gate Time)*

Le paramètre de durée de gate est utilisé pour ajuster la longueur d'une note. Les valeurs vont de 1 % (court) à 100 % (long). Ces valeurs peuvent être définies indépendamment pour chaque step d'un pattern.

La durée de gate par défaut est définie sur 50 % pour chaque événement.

## **5.2.5 Les boutons de steps**

Les boutons de step sont utilisés pour activer ou désactiver chaque step d'un pattern. Quand un step est allumé, une note sera jouée à la vélocité que vous avez joué sur le pad et jouera aussi longtemps que vous le souhaitez (Durée de gate). Pour rendre cette note silencieuse, pressez simplement ce bouton de step. Quand ça LED est éteinte, cet événement ne sera pas joué la prochaine fois.

Note : un pattern peut être plus long que 16 steps (voir prochaine section). Quand c'est le cas vous verrez les steps activer changer quand la séquence passe des steps 1-16 aux steps 17-32, etc.

Vous pouvez afficher une page de 16 steps en particulier en sélectionnant la section du pattern avec les boutons « », et en bloquant la vue en appuyant sur ces deux boutons en même temps. Vous pouvez désactiver cette fonctionnalité de la même manière.

## **5.2.6 Longueur du pattern**

La longueur par défaut est de 16 steps, mais une séquence peut aller jusqu'à 64 steps de long.

Si vous souhaitez que votre séquence fasse moins que 16 steps, maintenez le bouton LST STEP et appuyez sur le bouton de step correspondant à la longueur désire

## *5.2.6.1 Mode poursuite de séquence*

Quand on travaille avec des séquences plus longues que 16 steps il y existe une importante caractéristique à connaître. Quand les deux boutons fléchés (<< >>) sont appuyés en même temps, leurs LEDs vont basculer sur off et on. Le Beatstep Pro entre en mode poursuite de la séquence.

Quand ce mode est activé pendant la lecture, les LEDs des boutons de step afficheront les steps 1-16, puis les steps 17-32, ils afficheront de nouveau les 1-16, et ainsi de suite.

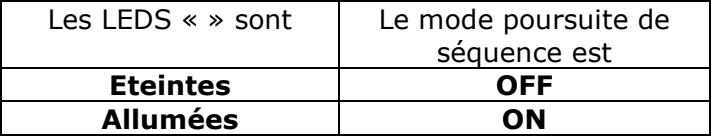

Rappel : la lecture de la séquence en elle-même n'est pas affectée quand le mode poursuite de séquence est activé. Cela n'affecte seulement ce que vous êtes en train de voir, ce qui permet d'éditer plus facilement une portion de la séquence.

### *5.2.6.2 Longueur supérieur à 16 steps*

L'obtention d'une séquence plus longue que 16 steps nécessitera l'utilisation des boutons LST STEPS, « » et les LEDs des pages de step

Par exemple, agrandissons une séquence de 16 steps vers une séquence de 32. Nous utiliserons SEQ1 cette fois.

D'abord, pressez le bouton Sequencer 1 pour sélectionner SEQ1.

Ensuite, sortez du mode poursuite de séquence en appuyant sur les boutons << et >> en même temps. Les boutons doivent être éteints.

Voici la marche à suivre :

- Maintenez le bouton LST STEP
- Appuyez sur le bouton >> une fois. Une LED blanche apparaîtra sous le nombre 32
- Pressez le bouton 16 (techniquement c'est le bouton 32 maintenant). Il va s'allumer en vert.
- Relâchez le bouton LST STEP. Le step numéro 32 est dorénavant le dernier step de votre séquence.

Maintenant appuyez sur << et >> en même temps pour entrer en mode poursuite de séquence (les boutons devraient être allumés).

Ensuite, appuyez sur Play. Vous devriez voir les boutons de step passer d'une page de 16 steps à une autre. L'une ne contenant pas d'information.

Vous devriez aussi voir les LEDs des groupes de pas changer tous les 16 steps :

- Steps 1-16: LED rouge sur  $#16$ , LED blanche sur  $#32$
- Steps 17-32: LED éteinte sur #16, LED rose sur #32 (Blanc + Rouge)

Les leds rouges indiquent la position courante de la séquence. La LED blanche signifie que le dernier step de la séquence est pendant les steps 17-32.

Si vous décidez que vous souhaitez plus de 32 steps pour cette séquence, maintenez le bouton LST STEP et appuyez sur >> jusqu'à ce que la LED blanche soit sur le bon nombre. Appuyez sur le bouton de step approprié.

### *5.2.6.3 Editer les steps 17-32*

Si vous souhaitez vous concentrer sur les steps 17-32, voici quoi faire :

- Désactivez le mode poursuite de séquence (Éteignez les boutons  $<<$  >>).
	- Appuyez sur le bouton >> une fois pour déplacer la LED rouge sur

#32.

Les boutons de step vont désormais afficher le statut des steps 17-32. Vous pouvez jouer la séquence pendant que vous éditez si vous le souhaitez; cela jouera l'ensemble des 32 steps, mais les boutons de step resteront concentrés sur les steps 17-32.

Editez simplement les steps comme vous le désirez avec les boutons et les encodeurs. Quand vous avez terminé vous pouvez à nouveau passer en mode poursuite de séquence avec les boutons << >>.

## **5.2.7 Pads**

Quand le séquenceur rythmique est sélectionné les 16 pads envoient des notes MIDI, incluant la vélocité. Les pads 1-8 envoient des signaux de gate on/off seulement vers les Drum Gates du panneau arrière.

Les pads possèdent aussi des fonctions secondaires, qui sont accessibles en maintenant le bouton SHIFT et en appuyant sur un pad. Ces combinaisons vous permettent de définir les paramètres de patterns suivants :

## *5.2.7.1 Playback mode*

Les trois premiers boutons de la rangée inférieure des pads servent avec le bouton SHIFT à sélectionner le sens de lecture (Playback mode). Voici ce que chaque option fait, en utilisant une séquence de quatre steps comme exemple :

- Forward : Joue les steps  $1, 2, 3, 4 \mid 1, 2, 3, 4$ , etc.
- Reverse : Joue les steps 4, 3, 2, 1 | 4, 3, 2, 1, etc.
- Alternate : Joue la séquence dans un sens, puis dans l'autre. Résultat : 1, 2, 3, 4 | 4, 3, 2, 1 | 1, 2, 3, 4, etc.

Le paramètre par défaut est Forward.

## *5.2.7.2 Time division*

Selon la valeur courante, ce paramètre peut être une manière rapide de doubler la vitesse de lecture de votre séquence ou de la diviser en deux. Une option triplet est aussi accessible.

Pour définir la résolution temporelle (Time division), appuyez et maintenez le bouton SHIFT et appuyez sur le pad qui correspond à la résolution que vous souhaitez :

- Quart de notes  $(1/4)$
- $\bullet$  Huitième de notes  $(1/8)$
- $\bullet$  Seizième de notes (1/16)
- Trente-deuxième de notes (1/32)

Pour passer n'importe quel de ses résolution temporelle dans leurs versions ternaire, maintenez SHIFT et appuyez sur le pad "triplet"

La valeur par défaut est de 1/16.

## **5.2.8 Swing**

La fonctionnalité de swing est décrite plus en détail dans la section 6.4, mais il est important de savoir que le séquenceur rythmique peut avoir un pourcentage swing différent des deux autres séquenceurs.

Pour découvrir cette fonctionnalité, pressez le bouton CURRENT TRACK, seul la séquence en cours d'édition sera affectée par la modification du pourcentage de swing. Vous pouvez aussi sélectionner l'autre séquenceur et modifier son taux de swing.

Pour être sûr que les trois séquenceurs utilisent de nouveau les mêmes taux de swing, appuyez de nouveau sur le bouton CURRENT TRACK.

Le taux de swing par défaut est de 50%.

Note: le bouton CURRENT TRACK est désactivé en mode Control, mais le pourcentage global de swing peut toujours être utilisé.

## **5.2.9 Randomness/Probability**

La fonctionnalité de Randomness et/ou Probability est décrite plus en détail dans la section 6.5, mais il est important de savoir que le séquenceur rythmique peut avoir un pourcentage swing différent des deux autres séquenceurs.

Pour découvrir cette fonctionnalité, pressez le bouton CURRENT TRACK, seul la séquence en cours d'édition sera affectée par la modification du pourcentage de Randomness et/ou Probability. Vous pouvez aussi sélectionner l'autre séquenceur et modifier son taux de Randomness et/ou Probability .

Pour être sûr que les trois séquenceurs utilisent de nouveau les mêmes taux de Randomness et/ou Probability, appuyer de nouveau sur le bouton CURRENT TRACK.

Le taux de Randomness et Probability par défaut est de 0%.

Note: le bouton CURRENT TRACK est désactivé en mode Control, mais le taux global de Randomness et/ou Probability peut toujours être modifié.

## **5.3 Sauvegarder un pattern**

Il est important de savoir que si vous changez de pattern et que vous revenez en arrière, vous perdrez toutes les modifications que vous aviez effectuées sur votre premier pattern. C'est donc une bonne idée de sauvegarder souvent vos séquences quand vous travaillez dessus. Pour vous aider à savoir si un pattern à était modifier depuis la dernière sauvegarde un point apparaîtra à chaque fois qu'une modification aura eu lieu.

Vous pouvez sauvegarder vos patterns provenant des SEQ1, SEQ2 et DRUM sans avoir à aller dans le mode Projet et sauvegarder l'ensemble du Projet. Explication :

● Commencez en mode SEQ1, SEQ2 ou DRUM

● Maintenez le bouton SAVE. Le bouton de step correspondant au numéro du pattern en cours d'édition s'allumera selon la couleur du mode DRUM (violet). Si d'autres patterns ont étaient sauvegardés auparavant, les steps correspondant aux emplacements déjà utilisés s'allumeront en blanc.

● Choisissez le bouton de steps correspondant à l'emplacement oû vous souhaitez que votre nouveau pattern soit sauvegardé.

● Relâchez le bouton. Votre pattern vient d'être sauvegardé à l'emplacement désiré.

# **5.4 Copier un pattern**

Vous pouvez aussi copier un pattern depuis un certain emplacement vers un autre, même si aucune modification n'a eu lieu. Pour faire cela, suivez simplement les mêmes étapes décrites au-dessus dans la section 5.3 et choisissez un numéro d'emplacement différent du numéro d'origine.

Il existe de nombreuses fonctionnalités propres à chaque séquenceur. Mais un projet regroupe les paramètres qui affecteront les trois séquenceurs à la fois.

La mémoire interne du Beatstep Pro contient un total de 16 projets. Vous pouvez voir un projet comme un morceau unique (Bien qu'il puisse être une performance complète), ils contiennent chacun :

- 16 patterns pour chacun des trois séquenceurs (SEQ1, SEQ2 et DRUM), incluant tous les paramètres de Swing, Random et Probability pour chaque pattern.
- Un preset pour le mode Control, avec des paramètres indépendant pour chaque contrôle du Beatstep Pro.
- Le statut des boutons TRANS LNK et PRST LNK.

Voir la section 12.8.5 pour plus d'informations sur les paramètres de Projets qui ne sont disponibles que depuis le logiciel MIDI Control Center.

# **6.1 Charger un Project**

Pour charger un Projet maintenez le bouton PROJET et appuyez sur le bouton de step qui correspond au numéro de l'emplacement où se situe votre projet. Soyez sûre d'avoir sauvegardé votre Projet courant quelque part avant de faire cela.

Les Projets peuvent aussi être chargés pendant une performance lorsque les séquenceurs jouent.

Note : il existe une préférence dans le MIDI Control Center qui vous permet de choisir si vous souhaitez que le nouveau Projet se charge instantanément ou qu'il attende la fin du pattern rythmique. Voir section 12.8.5.6 pour en apprendre plus sur ces fonctionnalités.

# **6.2 Organisation des projets**

## **6.2.1 Sauvergarder un Project**

**Attention :** En suivant ces instructions vous allez écraser le Projet sélectionné et tous ses patterns. Soyez sûre que c'est ce que vous souhaitez faire ! Si ce n'est pas le cas, assurez-vous de savoir quel emplacement mémoire est disponible et enregistrez votre projet dans cet emplacement.

Une fois que vous avez choisi le futur emplacement de votre projet,

- Maintenez le bouton SAVE
- Appuyez sur le bouton PROJET et maintenez-le
- Pressez le bouton de step que vous désirez

Pour charger ce Projet plus tard suivez les étapes décrites dans la section 6.1.

## **6.2.2 Copier un Project**

Vous pouvez aussi copier un Projet depuis un emplacement vers un autre, même si aucune édition n'a eu lieu. Pour faire cela, suivez de nouveau les étapes décrites audessus dans la section 6.1 et choisissez un nouvel emplacement au lieu de choisir l'emplacement d'origine.

## <span id="page-44-0"></span>**6.3 Tempo**

L'encodeur RATE/FINE contrôle la valeur du Tempo, qui est enregistré pour chaque Projet. Il est aussi possible d'écraser le paramètre de Projet avec un tempo global en utilisant le MIDI Control Center (voir section 12.8.5.5).

## **6.3.1 Réglage fin du Tempo**

Si vous souhaitez changer le tempo en utilisant des crans plus petits que 1 bpm (avoir un tempo de 100.33bpm par exemple), maintenez le bouton SHIFT et tournez l'encoder RATE/FINE dans le sens des aiguilles d'une montre. Une fois que vous avez atteint la valeur désirée entre .00 et .99, relâchez le bouton SHIFT.

Pour remettre la valeur de réglage fin à zéro, tournez l'encodeur RATE/FINE sans maintenir le bouton SHIFT.

### **6.3.2 Tap tempo**

Vous pouvez définir le tempo de votre Projet en utilisant le bouton TAP/METRO. Tout ce que vous avez à faire est d'appuyer sur le bouton à la vitesse que vous souhaitez et le tempo changera pour correspondre à votre rythme.

Note : le tap tempo ne fonctionnera pas quand le Beatstep Pro est synchronisé à une source extérieure.

Vous pouvez paramétrer le nombre de battement nécessaire au Beatstep Pro pour définir le tempo en utilisant le MIDI Control Center.

## **6.4 Swing**

Le paramètre de Swing peut décaler temporellement les notes d'une séquence pour allonger la première note d'une paire et raccourcir la deuxième. Pour modifier les trois séquences à la fois, tournez simplement l'encodeur de SWING sur une valeur entre 50 et 75.

Si on part du principe que la résolution temporelle est de ⅛, voici ce qu'il va se passer :

- Avec un Swing de 50% toutes les notes ont la même durée, le résultat sera donc un ensemble de croches.
- A partir du moment où le Swing dépasse les 50%, la première croche est maintenu plus longtemps et la seconde est jouée plus tard et est plus courte.
- La valeur maximum de Swing est de 75%, à ce stade les croches impaires sonneront plus comme des doubles croches.

Voici un schéma la notation musicale pour les valeurs minimal et maximal de Swing :

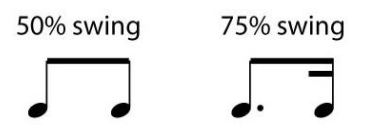

## **6.4.1 Le bouton Current Track**

Le bouton CURRENT TRACK permet à chaque séquenceur d'avoir son propre niveau de Swing. Après avoir pressé ce bouton, les changements effectués sur le Swing n'affecteront que la séquence courante. Vous pouvez alors choisir un autre séquenceur et aussi éditer son niveau de Swing.

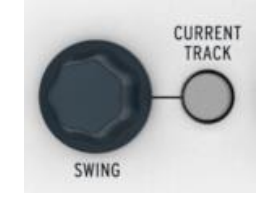

Pour remettre les trois séquenceurs à la même valeur de Swing, éteignez le bouton CURRENT TRACK.

Note : le bouton CURRENT TRACK est désactivé dans le mode de Contrôle, mais vous pouvez toujours définir une valeur de Swing global.

## **6.5 Randomness et Probability**

Les encodeurs Randomness et Probability vous permettent d'ajouter une part d'aléatoire à vos séquences et patterns rythmiques.

Pour résumer comment les paramètres de Randomness et Probability interagisse :

- La valeur de Randomness détermine à quel point la modification sera importante
- La valeur de Probability détermine la récurrence des modifications.

Vous pouvez définir à quel point ces paramètres affecteront les séquenceurs. En augmentant leurs valeurs, les aspects suivants des notes seront modifiés :

- L'ordre dans lequel elles sont jouées
- Le pattern rythmique (steps on/off)
- La vélocité
- La longueur des gates

Dans le but que vos séquences restent en adéquation avec la grille d'accord que vous auriez défini, la hauteur des notes ne sera pas modifiée. Cependant le rythme, l'ordre des notes, la dynamique, et la longueur des notes seront de plus en plus modifiés au fur et à mesure que vous augmenterez la valeur des paramètres de Randomness et Probability

Dans un pattern rythmique, seul le rythme, la dynamique et la longueur des notes sera modifiées.

## **6.5.1 Randomness**

L'encodeur de Randomness possède une plage de 0 à 100%, avec 0% n'ayant aucun effet sur la musique.

Mais à 100% le rythme, la vélocité et les longueurs des gates des trois séquenceurs seront entièrement aléatoires, limités cependant par la valeur de Probability. La hauteur des notes des SEQ1 et SEQ2 seront sélectionnées au hasard mais une fois de plus limitées aux différentes hauteurs de notes enregistrées dans le pattern.

L'encodeur de Randomness est sensible au toucher, vous pouvez donc observer sa valeur en le touchant et sans avoir à la modifier.

### **6.5.2 Probability**

La valeur de Probability détermine la récurrence des modifications. Cet encodeur possède une plage de 0 à 100%, avec 0% n'ayant aucun effet sur la musique.

Avec une valeur de Probability à 100% le pattern sera constamment modifié, le paramètre de Randomness définissant à quel point.

Avec une valeur de Probability basse la Randomness peut n'affecter que le rythme ou les vélocités seulement toutes les deux mesures. Une Probability basse signifie que la plupart du pattern n'est pas affecté et joue de manière normale.

Par exemple, si la Probability est à 10%, alors c'est seulement pendant 10% du temps que quelque chose d'aléatoire aura lieu. Et si cette valeur est augmentée à 50%, alors les variations aléatoires auront lieu la moitié du temps.

### **6.5.3 Bouton Current Track**

Chaque séquenceurs peut avoir une valeur indépendante de Randomness ou Probability Pour découvrir cette fonctionnalité, pressez le bouton CURRENT TRACK : N'importe quel changement effectuer sur les paramètres de Randomness et Probability n'affecteront que la séquence courante. Vous pouvez alors choisir un autre séquenceur est aussi éditer indépendamment son niveau de Randomness et Probability.

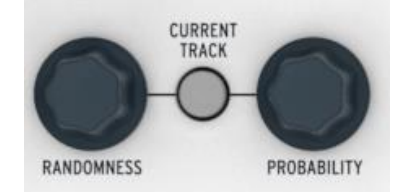

Pour remettre les trois séquenceurs à la même valeur de Randomness et Probability, éteignez le bouton CURRENT TRACK.

Note : le bouton CURRENT TRACK est désactivé dans le mode de Contrôle, mais vous pouvez toujours définir une valeur de Randomness et Probability global.

# **6.6 Roller/Looper**

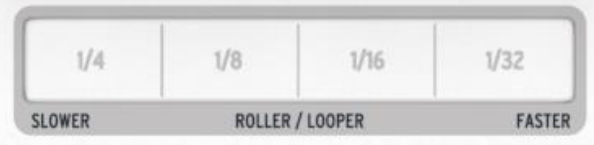

Le bandeau de Roller/Looper permet plusieurs choses selon le mode d'opération :

- En mode de contrôle ce bandeau sert de Roller. Il permet de répéter un pad au rythme que vous aurez choisi en plaçant votre doigt sur le bandeau. Vous pouvez utiliser la capacité des pads à sentir la pression pour modifier le volume de la percussion pendant le roulement.
- Quand le mode SEQ1, SEQ2 ou DRUM est sélectionné le bandeau sert de Looper. Il permet de boucler une section d'un pattern en se basant sur la position de votre doigt sur le bandeau. Cela affecte les trois séquenceurs en même temps.

## **6.6.1 Le mode Roller**

La fonction Roller est disponible exclusivement dans le mode de contrôle. Du fait que les pads soient paramétrés par défaut pour transmettre des notes MIDI vous devez être capable de tester cette fonction immédiatement.

Cependant le MIDI Control Center peut configurer les pads pour qu'ils envoient d'autres types de messages MIDI. Il est donc important de savoir que le Roller ne fonctionnera que si les pads sont paramétrés pour envoyer des notes MIDI ou des Control Change. Par exemple, cela ne fonctionnera pas si vous souhaitez envoyer de manière répétée des Program Change.

Voici quelques autres choses à connaître au sujet du Roller :

### *6.6.1.1 Opération générales*

Le Roller permet de répéter la pression d'un pad en se basant sur une combinaison de la clock source, la résolution temporelle et la position de votre doigt sur le bandeau.

La sortie sera basée sur une métrique en 4/4. Donc si votre pattern est en 7/8 et que votre doigt sur la partie ¼ du bandeau, la sortie du Roller sera décalée de 1 step à la fin d'une mesure.

### *6.6.1.2 Paramètres de synchronisation*

Le Roller fonctionnera même si une clock externe est utilisée. Cependant, le résultat peut varier selon la source du signal clock.

Si la lecture est stoppée et qu'aucun signal clock n'est reçu, le Roller générera des notes à une vitesse basée sur la clock interne.

Si la résolution temporelle est en triplet, alors le Roller jouera en triplet.

## **6.6.2 Le mode Looper**

Sélectionnez SEQ1, SEQ2 ou DRUM et le bandeau entrera dans le mode Looper. Il contrôle les trois séquenceurs en même temps, le choix du séquenceur n'est donc pas important.

La fonction Looper vous permet de modifier la lecture de votre Projet en temps réel. Il générera des plus petites boucles basé sur l'endroit et le moment où vous touchez le bandeau.

### *6.6.2.1 Longueur de boucle*

La longueur de la boucle est déterminée par le placement de votre doigt sur le bandeau, avec ¼ étant la plus grande boucle et 1/32 la plus petite. Déplacer votre doigt sur le bandeau permet de modifier la longueur de la boucle.

# **6.7 TRNS LNK**

Le bouton TRNS LNK permet de transposer en même temps de la même manière SEQ1 et SEQ2. Le séquenceur rythmique ne sera pas affecté.

Il y a trois sources potentielles pour envoyer une commande de transposition :

- Les notes MIDI provenant du connecteur MIDI IN
- Les notes MIDI provenant du port USB
- Les pads (SEQ1 ou SEQ2 doivent être sélectionnés).

Le MIDI Control Center donne accès à des préférences pour la transposition, comme le mode Latch, le port d'entrée et canal d'entrée et le pitch central. Voir la section 12.8.2 pour une description complète.

Pour activer/désactiver la fonction de TRNS LNK, pressez le bouton TRNS LNK.

# **6.8 PRST LNK**

When the PRST LNK button is lit it links the sequencer presets so you can change all three at the same time with a single action. You can use any one of the sequencers to make the change, like you would if you were changing only that sequencer's pattern:

- Press one of the singe arrow buttons,  $\lt$  or  $>$
- Hold the SEQ1, SEQ2 or DRUM button and press a Step button

There's a preference in the MIDI Control Center that controls the response of the sequencers to the PRST LNK button (Absolute or Relative). Examples of each response are given in section [12.8.2.5.](#page-91-0)

# **6.9 Choisir les canaux MIDI**

## **6.9.1 Canaux de sorties**

Chaque séquenceur du Beatstep Pro peut envoyer des données sur son propre canal MIDI en suivant les étapes suivantes :

- Sélectionnez le séquenceur que vous souhaitez modifier
- Pressez et maintenez le bouton CHAN
- Appuyez sur l'un des steps

Remarquez que quand vous pressez le bouton CHAN les steps affichent quatre couleurs différentes.

Cela est due au fait qu'il y a un canal MIDI indépendant pour chaque séquenceurs et pour le mode Contrôle. Le schéma de couleur est semblable à celui du panneau avant.

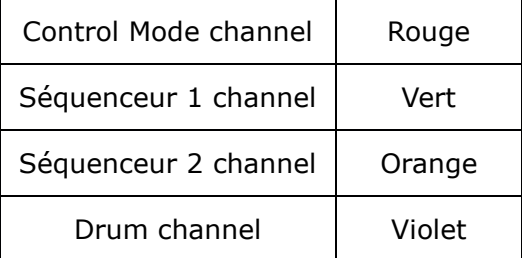

Les canaux d'émission et réception de chaque séquenceur peuvent être paramétrés indépendamment en utilisant le MIDI Control Center. Pour plus de détails voir la section 12.8.2.

## **6.9.2 Canaux d'entrées**

Chaque séquenceur du Beatstep Pro peut recevoir des données sur son propre canal MIDI en suivant les étapes suivantes :

- Sélectionnez le séquenceur que vous souhaitez modifier
- Pressez et maintenez le bouton SHIFT
- Pressez et maintenez le bouton CHAN
- Appuyez sur l'un des steps

Remarquez que quand vous pressez les boutons SHIFT + CHAN les steps affichent trois couleurs différentes.

Le schéma de couleur est semblable à celui du panneau avant.

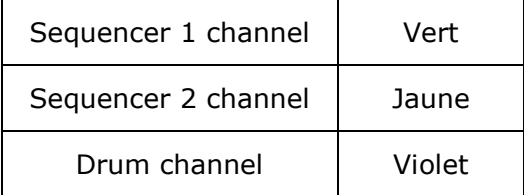

Les canaux d'émission et réception de chaque séquenceur peuvent être paramétrés indépendamment en utilisant le MIDI Control Center. Pour plus de détails voir la section 12.8.2.

# **7 FONCTIONNALITES AVANCEES**

# **7.1 Entrer une note avec Step+Pad**

En mode séquenceur, vous pouvez utiliser les pads pour enregistrer des notes quand le quand le bouton Rec est allumé.

Quand l'enregistrement est sur off, vous pouvez définir la hauteur et la vélocité d'un step en maintenant le dis step et en appuyant sur le pad correspondant à la note que vous souhaitez jouer. La vélocité avec laquelle vous appuierai sur le pad sera aussi mémorisée pour ce step.

Ceci fonctionne aussi en utilisant un clavier MIDI externe au lieu des pads.

# **7.2 Lier des steps rapidement (Fast Ties)**

Dans le mode séquenceurs, il se peut que vous souhaitiez créer de longues notes et cela rapidement, pour ce faire il existe une fonction dis « fast ties » :

- Appuyer sur deux steps simultanément pour lier tous les steps ce situant entre eux.
- Les deux steps que vous venez de presser ainsi que tous les steps au milieu seront activés.
- La hauteur de tous ces steps sera définie par la hauteur du premier.
- La longueur de la gate de tous les steps sera paramétrée sur TIE, à l'exception de celle du dernier step qui restera inchangée.

# **7.3 Extend a pattern or sequence**

Il est possible d'étendre un pattern en utilisant le bouton SHIFT et le bouton >>. Ceci se traduit par un processus de « copie et ajout » qui prend les 16 premiers steps d'un pattern et les rajoute à la fin de celui-ci.

Les patterns peuvent être étendus jusqu'à la longueur maximale d'un pattern, soit 64 steps.

Pour étendre un pattern :

- Commencez en SEQ1, SEQ2 ou DRUM mode. Seul le pattern sélectionné sera affecté.
- Maintenez SHIFT et pressez le bouton >>. Cela copiera les 16 premiers steps du pattern dans la prochaine page de steps, le résultat sera un pattern de 32 steps de long.

Voici quelques règles à garder en tête :

- Si le pattern possède 16 steps ou plus, seul les 16 premiers steps seront copiés et ajoutés à la fin.
- Si le pattern est plus court que 16 steps, alors le nombre de steps en question sera copié et le pattern doublera de longueur

Voici quelques exemples de ce processus: **Exemple 1**

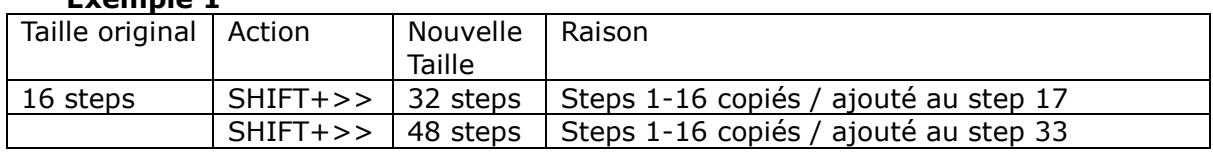

#### **Exemple 2**

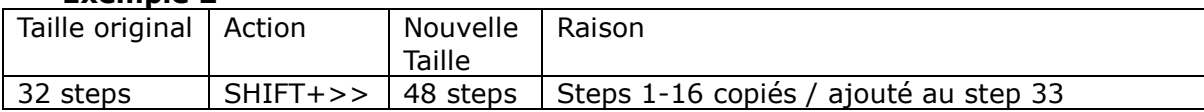

### **Exemple 3**

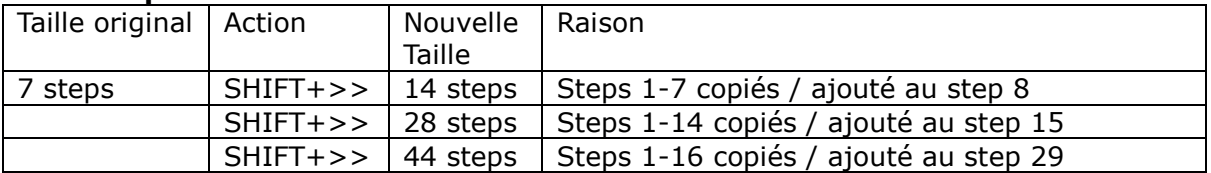

Pour que votre pattern est une taille intermédiaire, utilisez le bouton LST STEP et les boutons de steps comme décrit dans la section 4.3.5 (SEQ1/SEQ2) et la section 5.2.6 (DRUM).

# **7.4 Bouton SHIFT (Tableau)**

Le bouton SHIFT vous permet d'accéder dans chaque mode à d'importantes fonctionnalités. Certaines sont partagées entre les deux step sequencer, d'autres le sont entre les trois séquenceurs et certaines sont partagées avec le mode de Contrôle.

Voici un tableau indiquant quelles fonctions SHIFT est disponible selon le mode :

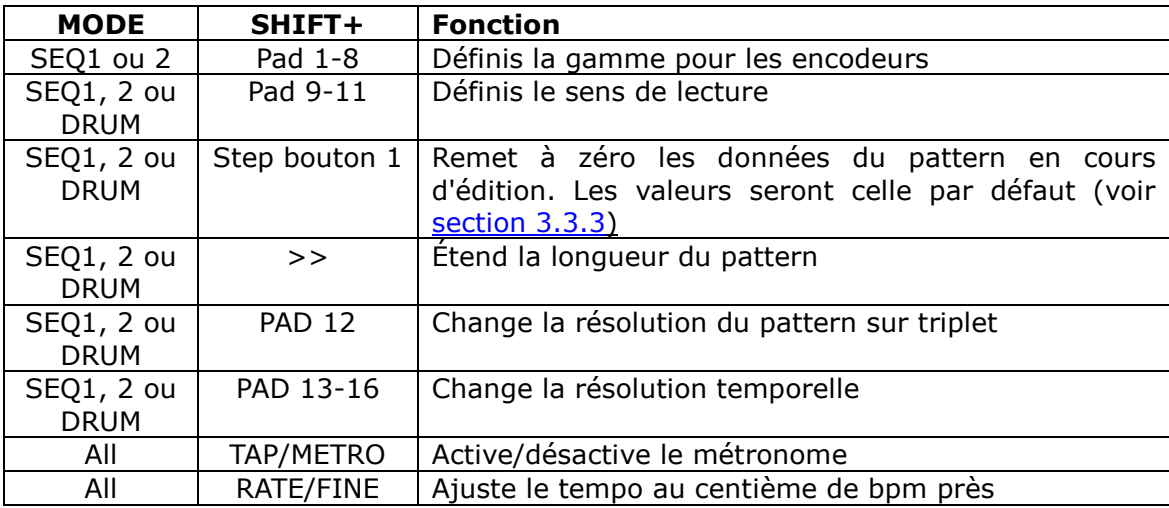

# **7.5 MIDI vers CV**

Il est possible d'utiliser le Beatstep Pro comme convertisseur MIDI vers CV. Par exemple, si vous souhaitez utiliser un clavier MIDI externe pour contrôler un synthétiseur vintage ou envoyer une séquence rythmique de votre DAW vers un système modulaire vous pouvez utiliser le Beatstep Pro comme convertisseur entre les données numériques MIDI et les signaux analogiques de CV/Gate...

## **7.5.1 Le mode séquenceur – MIDI vers CV**

Quand le séquenceur est arrêté, ou quand SEQ1/SEQ2 est muté, alors :

- L'entrée MIDI définis pour le SEQUENCER (1 ou 2) est envoyée vers la sortie MIDI de ce même séquenceur.
- La sortie gate est activée.
- La sortie CV Pitch envoie les notes MIDI entrantes ainsi que le pitch bend.
- La sortie CV Velocity envoie les données MIDI de vélocité entrantes.

Quand le séquenceur joue et que le mode record est activé, le comportement est similaire sauf que :

- Les notes sont enregistrées dans le pattern.
- La sortie CV Pitch n'envoie pas de données de pitch bend

# **7.6 Chainage de Patterns**

Grâce au Beatstep Pro vous pouvez chainer jusqu'à 16 patterns pour chaque séquenceur. Utilisez les boutons SHIFT + SEQUENCER1 ou 2 ou DRUM et ensuite choisissez vos différent patterns avec les boutons de step.

Votre chaine de patterns ne peut être sauvegardée. Si vous changez manuellement de pattern, votre chaine précédemment crée sera perdue.

Exemple : appuyez sur [SHIFT] + [SEQ1] + [DRUMS], vous pouvez à présent relâcher [SHIFT] si vous le souhaitez mais maintenez [SEQ1] + [DRUMS]. Ensuite appuyez sur les steps 6-11-8-8-3.

Le séquenceur rythmique et le séquenceur 1 joueront à la suite les patterns suivants 6- 11-8-8-3 alors que le séquenceur 2 restera sur son pattern courant.

Activer PRST LNK n'affectera pas votre chaine de patterns. Si vous avez une chaine de patterns sur le séquenceur 1 et sur le séquenceur 2 mais pas sur le séquenceur rythmique, activer PRST LNK ne fera pas en sorte que le séquenceur rythmique suive la chaine.

# **8 SYNCHRONISATION**

Le Beatstep Pro peut servir de clock maître pour l'ensemble d'un setup MIDI, oû il peut tout aussi bien être esclave de nombreuses sources. Voir section 2.1 pour un schéma de connexion.

Vous pouvez naviguer aux travers des diverses options de synchronisation en utilisant le bouton SYNC. Une LED blanche vous indiquera quel mode vous avez sélectionné.

Par exemple, dans le schéma ci-dessous, l'USB à était sélectionné :

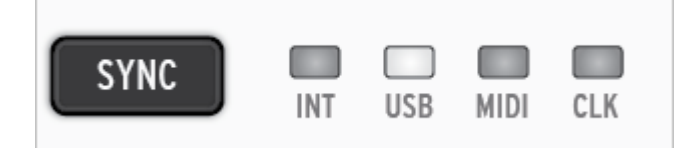

Note : Quand une séquence est en cours de lecture, l'option de synchronisation ne peut être changée.

# **8.1 En tant que maître**

Le Beatstep Pro est maître quand le bouton INT est allumé. Quand c'est le cas :

- Les boutons de transport contrôleront les séquenceurs internes.
- La clock sera envoyée vers le MIDI out, le MIDI par USB et la sortie clock

Le tempo peut être défini en utilisant l'encodeur TEMPO et le bouton TAP/METRO

# **8.2 En tant qu'escalve**

Le Beatstep Pro fonctionne en tant qu'esclave d'une clock externe quand l'une des trois autres leds est allumée (USB, MIDI ou CLK). Quand le Beatstep Pro est esclave :

- Les contrôles du Tempo n'affecteront pas le séquenceur interne pendant que la source externe joue
- Les boutons de transport se comporteront comme à l'accoutumé ; vous pouvez toujours stopper, lancer et mettre en pause les séquences internes. Vous pouvez toujours enregistrer des patterns.
- Quand la source externe ne joue pas, le Beatstep Pro fonctionnera en suivant sa propre clock interne au dernier tempo connu.
- Le Beatstep Pro transmettra les signaux de synchronisation qu'il reçoit depuis la source externe vers les sorties USB, MIDI et Clock.

## **8.2.1 Résolution du signal Clock**

Le MIDI Control Center peut servir à configurer le Beatstep Pro pour qu'il reçoive l'une des résolutions de clock suivantes aux travers de ces connecteurs clock in et out :

- 1 pulse par step
- 24 pulse par quart de note (ppqn) standard DIN sync
- $48$  ppqn

## **8.2.2 Les connecteurs Clock**

Il existe plusieurs types de connecteurs qui ont été utilisés au cours des dernières années pour synchroniser des appareilles musicaux. Voici un tableau indiquant les plus appropriés quand il s'agit de connecter le Beatstep Pro :

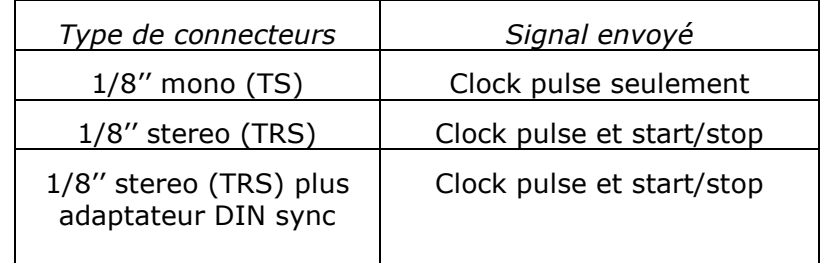

Vous pouvez utiliser l'adaptateur DIN sync fourni pour le connecter aux appareils utilisant les messages DIN sync. Regardez le manuel utilisateur de votre appareil si vous n'êtes pas sûre du type de synchronisation qu'il utilise.

Si vous utilisez un jack TS le Beatstep Pro démarrera la lecture quand il recevra un signal clock et que vous appuierai sur PLAY Exemple :

PLAY sans Clock -> Attendra un signal clock et démarrera à l' instant où il le reçoit Clock mais PLAY non activé -> Démarrera quand vous appuierai sur PLAY

Si vous utilisez un jack TRS le Beatstep Pro suivera les informations de l'appareil maître. Il jouera quand le signal de statut sera à l'état haut et qu'il recevra une clock, il sera en pause si le signal de statut est à l'état haut mais qu'il ne reçoit pas de cock et il se stoppera si le statut est bas et qu'il ne reçoit pas de clock.

# **9 FONCTIONS CV/GATE**

Le Beatstep Pro donne un accès direct à certaines des meilleures technologies musicales que le monde ai connu c'est 50 dernières années : des connecteurs USB, MIDI, Clock et CV/Gate sont présents sur le panneau arrière.

Un schéma de connexion pour chacune de ces interfaces est disponible à la section 2.1.

Dans ce chapitre nous nous concentrerons sur les fonctionnalités liées au CV/Gate. Voir le chapitre pour des informations complètes sur les fonctionnalités MIDI disponible à travers le MIDI Control Center.

# **9.1 SEQ1/SEQ2: Pitch, Velo et Gate**

## **9.1.1 Comment fonctionnent-ils ?**

Quand SEQ1 ou SEQ2 sont sélectionnés, les notes que vous jouez sur les pads sont immédiatement converties en signaux CV/Gate et envoyées vers les connecteurs du panneau arrière. Trois signaux indépendant sont envoyés pour chacune des notes : Pitch, Velocity et Gate (ouverte ou fermée).

Les séquenceurs peuvent enregistrer ce que vous jouez sur les pads, et ensuite, vous avez accès à l'édition du pitch, de la vélocité ou de la longueur de gate pour chacune des notes. Quand le pattern est rejoué, les séquenceurs envoient ces signaux vers les appareils connectés aux travers des connecteurs CV/Gate.

Cependant, les pads ne peuvent pas envoyer de CV quand le Beatstep Pro est en mode de Contrôle. Vous pouvez démarrer les séquenceurs

### **9.1.2 Mon DAW peut-il envoyer des signaux CV/Gate ?**

Il est possible d'envoyer des notes depuis quelques pistes MIDI de votre DAW vers les connecteurs CV/Gate du Beatstep Pro. Quand les canaux MIDI correspondent voici ce qu'il se passe.

Il y a deux choses à garder en tête :

- Tous les connecteurs CV/Gate sont monophoniques, donc si la piste choisie de votre DAW contient des données polyphoniques il sera très difficile de déterminer le résultat obtenu. Il est préférable de n'envoyer qu'une seule note à la fois aux connecteurs CV/Gate.
- Les connecteurs CV/Gate ne peuvent envoyer que des signaux basiques : pitch, vélocité et note on/off. En d'autres termes, les encodeurs du Beatstep Pro ne sont pas capables de contrôler les paramètres votre synthétiseur aux travers des connecteurs CV/Gate par exemple. Toutes les modifications apportées à votre synthétiseur modulaire devront être faites sur le synthétiseur lui-même.

## **9.1.3 Comment brancher ces signaux ?**

Généralement la sortie Pitch (CV) est connectée à un VCO (Voltage Controlled Oscillator), la sortie Gate est connectée à l'entrée de déclenchement (trigger) de l'enveloppe contrôlant le VCA (Voltage Controlled Amplifier) ou le VCF (Voltage Controlled Filter), la sortie vélocité (Velo) et connectée directement au VCA ou VCF ou les deux si l'on utilise un splitter. Cette connexion produit le résultat le plus prévisible, mais vous pouvez envoyer ces signaux vers n'importe quel module capable de les accepter.

## **9.1.4 CV/Gate (caractéristiques)**

Certain synthétiseurs analogiques ont une utilisation peu courante du CV/Gate est ne sont donc pas totalement compatible avec le Beatstep Pro. Nous vous prions de bien vouloir vérifier les caractéristiques de vos appareils avant de faire l'acquisition d'un Beatstep Pro.

Le Beatstep Pro a était créé dans le but d'être le plus flexible possible. Le MIDI Control Center vous permet de configurer de nombreuses manières la réponse des connecteurs CV/Gate.

Voici les divers signaux électriques qui peuvent être envoyées par les connecteurs CV/GATE :

- Le Control Voltage (Pitch) à deux options:
	- o 1 Volt/octave (0-10V)
	- o Hertz per Volt
	- o 0 Volt MIDI note range: 0-127 (Volt/octave)
	- o 1 Volt MIDI note range: 0-127 (Hz/Volt)
- La sortie Gate à deux options, chacune à 12 Volts:
	- o V-trigger (positive, ou "voltage")
	- o S-trigger (negative, ou "short")

Le MIDI Control Center permet de configurer chacun de ces paramètres indépendamment pour SEQ1 et SEQ2.

# **9.2 Drum Gates**

## **9.2.1 Comment fonctionnent-elles ?**

Quand le bouton DRUM est sélectionné les notes que vous jouez sur les pads 1-8 sont immédiatement transmises en tant que signal de gate aux connecteurs arrière du Beatstep Pro. Deux valeurs sont envoyées pour chacune des notes : une quand la Gate est ouverte et une quand la Gate est fermée. Les informations de vélocités ne sont pas envoyées

Le séquenceur rythmique peut dans un premier temps enregistrer ce que vous jouez sur les pads 1-8 et par la suite vous aurez accès à la longueur de la gate pour chacune des notes grâce aux encodeurs. Quand le pattern est rejoué, ces signaux seront envoyés à l'appareil connecté via les connecteurs Drum Gate, exactement comme les pads le feraient.

Cependant, les pads ne peuvent envoyer de signaux aux travers des connecteurs Drum Gate quand le Beatstep Pro est en mode de Contrôle.

## **9.2.2 Quels pads dois-je utiliser ?**

La rangée de pads du bas est numérotée de 1 à 8, ce qui correspond aux numéros des sorties Drum Gate situées sur le panneau arrière. Ce sont donc les pads qu'il faut utiliser pour envoyer des signaux de déclenchement à un appareil externe.

## **9.2.3 Mon DAW peut-il envoyer des signaux CV/Gate ?**

Vous avez la possibilité d'envoyer des signaux de déclenchement depuis 8 pistes MIDI de votre Daw vers les 8 sorties Drum Gate. Chacune des 8 Drum Gate est assignée à une note MIDI, et vous pouvez définir cette note en utilisant le MIDI Control Center.

Quand le canal MIDI est la note MIDI correspondent aux paramètres du Beatstep Pro, les sorties Drum Gate se déclenchent.

Il y a deux choses à garder en tête :

Tous les connecteurs CV/Gate sont monophoniques, donc si la piste choisie de votre DAW contient des données polyphoniques il sera très difficile de déterminer le résultat obtenu. Il est préférable de n'envoyer qu'une seule note à la fois aux connecteurs CV/Gate.

Les connecteurs Drum Gate ne peuvent envoyer qu'un seul type de signal : note on et note off. Donc même si le pattern contient des informations de vélocité pour les 16 pads, les sorties Drum gates ne pourront pas les retranscrire.

## **9.2.4 Comment brancher ces signaux ?**

Généralement les sorties Drum Gate sont connectées à un VCA (Voltage Controlled Amplifier). Mais vous pouvez envoyer ces signaux vers n'importe quel module capable de les accepter.

Par exemple vous pouvez les utiliser pour déclencher des synthétiseurs comme le MiniBrute ou le MicroBute

## **9.2.5 Drum Gate (caractéristiques)**

Les modules de batterie et les autres appareils possédant des entrées gate ont des nécessitées différentes quant aux types de signaux qu'ils reconnaissent.

Heureusement, les connecteurs du Beatstep Pro ont été créés pour fonctionner avec des signaux V-Trigger (positive, or "voltage") ou des signaux S-Trigger (négative, or "short"). Ces paramètres fonctionneront avec la majorité des appareils que vous rencontrerez.

Nous vous prions de bien vouloir vérifier les caractéristiques de vos appareils avant de faire l'acquisition d'un Beatstep Pro.

# **10 SURFACE DE CONTROLE (CONTROL MODE)**

# **10.1 Qu'est-ce que le mode surface de contrôle ?**

Quand le Beatstep Pro est en mode de Contrôle tous les encodeurs, boutons et pads peuvent transmettre des données MIDI vers un appareil externe connecté vie le port MIDI de sortie. Les mêmes données seront envoyées vers votre ordinateur via le port USB.

Les assignations du contrôleur peuvent être définies grâce au logiciel MIDI Control Center. Voir chapitre 12 pour plus d'information.

En mode de Contrôle les pads ne peuvent pas transmettre directement du CV/Gate ou des Drum Gates.

Les séquenceurs continueront d'envoyer leurs données aux travers de ces sorties, de ce fait, la section de Transport fonctionne de la même manière en mode de Contrôle que dans les autres modes.

# **10.2 Fonction du panneau avant**

La plupart des contrôles de performance sur le côté gauche du panneau avant fonctionneront de la même manière en mode de Contrôle à moins qu'ils soient configurés différemment dans le MIDI Control Center. Il y a cependant quelques petites variations :

## **10.2.1Tempo**

L'encodeur RATE/FINE fonctionne exactement de la même manière dans tous les modes. Ses fonctions sont décrites dans la [section](#page-44-0) 6.3.

## **10.2.2Metronome/Tap Tempo**

Le bouton Metronome/Tap Tempo fonctionne de la même manière dans tous les modes :

- SHIFT + TAP/METRO active et désactive le métronome.
- Pressez le bouton TAP/METRO à plusieurs reprises définis un tempo.

Le MIDI Control Center vous permet de définir combien de pression successives sont nécessaires pour établir un tempo.

## **10.2.3Swing**

L'encodeur de Swing contrôlera encore le pourcentage de Swing dans le mode de contrôle. La différence est que le pourcentage de Swing est appliqué autres trois séquenceurs à la fois ; le bouton CURRENT TRACK n'a aucun effet sur l'affectation du swing.

Pour une description des fonctionnalités de Swing voir section 6.4.

## **10.2.4Randomness/Probability**

Les encodeurs de Randomness et Probability continuent de contrôler leurs fonctions respectives en mode de Contrôle. La différence est que la fonction s'appliquera de maière égale aux trois séquenceurs ; Le bouton CURRENT TRACK n'a aucun effet sur ces paramètres.

Pour une description des fonctionnalités de Randomness et Probability voir section 6.5.

## **10.2.5Roller**

Le bandeau Roller/Looper est un cas à part, il fonctionne en tant que Roller en mode de contrôle et en tant que Looper dans les trois autres modes.

Pour utiliser le Roller, maintenez appuyé un pad. Ensuite placez votre doigt sur le bandeau, la note MIDI ou la valeur CC attribuée à ce pad dans le MIDI Control Center sera répétée. Cet événement sera répété selon la résolution temporelle choisie avec votre doigt.

Pour plus d'information sur le Roller voir section 6.6.1.

### **10.2.6Transport**

La section de Transport fonctionne de la même manière que dans les autres modes, à moins que vous ayez effectué des modifications dans le MIDI Control Center.

Les fonctionnalités de la section de Transport sont décrites dans la section 2.2.1.

### **10.2.7Disabled features**

Il y a plusieurs fonctions qui sont désactivées en mode de Contrôle :

- Current Track (Les deux boutons)
- Looper Il s'agit du Roller lors de l'utilisation du mode de Contrôle)
- Le bouton LST STEP
- Transposer les séquences depuis les pads
- $\bullet$  Les boutons Octave  $+/-$
- La sélection de la gamme (SHIFT + pads 1-8)
- $\bullet$  La sélection de la résolution temporelle (SHIFT + pads 9-16)

# **10.3 Encodeurs: CC vs. MCU/HUI mode**

Il existe aussi un bouton KNOBS dans la section Project/Control Mode. Il permet aux encodeurs de passer de leurs assignations MIDI à leurs assignations au protocole MCU/HUI.

Pour une liste détaillée de ces assignations, voir la liste dans la section 13.2.

# **11LES BASES DU MIDI CONTROL CENTER**

Le MIDI Control Center est une application qui vous permet de configurer les fonctionnalités MIDI de votre Beatstep Pro. Il fonctionne avec la plupart des produits Arturia, si vous possédez une version précédente vous devriez télécharger la version compatible avec le Beatstep Pro mais sachez qui continuera de fonctionne avec les autres produits.

# **11.1 Configurations système requises**

PC : 2 GB RAM; CPU 2 GHz (Windows 7 ou plus)

Mac : 2 GB RAM; CPU 2 GHz (OS X 10.7 ou plus)

# **11.2 Installation et emplacement**

Après avoir téléchargé le programme d´installation du MIDI Control Center sur votre ordinateur à partir du site d´Arturia, double-cliquez sur le fichier. Ensuite, tout ce que vous avez à faire est de démarrer le programme d´installation et suivre les instructions. Le processus doit s´effectuer sans problème particulier.

Le programme d´installation place le logiciel MIDI Control Center au même endroit que les autres applications Arturia que vous possédez. Dans Windows, vérifier le menu Démarrer. Dans Mac OS X, vous le trouverez dans le dossier Applications/Arturia. Pendant l´installation, il est recommandé de placer un raccourci sur votre bureau. C´est la manière la plus simple de lancer MIDI Control Center.

# **11.3 Connexion**

Connectez le Beatstep Pro à votre ordinateur en utilisant le câble USB. Il est prêt à fonctionner une fois que les leds auront effectuées leur séquence de démarrage

Maintenant lancez le MIDI Control Center. Beatstep Pro sera dans la liste des appareils connectés :

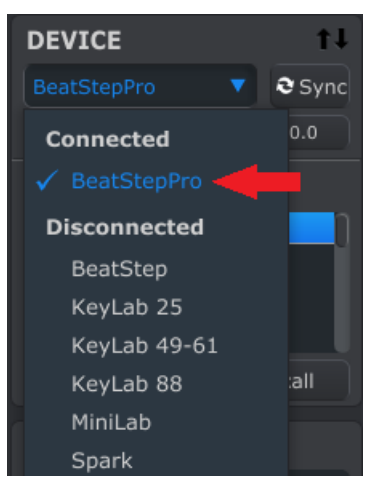

## **11.4 Où trouver le manuel**

Il existe un fichier d'aides préexistant dans le menu « Help » du MIDI Control Center.

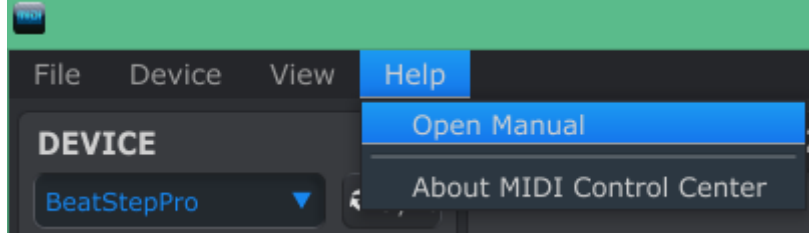

Il s'agit d'une bonne introduction au MIDI Control Center, il décrit chaque section de la fenêtre du logiciel et donne la définition de termes importants et nécessaires pour l'utilisation du MIDI Control Center, comme « Working Memory » et « Template ».

Le chapitre suivant explique comment utiliser le Logiciel MIDI Control Center pour configurer les presets du Beatstep Pro.

# **12 UTILISER LE MIDI CONTROL CENTER**

Le manuel du MIDI Control Center possède une description des fonctionnalités qui sont communes à tous les produits Arturia. Pour apprendre comment accéder au manuel voir section 11.5.

Ce chapitre abordera uniquement les fonctionnalités qui sont propres au Beatstep pro

# **12.1 Projets**

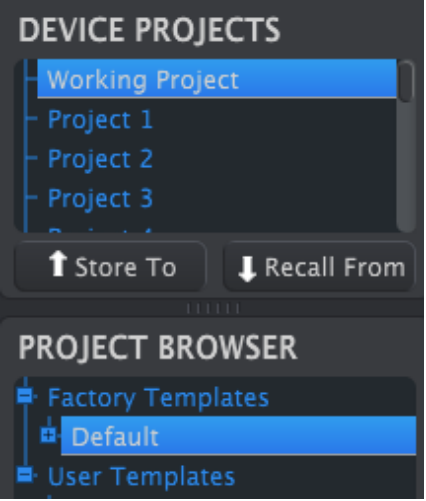

## **12.1.1La "Working Memory »**

Cliquer sur le bouton « Recall From » vous permet d'avoir accès et de pouvoir modifier votre projet en cours d'édition sur votre Beatstep Pro. Cette section d'édition constitue la « Working Memory ». Cela inclut tous les patterns des séquenceurs, les paramètres du mode de Contrôle, et le taux de Swing, etc.

Chacune de ces fonctionnalités possèdent son propre onglet au centre du MIDI Control Center. Nous décrirons les onglets dans la section 12.4.

## **12.1.2Liste des Projets**

Le côté gauche de la fenêtre du MIDI Control Center nous permet d'accéder à une liste contenant la « Working Memory » et les Projets 1 à 16. Quand l'un de ces Projets est sélectionné depuis la liste, le MIDI Control Center peut rappeler ce Projet depuis la mémoire interne du Beatstep Pro et le placer dans la « Working Memory ». Voir section 12.3 pour plus d'informations.

## **12.1.3Redimensionner la fenêtre**

Pour voir un plus grand nombre de Projets dans la liste des Projets, cliquez et déplacez le bouton de redimensionnement de la fenêtre :

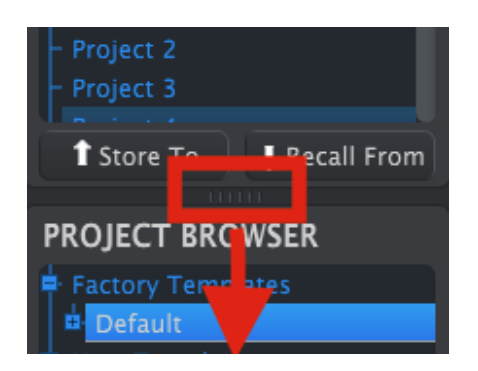

*Redimensionner la fenêtre des Projets*

# **12.2 Navigateur de Projets**

Le navigateur de Projet présente une liste de tous les projets qui ont été archivés en utilisant le MIDI Control Center. Ils sont divisés dans deux principaux groupes : Factory et User

Les projets User sont ceux que vous avez rappelés depuis le Beatstep Pro en utilisant le MIDI Control Center. Voir section 12.3 pour en apprendre plus.

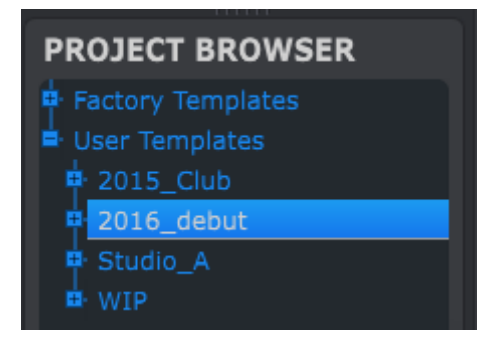

*La fenêtre du navigateur de Projets*

Un Template dans le MIDI Control Center constitue la même chose qu'un Projet de votre Beatstep Pro : Il contient toutes les valeurs des différents paramètres, vos réglages du mode de Contrôle, et les patterns des trois séquenceurs.

Voici une vue élargie du contenu du Template nommé « 2015\_Club », avec une deuxième vue des patterns inclus dans le Séquenceur 1.

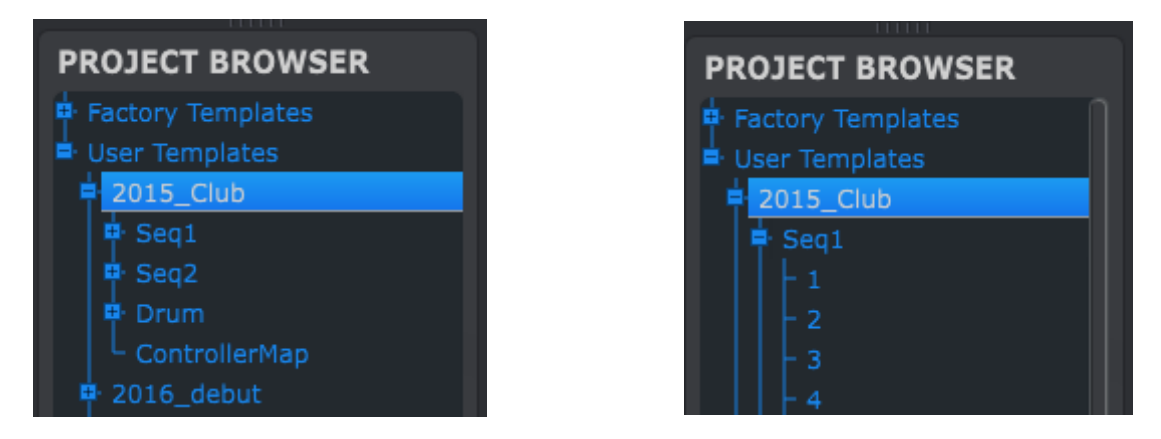

*Templates utilisateur: cliquez +/- pour élargir ou réduire la vue Projet*

## **12.2.1Constituer une bibliothèque de Projets**

Vous pouvez bâtir une bibliothèque de Projets dans la section Template utilisateur. Déplacez simplement l'un de vos Projets vers la fenêtre du navigateur de Projets et il sera automatiquement transféré depuis votre Beatstep Pro. Vous pouvez alors le renommer comme vous le souhaitez.

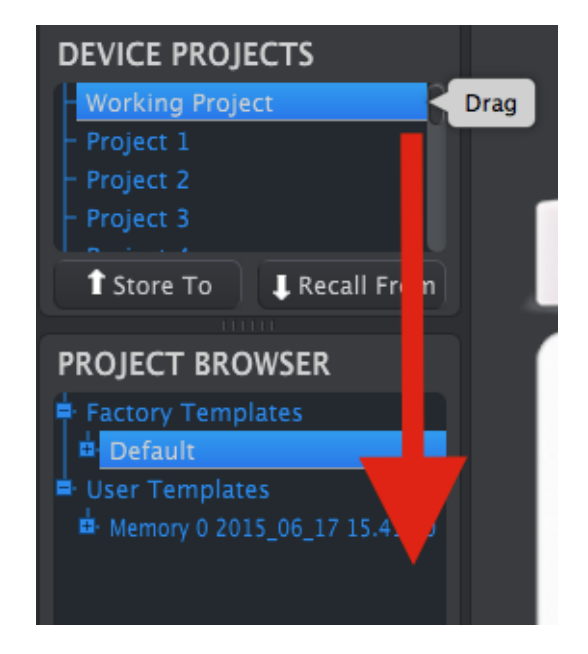

## **12.2.2Modifier un template**

Si vous souhaitez modifier un Template vous pouvez le déplacer depuis le navigateur de Projets vers la zone de la « Working Memory ».

**Important**: ce processus écrasera la précédente « Working Memory », soyez sûr d'avoir sauvegardé vos précédant réglages avant de transférer le fichier.

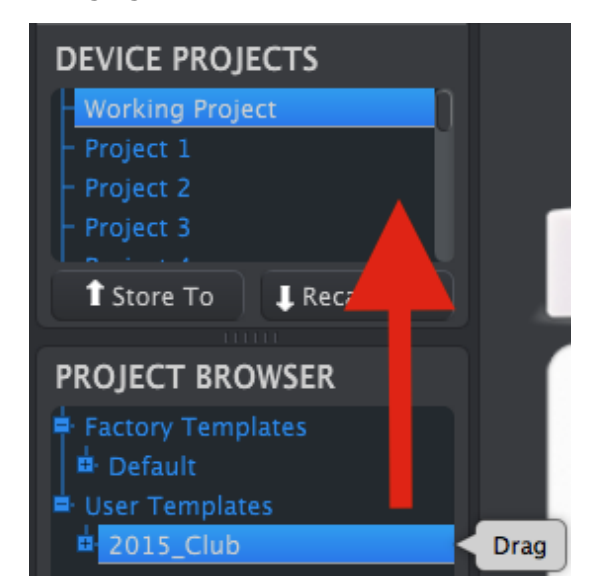

La même procédure peut aussi être utilisée pour déplacer un Template vers la fenêtre des projets de l'appareil. Cela vous permettra d'enregistrer ce Template dans la mémoire interne du Beatstep Pro à l'emplacement choisi.

## **12.2.3Modifier un pattern**

Si vous souhaitez modifier un pattern à l'intérieur d'un Template archivé vous pouvez déplacer ce pattern depuis le navigateur de Projets vers la « Working Memory ». Vous pouvez aussi le déplacer vers l'un des emplacements Projet dans la fenêtre des Projets de l'appareil, cela enverra le pattern directement dans la mémoire interne du Beatstep Pro.

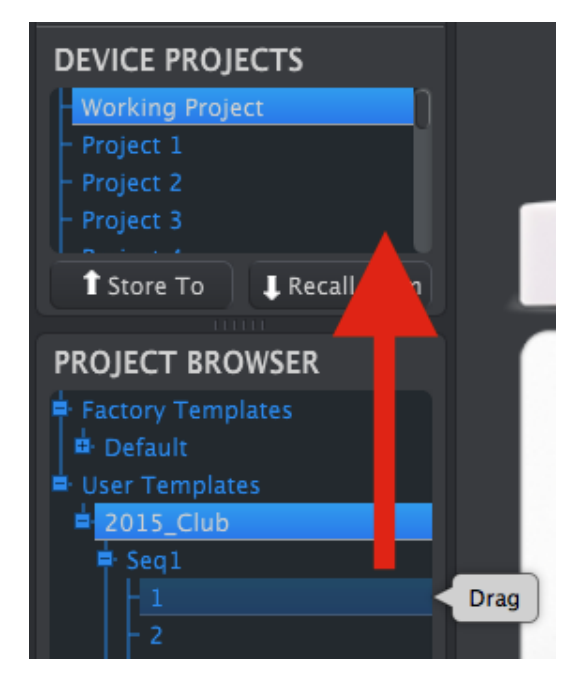

**Important** : Quand le MIDI Control Center envois un pattern vers le Beatstep Pro **il écrasera le pattern** ce trouvant dans le même emplacement mémoire. Soyez sûr de vous avant d'effectuer ce transfert de fichier !

# **12.3 Store To/Recall From**

## **12.3.1Enregistrer une Working Memory vers le Beatstep Pro**

La section se trouvant en haut à gauche du MIDI Control Center possède un bouton « Store to », juste en-dessous se trouve une liste qui vous permet le définir laquelle des 16 emplacements mémoires du Beatstep Pro va contenir les paramètres et les séquences que vous avez créées dans la « Working Memory »

**Important:** En suivant les indications suivantes vous allez écraser le Projet courant #2 qui se situe dans votre Beatstep Pro. Soyez sûr que c'est ce que vous souhaitez. Si ce n'est pas le cas, enregistrer votre Projets dans un autre emplacement du Beatstep Pro.

Dans cet exemple nous partons du principe que le Projet #2 est disponible :
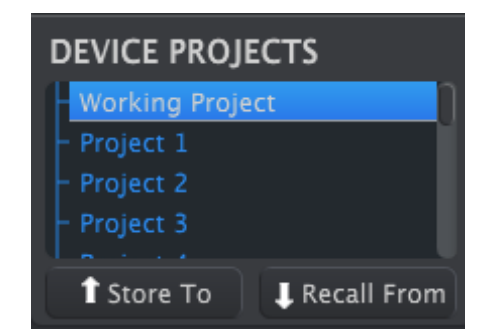

D'abord sélectionnez « Projet 2 » dans la liste (comme indiquer sur l'image)

Ensuite, cliquez sur le bouton « Store to » qui se situe en bas de cette section

Et ce sera tout : Les paramètres et séquences vous avez créé dans la « Working Memory » du MIDI Control Center sont à présent sauvegardé dans le Projet #2 du Beatstep Pro. Maintenant vous pouvez charger ce Projet quand vous le souhaitez en utilisant le bouton PROJECT et le step 2.

## **12.3.2 Charger des modifications depuis le panneau avant vers le MIDI Control Center**

Si vous avez effectué des modifications depuis le panneau avant du Beatstep Pro vous aurez besoin d'importer ces modifications vers le MIDI Control center pour pouvoir les enregistrer. Cliquez simplement sur le bouton « Recall From ». Un nouveau Projet apparaîtra dans le navigateur de Projet avec l'heure et la date comme nom. Vous pouvez le renommer si vous le souhaitez.

## **12.3.3Charger un Projet vers la « Working Memory »**

Il est possible de créer un Projet entièrement sans l'aide d'un ordinateur. Quand le moment est venu de les enregistrer, souvenez-vous que vous pouvez prendre n'importe quel patterns ou Projet directement depuis la mémoire interne et l'enregistrer dans un Template du MIDI Control Center.

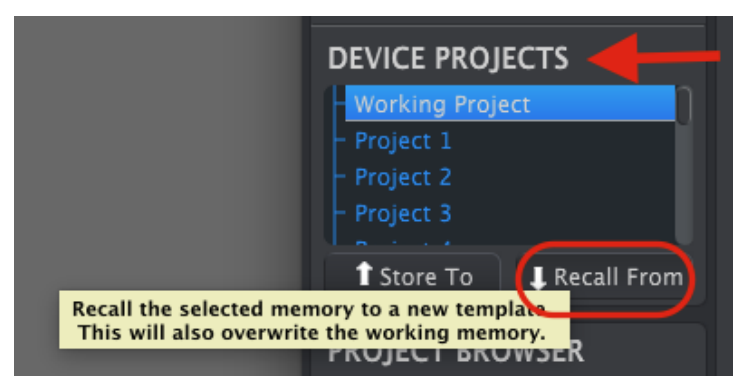

Par exemple si vous souhaitez enregistrer le Projet #3 depuis la mémoire interne, sélectionnez-le dans la fenêtre des projets de l'appareil et cliquez sur « Recall From ». Le Projet #3 apparaîtra dans le navigateur de Projet avec l'heure et la date comme nom. Vous pouvez le renommer si vous le souhaitez.

**Important** : Quand vous chargez le Projet de votre choix sachez qu'il remplacera le Projet courant dans la « Working Memory » du Beatstep Pro. Soyez sûr d'avoir, au préalable, déplacer ce sur quoi vous travailliez dans les Templates utilisateur.

## **12.3.4Sauvegarder, Supprimer, Importer/Exporter, etc.**

Ces fonctionnalités importantes ont été documentées dans le manuel du MIDI Control Center que vous trouverez dans le menu « Help » du logiciel. Regardez dans la section 7.1 du fichier d'aide pour plus d'information sur Sauvegarder, Sauvegarder sous, Nouveau, Supprimer, Importer et Exporter.

# **12.4 Onglets**

La fenêtre au centre du MIDI Control Center contient 5 onglets, chacun d'eux contient les paramètres des divers modes du Beatstep Pro.

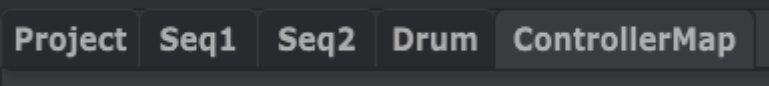

Cliquez simplement sur un onglet pour faire apparaître la fenêtre correspondante.

## **12.4.1Project**

L'onglet Projet contient quatre paramètres:

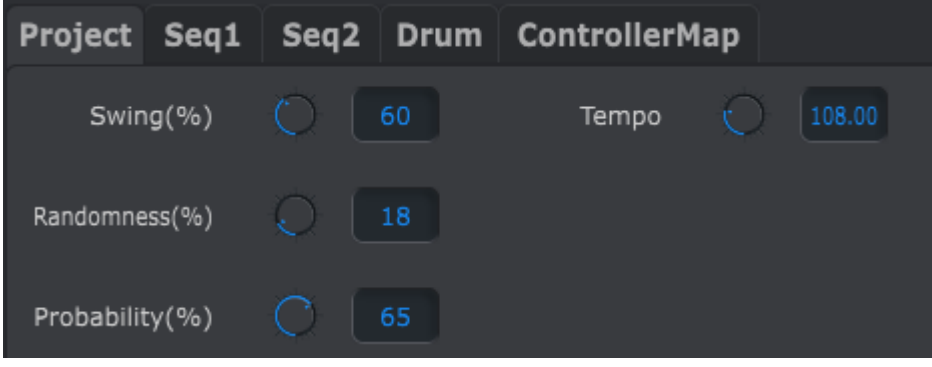

*L'onglet Projet* 

- Swing / Randomness / Probability [\(section](#page-16-0) 2.2.4)
	- Tempo [\(section](#page-16-1) 2.2.5)

Parmi ces quatre paramètres, trois d'entre eux peuvent être affectés par le bouton CURENT TRACK. Dans ce cas les réglages individuels de chaque séquenceur prendront effet. Voir sections 6.4.1 et 6.5.3 pour plus d'informations à ce sujet.

## **12.4.2SEQ1/SEQ2**

Les onglets pour SEQ1 et SEQ2 sont identiques. Nous les décrirons en section 12.5, mais il existe une fonctionnalité que nous souhaitons aborder ici : La sélection de pattern

Vous trouverez une seconde rangée d'onglets au-dessous des 5 onglets de mode. Ils vous permettent de sélectionner les patterns se trouvant dans chaque séquenceur.

Note: si vous utilisez un ordinateur portable avec un petit écran vous verrez un signe plus (+) sur la droite, à côté de l'onglet 15. Cela vous permet d'accéder aux patterns que vous ne pouvez pas voir directement.

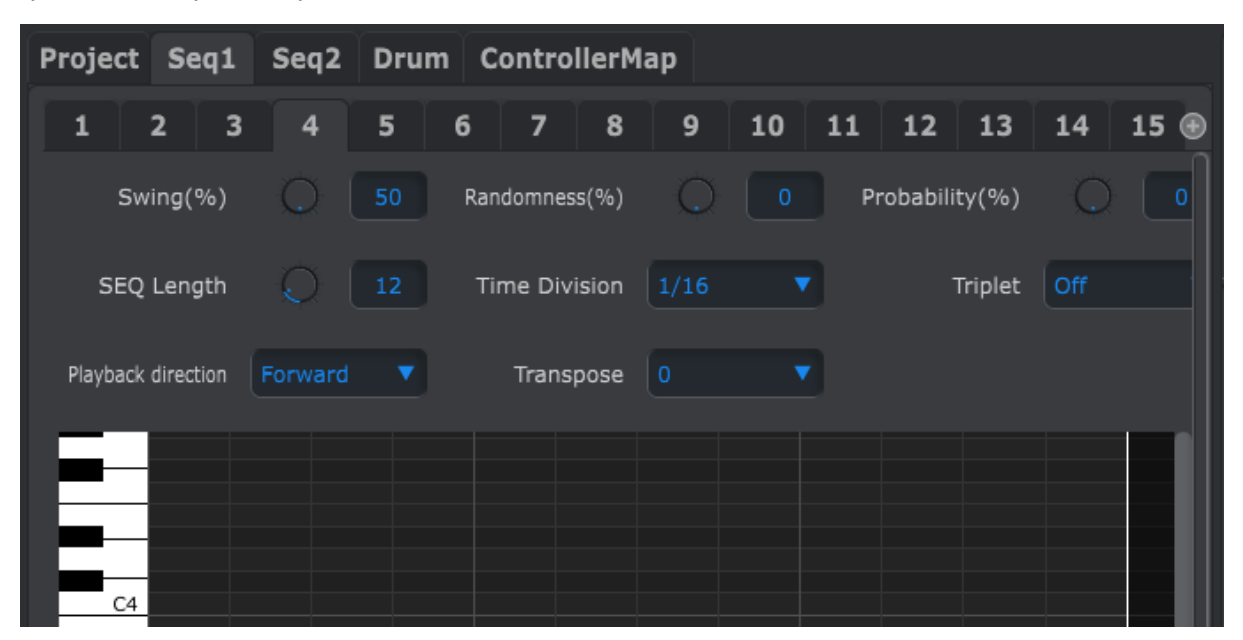

*Les onglets de SEQ1*

## **12.4.3DRUM**

L'onglet Drum est presque constitué des mêmes paramètres que les onglets SEQ1/SEQ2. Nous les décrirons dans la section 12.6, mais nous souhaitons aborder la sélection des patterns ici : Vous trouverez une seconde rangée d'onglets au-dessous des 5 onglets de mode. Ils vous permettent de sélectionner les patterns se trouvant dans le séquenceur rythmique.

| Project Seq1   Seq2 Drum ControllerMap |          |                 |           |                                      |    |  |
|----------------------------------------|----------|-----------------|-----------|--------------------------------------|----|--|
| 3<br>1<br>$\overline{2}$               | 4<br>5   | 6<br>$7 -$<br>8 | 9<br>10   | $11 \mid 12 \mid 13 \mid 14 \mid 15$ | 16 |  |
| Swing(%)                               | 60<br>U. | Randomness(%)   | 19<br>e l | Probability(%)                       | 20 |  |
| SEQ Length                             | 12       | Time Division   | 1/16<br>▼ | <b>Triplet</b>                       | On |  |
| Forward<br>Playback direction<br>▼     |          |                 |           |                                      |    |  |
| PAD <sub>1</sub>                       |          |                 |           |                                      |    |  |
| PAD <sub>2</sub>                       |          |                 |           |                                      |    |  |
| PAD <sub>3</sub>                       |          |                 |           |                                      |    |  |

*L'onglet DRUM*

## **12.4.4Controller Map**

L'onglet Controller Map présente l'ensemble des contrôles du Beatstep Pro. Depuis cette section vous pouvez choisir l'un des 16 encodeurs, boutons step ou pad et lui assigner le message MIDI de votre choix.

| Project Seq1 Seq2 Drum ControllerMap                                                                                                    |
|----------------------------------------------------------------------------------------------------|
| <b>ARTURIA</b><br>Set 2<br>Set 1<br><b>BBC</b><br>$\bullet$<br><b>CONTROL MICO/NICE</b><br>$M$ $M$ $M$ $M$ $M$ $M$ $M$<br><b>SYNC</b><br><b>KNOBS</b><br>PROJECT<br>SAVE<br>CONTROL MODE<br>$= 19306$<br><b>CITY VELO</b><br>TAP / METRO<br>RATE / FINE<br>TEMPO / VALUE<br><b>CONTE</b><br>Set 3<br>Set 4<br><b>CURRENT</b><br>TRACK<br>KNOBS<br>CURRENT<br>TRACK<br>$\epsilon$<br>$\rightarrow$<br>13<br>14<br>12<br><b>MUTE</b><br>SEQUENCER1<br>Clear Pin<br><b>BB</b> PITCH<br>RANDOMNESS<br>PROBABILITY<br><b>SWING</b><br><b>CON VELO</b><br><b>ES</b> GATE<br>1/8<br>1/16<br>1/32<br>1/4<br>KNOBS<br>$\mathcal{O}(\mathbb{R})$<br>$\langle C \rangle$<br>FASTER<br><b>ROLLER / LOOPER</b><br><b>SLOWER</b><br>SEQUENCER 2<br>MUTE<br><b>N N N N</b><br>CHAN<br>TRNS LNK<br>$D \equiv$<br>OCT-<br>OCT +<br>ct<br>fa<br>GII<br>Am<br>Chromatic<br>Major<br>Minor<br>Dorian<br>Mixolydian<br>Harm Hinor<br><b>Blues</b><br>User<br>$-$ ssirt<br>LST STEP<br><b>PRST LNK</b><br>$10^{\circ}$<br>$-46$<br>$=$ vito<br><b>CATE</b><br>KNOBS<br>$\rightarrow$<br>$\mathbb{C}$<br>$II/\triangleright$<br>MUTE<br>DRUM<br>D<br>$\mathbb{G}$<br>$\overline{8}$<br>V16<br>$\epsilon$<br>Forward<br>ε<br>Atternate<br>$\mathbb{F}$<br>Triplet<br>1/4<br>$\Lambda$<br>V8.<br>$\epsilon$<br>V32<br>Reverse |
| Knob <sub>1</sub>                                                                                                    |
| MIDICC $10 - Pan$<br>Mode CC<br>$\bullet$<br>Min Range<br>Max Range<br>MIDI Ports USB&MIDI<br>Option Absolute<br>$\mathbf{v}$<br>Acceleration User<br>MIDI Channel<br><b>User</b><br>$\mathbf{v}$<br>$\mathbf{v}$<br>127<br>$\alpha$                                                                                                    |

*La fenêtre Controller Map*

Vous trouverez plusieurs exemples d'assignations MIDI dans la section 12.7.

## **12.5 La fenêtre Sequence**

## **12.5.1Navigation**

#### *12.5.1.1Défilement (Scrol)*

Si vous possédez une molette vous pouvez déplacer la vue du piano roll de haut en bas. Placez en premier lieu le curseur dans le champ du piano roll et non au-dessus de la représentation graphique du clavier.

Si vous maintenez la touche Shift de votre clavier d'ordinateur le piano roll se déplacera sur les côtés.

Vous pouvez aussi maintenir et déplacer les barres de défilement se trouvant au bas de la fenêtre pour ajuster la vue de la séquence.

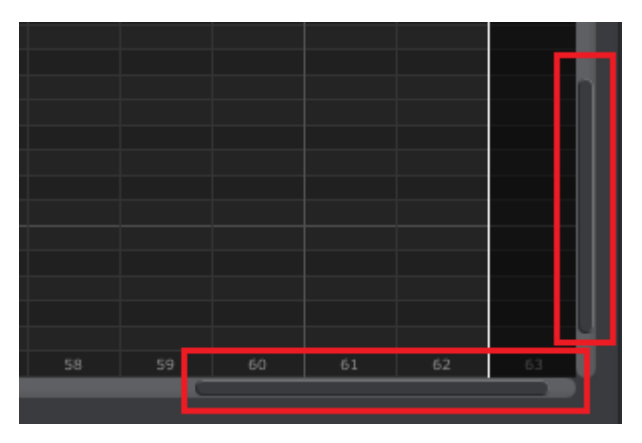

*Emplacement des barres de défilement*

#### *12.5.1.2Zoom*

Pour zoomer et dé-zoomer la vue sur le plan horizontal, placez votre curseur sur le champ du piano roll. Alors, maintenez la touche Command (Mac) ou Control (Windows) et utilisez votre molette pour ajuster la vue.

Pour zoomer et dé-zoomer la vue sur le plan vertical, placez votre curseur sur le champ la représentation graphique du clavier. Alors, maintenez la touche Command (Mac) ou Control (Windows) et utilisez votre molette pour ajuster la vue.

## **12.5.2Paramètres du panneau avant**

La plupart de ces paramètres ont été abordés dans le chapitre 4:

| Swing(%)           | 61      | Randomness(%) |      | 0 | Probability(%) | 0   |
|--------------------|---------|---------------|------|---|----------------|-----|
| SEQ Length         | 16.     | Time Division | 1/16 |   | Triplet        | Off |
| Playback direction | Forward | Transpose     |      |   |                |     |

*Paramètres du panneau avant de SEQ1 et SEQ2*

L'exception se situe au niveau des paramètres de Transports. Voir la section 12.5.2.1 pour plus d'informations.

Pour éditer le pourcentage de swing, par exemple, cliquez et déplacer le potard virtuel ou double cliquez dans le champ contenant la valeur et entrez une nouvelle valeur :

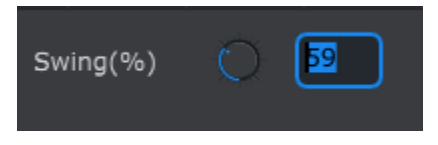

*Modifier la valeur d'un potard*

Pour éditer un paramètre tel que le sens de lecture, cliquez sur le menu déroulant en question et faite votre sélection :

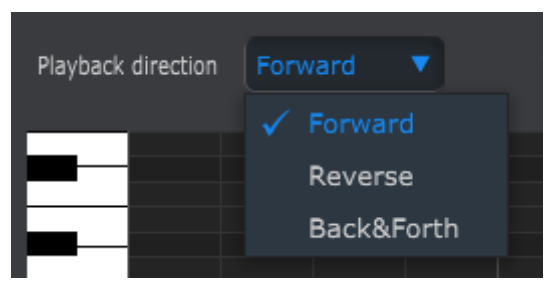

*Sélectionner une option dans un menu déroulant*

## *12.5.2.1Transposition*

Ce paramètre vous permet de transposer entièrement le pattern de plus ou moins 12 demi-tons sans avoir à sélectionner l'ensemble des notes et les déplacer dans la vue piano roll.

| Transpose | O     |  |
|-----------|-------|--|
|           | $-12$ |  |
|           | $-11$ |  |
|           | $-10$ |  |
|           |       |  |

*La fenêtre de transposition de SEQ1/SEQ2*

## **12.5.3SEQ Longueur de la séquence**

Changer la longueur d'une séquence affecte la fenêtre SEQ. Par exemple voici à quoi cela ressemble quand la longueur est réglée sur 12 :

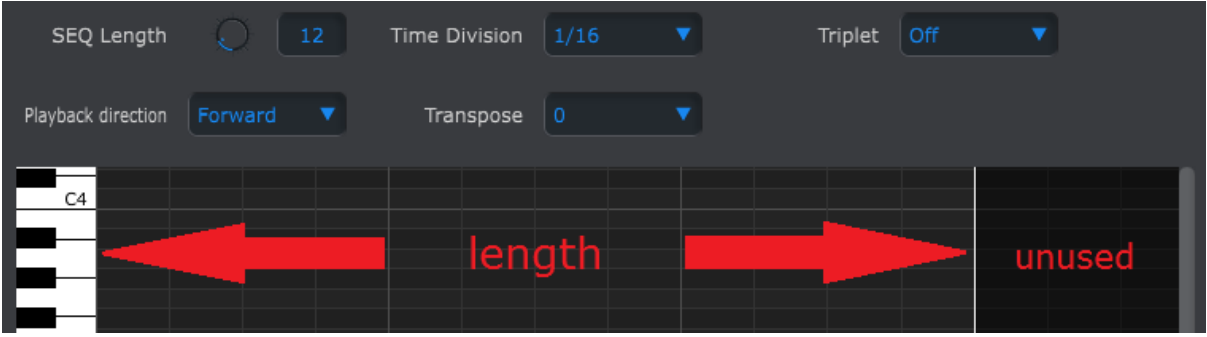

Les patterns peuvent faire jusqu'à 64 steps de long, les steps non utilisés sont grisés car ils sont en dehors du pattern en question.

Les steps sont numérotés le long du bas de la fenêtre :

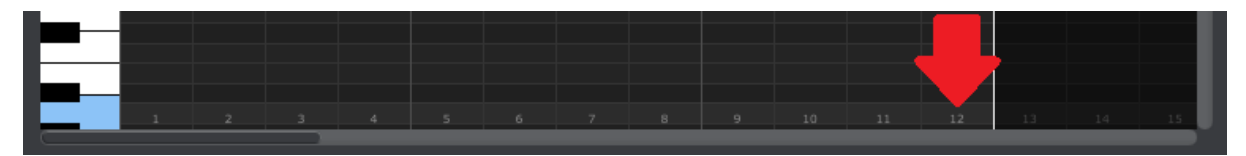

## **12.5.4Événements d'une séquence**

#### *12.5.4.1Entrer/Supprimer des notes*

Double-cliquez sur un carré à l'intérieur du piano roll pour entrer une note. Pour supprimer une note, sélectionner une note avec un simple clic ou faites une sélection multiple de notes en maintenant le clique. Ensuite pressez la touche Del/Suppr sur le clavier de votre ordinateur.

## *12.5.4.2Déplacer des notes*

Pour déplacer une note existante, cliquez et maintenez le milieu d'une note. Le curseur prendra la forme d'une main. Alors, déplacer la note comme bon vous semble dans le piano roll.

Il est aussi possible de déplacer plusieurs notes à la fois. Pour ce faire, créer un rectangle de sélection en maintenant le clique et en déplaçant votre curseur.

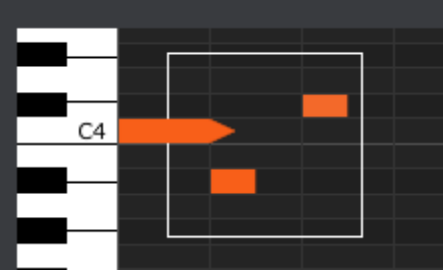

Ensuite, cliquez sur le milieu d'une note, maintenez le clic, et déplacez l'ensemble des notes que ce soit vers haut, le bas ou sur les côtés.

Note: si l'une des notes sélectionnées et déplacée en dehors de portée des notes MIDI, l'ensemble du piano roll deviendra rouge. La même chose se produit lorsque les notes sont déplacées au-delà du 64éme step.

## *12.5.4.3Copier/Coller des notes*

Après avoir sélectionné un groupe de notes vous pouvez créer une copie de ces notes dans une autre portion de la séquence. Maintenez seulement la touche Alt (Option sous Mac), sélectionnez les notes en question, et déplacez les ans une nouvelle zone.

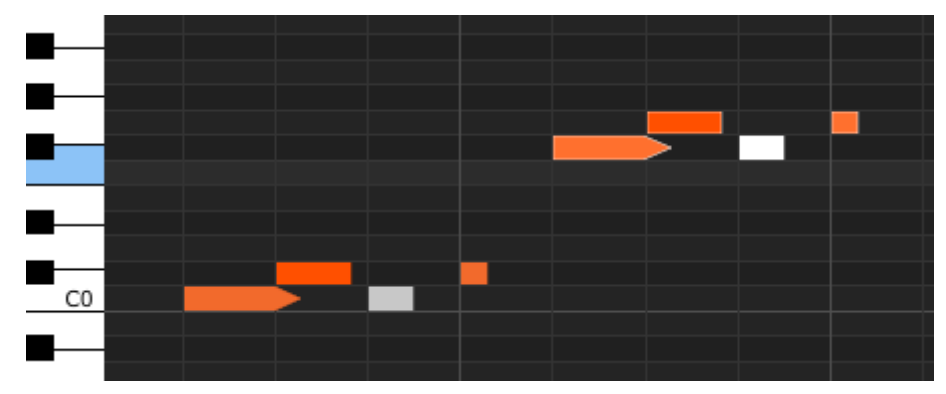

Les nouvelles notes auront la même vélocité et longueur de gate que les notes d'origines.

## *12.5.4.4Vélocité des notes*

Si vous cliquez sur le haut d'une note vous verrez le curseur devenir une flèche verticale. Maintenez le clic et déplacez le curseur sur le plan vertical pour définir une vélocité pour cette note allant de 1 à 127.

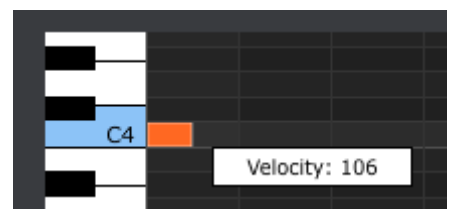

La couleur de cette note changera pour indiquer la valeur de la vélocité : blanc est la plus faible vélocité et rouge la plus haute.

Quand la vélocité de plusieurs notes est modifiée en même temps, les vélocités auront toutes la même valeur.

#### *12.5.4.5Longueur de note/Durée de gate*

Si vous cliquez sur le côté droit d'une note vous verrez le curseur devenir une flèche horizontale. Maintenez le clic et déplacez le curseur sur le plan horizontal pour définir une longueur pour cette note entre 0 et 99 %.

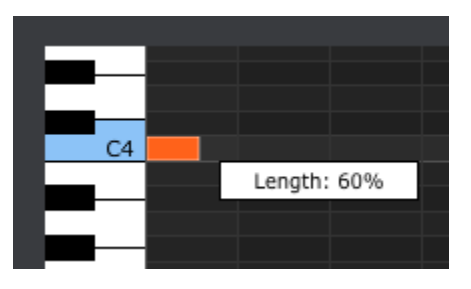

## *12.5.4.6Lier une note*

Si vous continuez à déplacer le curseur sur le plan horizontal jusqu'à dépasser les 99 %, la valeur TIE apparaîtra. Le côté droit de la note deviendra une flèche :

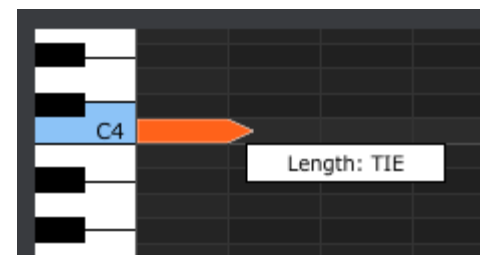

Une nouvelle note apparaîtra dans le step suivant. La flèche qui chevauche les deux steps indique que les deux notes sont liées :

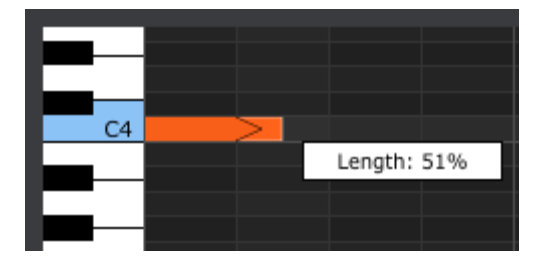

Vous pouvez continuer à déplacer le curseur pour définir la durée de gate de la note suivante. Si vous souhaitez créer une note encore plus longue, vous pouvez continuer à déplacer le curseur jusqu'à ce que la valeur de la longueur de la seconde note devienne aussi TIE, et ainsi de suite.

Quand la longueur de plusieurs est éditée en même temps, les notes auront toutes la même longueur.

## **12.6 La fenêtre Drum**

#### **12.6.1Navigation**

#### *12.6.1.1Défilement*

Si vous possédez une molette vous pouvez déplacer horizontalement la vue de la séquence. Placez le curseur dans le champ de la séquence (et non au-dessus des pads), maintenez la touche Shift de votre clavier d'ordinateur et utilisez votre molette.

Vous pouvez aussi maintenir et déplacer les barres de défilement se trouvant au bas de la fenêtre pour ajuster la vue de la séquence

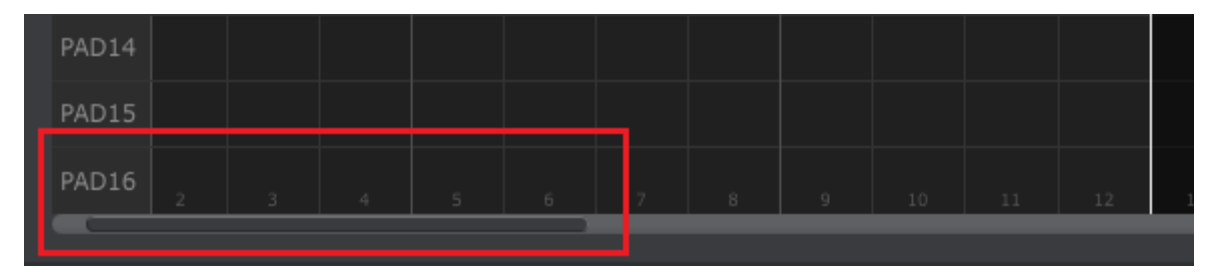

*Emplacement des barres de défilement*

## *12.6.1.2Zoom*

Pour zoomer ou dé-zoomer de manière horizontale, placez votre curseur dans le champ de la séquence. Ensuite maintenez la touche Command (Mac) ou Control (Windows) et utilisez la molette pour ajuster la vue

## **12.6.2Paramètres du panneau avant**

La plupart de ces paramètres ont déjà été décrit dans le chapitre 5:

| Swing(%)           |         | 50              | Randomness(%)        | $\mathbf{0}$ | Probability(%) |            | 0 |
|--------------------|---------|-----------------|----------------------|--------------|----------------|------------|---|
| SEQ Length         |         | 12 <sub>1</sub> | Time Division $1/16$ |              | Triplet        | <b>Off</b> |   |
| Playback direction | Forward | ▼               |                      |              |                |            |   |

*Paramètres du panneau avant de la section DRUM*

Pour éditer le pourcentage de swing, par exemple, cliquez et déplacer le potard virtuel ou double cliquez dans le champ contenant la valeur et entrez une nouvelle valeur :

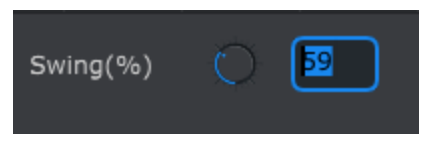

*Editer la valeur d'un potard*

Pour éditer un paramètre tel que le sens de lecture, cliquez sur le menu déroulant en question et faite votre sélection :

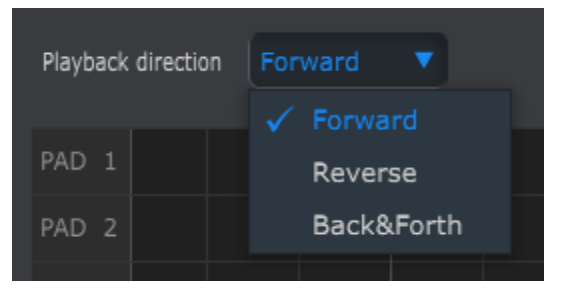

*Sélectionner une option dans un menu déroulant*

## **12.6.3Longueur de la Séquence**

Changer la longueur d'une séquence affecte la fenêtre SEQ. Par exemple voici à quoi cela ressemble quand la longueur est réglée sur 12 :

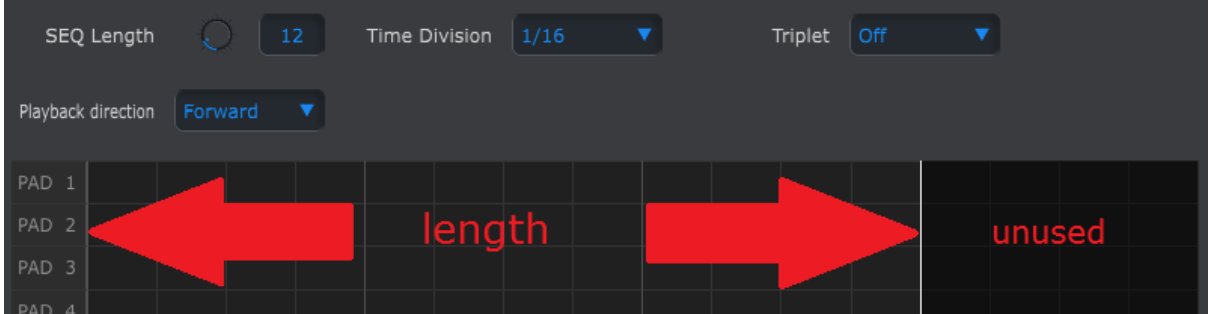

Les patterns peuvent faire jusqu'à 64 steps de long, les steps non utilisés sont grisés car ils sont en dehors du pattern en question.

Les steps sont numérotés le long du bas de la fenêtre :

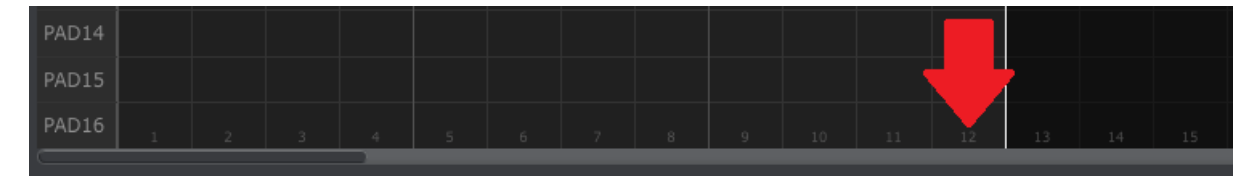

## **12.6.4Événements d'une Séquence**

#### *12.6.4.1Entrer/Supprimer des événements*

Double-cliquez sur un carré à l'intérieur de la grille pour entrer un événement. Pour supprimer un événement, sélectionner un événement avec un simple clic ou faites une sélection multiple d'événements en maintenant le clic. Ensuite pressez la touche Del/Suppr sur le clavier de votre ordinateur.

#### *12.6.4.2Déplacer un événement*

Pour déplacer un événement rythmique existant, cliquez et maintenez le milieu d'un événement. Le curseur prendra la forme d'une main. Alors, déplacer l'événement comme bon vous semble dans la grille.

Il est aussi possible de déplacer plusieurs événements à la fois. Pour ce faire, créer un rectangle de sélection en maintenant le clic et en déplaçant votre curseur.

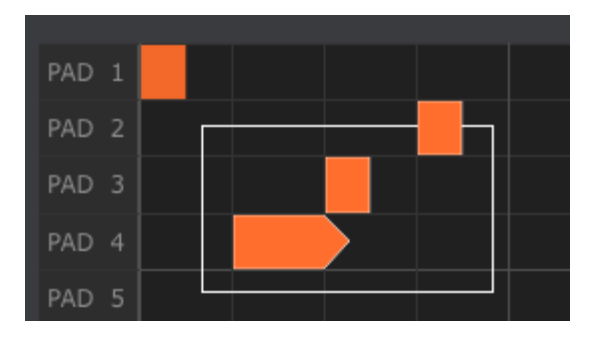

Ensuite, cliquez sur le milieu d'un événement, maintenez le clic, et déplacez l'ensemble des événements que ce soit vers haut, le bas ou sur les côtés.

Note: si l'un des événements sélectionnés et déplacé en dehors de portée de la grille l'ensemble du piano roll deviendra rouge. La même chose se produit lorsque les notes sont déplacées au-delà du 64éme step.

## *12.6.4.3Copier/coller des événements*

Après avoir sélectionné un groupe d'événements vous pouvez créer une copie de ces événements dans une autre portion de la séquence. Maintenez seulement la touche Alt (Option sous Mac), sélectionnez les événements en question, et déplacez-les dans une nouvelle zone.

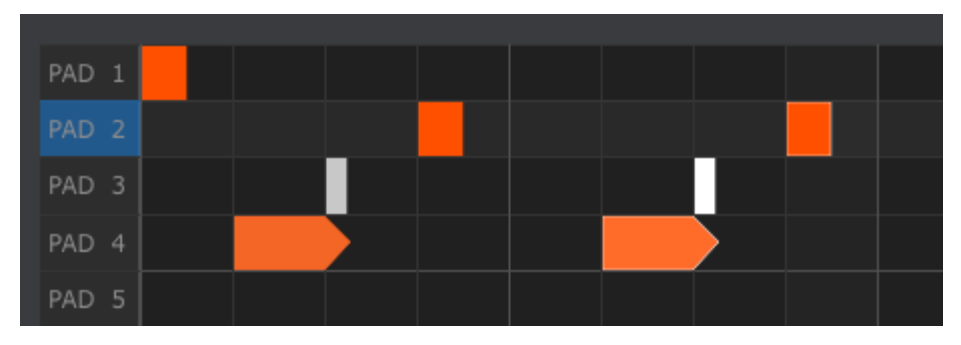

Les nouveaux événements auront la même vélocité et longueur de gate que les événements d'origines.

## *12.6.4.4Vélocité d'un événement*

Si vous cliquez sur le haut d'un événement vous verrez le curseur devenir une flèche verticale. Maintenez le clic et déplacez le curseur sur le plan vertical pour définir une vélocité pour cet événement allant de 1 à 127.

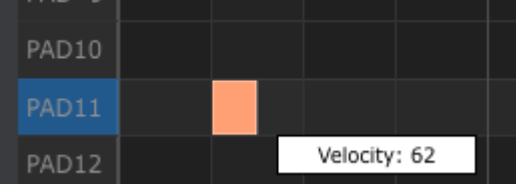

La couleur de cet événement changera pour indiquer la valeur de la vélocité : blanc est la plus faible vélocité et rouge la plus haute.

Quand la vélocité de plusieurs événements est modifiée en même temps, les vélocités auront toutes la même valeur.

#### *12.6.4.5Longueur d'un événement / Durée de gate*

Si vous cliquez sur le côté droit d'un événement vous verrez le curseur devenir une flèche horizontale. Maintenez le clic et déplacez le curseur sur le plan horizontal pour définir une longueur pour cet événement entre 0 et 99 %.

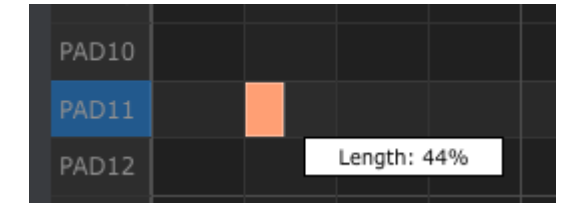

# **12.7 La fenêtre Controller**

Voici quelques exemples d'assignation possible du Beatstep Pro rendue possible grâce au MIDI Control Center :

- Configurer les pads pour transmettre des notes MIDI
- Définir un pad pour qu'il bascule entre deux valeurs de n'importe quel CC# MIDI
- Assigner un encodeur au contrôle de n'importe quel CC# MIDI et définir sa plage de valeur

Nous vous décririons dans ce chapitre deux exemples de scénario possible. Pour plus d'informations merci de vous référer au manuel du MIDI Control Center qui se situe dans le menu « Help », comme décrit dans la section  $11.5$ .

## **12.7.1Fonctions générales**

A chaque sélection d'un contrôle (potard, pad...) un nouvel onglet apparaît au bas de la fenêtre Controller. Ils possèdent beaucoup de fonctionnalités semblables :

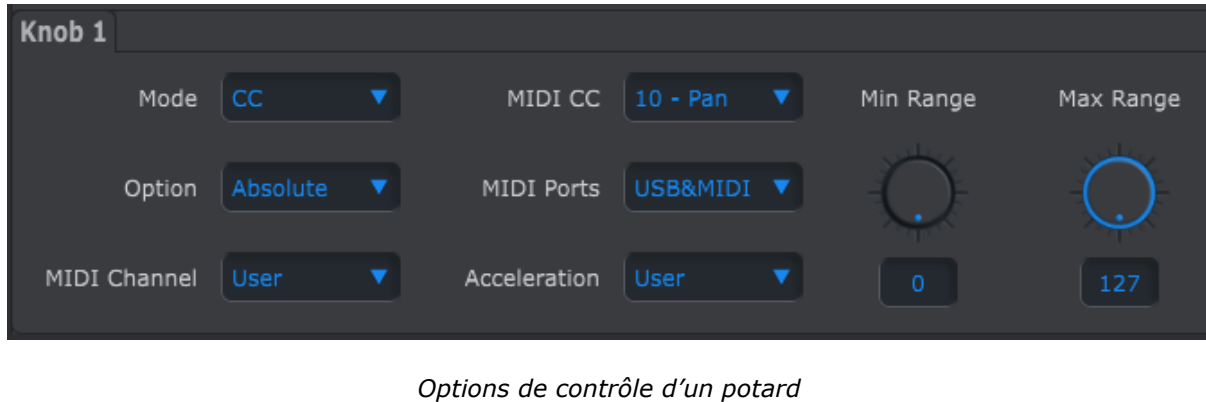

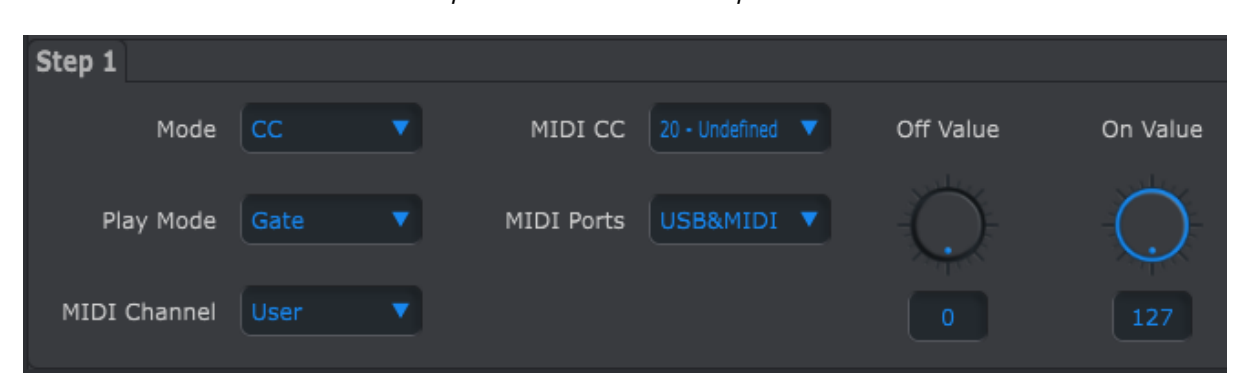

*Options de contrôle d'un bouton de step*

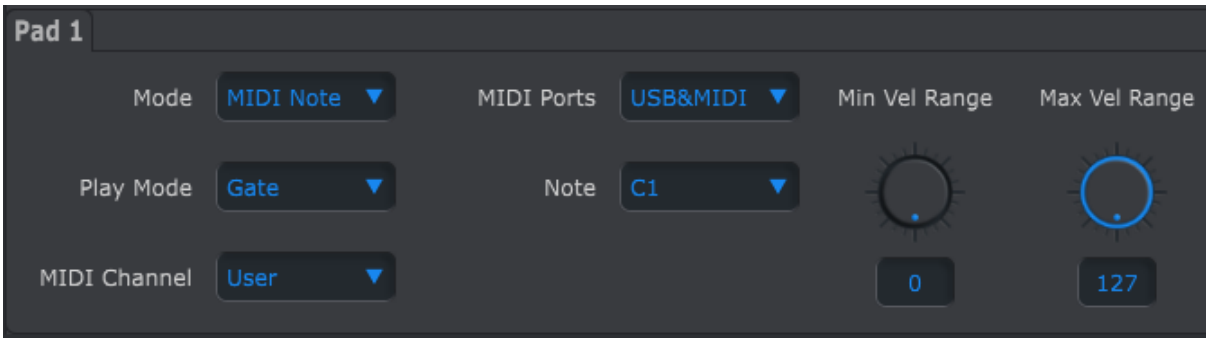

*Options de contrôle d'un pad*

Chaque onglet possède des menus déroulant vous permettant d'accéder à des options additionnelles. Par exemple le mode d'un ad peut aussi être assigné à un CC :

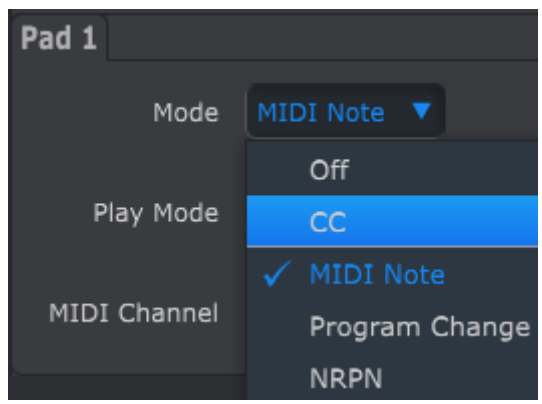

Les options de chaque menu déroulant et différent pour chaque type de contrôle.

Cependant, il y a deux champs qui sont toujours semblables pour chaque contrôle : Le port MIDI et le canal MIDI

## *12.7.1.1Port MIDI*

Il existe une option qui vous permet de choisir si les données MIDI de chaque contrôle seront transmises au travers du port MIDI physique, de la connexion USB ou, des deux.

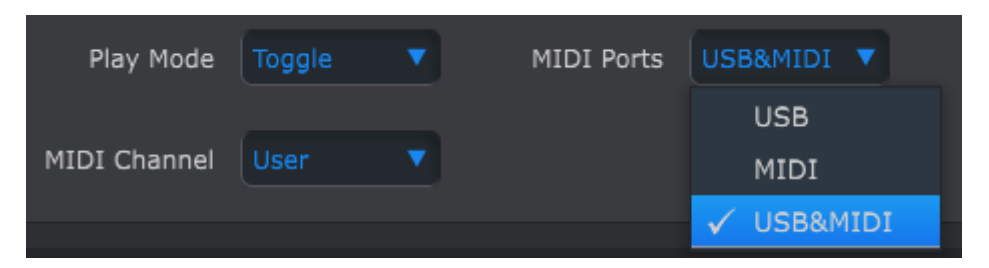

## *12.7.1.2Canaux MIDI*

Une autre option est disponible pour définir le canal MIDI d'un contrôle. Soyez sûre d'avoir vérifié que les canaux MIDI de vos assignations correspondent à ceux des machines qui recevront les données.

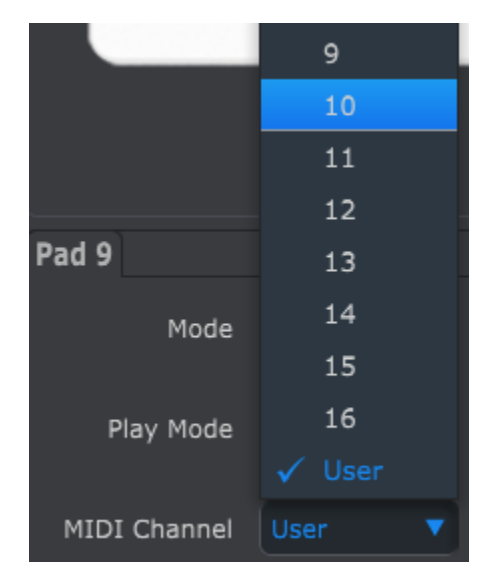

Le paramètre « User » vous permet de modifier le cana MIDI d'un contrôle de le mode surface de contrôle en maintenant le bouton CHAN et en appuyant sur un step.

Donc pour chaque contrôle vous pouvez choisir s'il sera fixé à un canal MIDI en particulier ou s'il sera modifiable à votre guise depuis le mode surface de Contrôle.

A présent, confrontons nous a quelques exemples de situation réel d'assignations MIDI.

## **12.7.2Envoyer des CC MIDI avec un pad**

Une pratique répandue dans l'univers de la musique est de filtrer de manière drastique une portion d'un morceau pour ensuite repartir avec l'ensemble du spectre. Vous pouvez configurer l'un des pad du Beatstep Pro pour envoyer ces commandes vers un filtre à l'intérieur de votre DAW/STAN.

Pour cet exemple nous nous servirons du pad numéro 9. Sélectionnez-le, une fois ceci fait, utilisez les menus déroulant pour choisir « CC » et « Toggle » comme option :

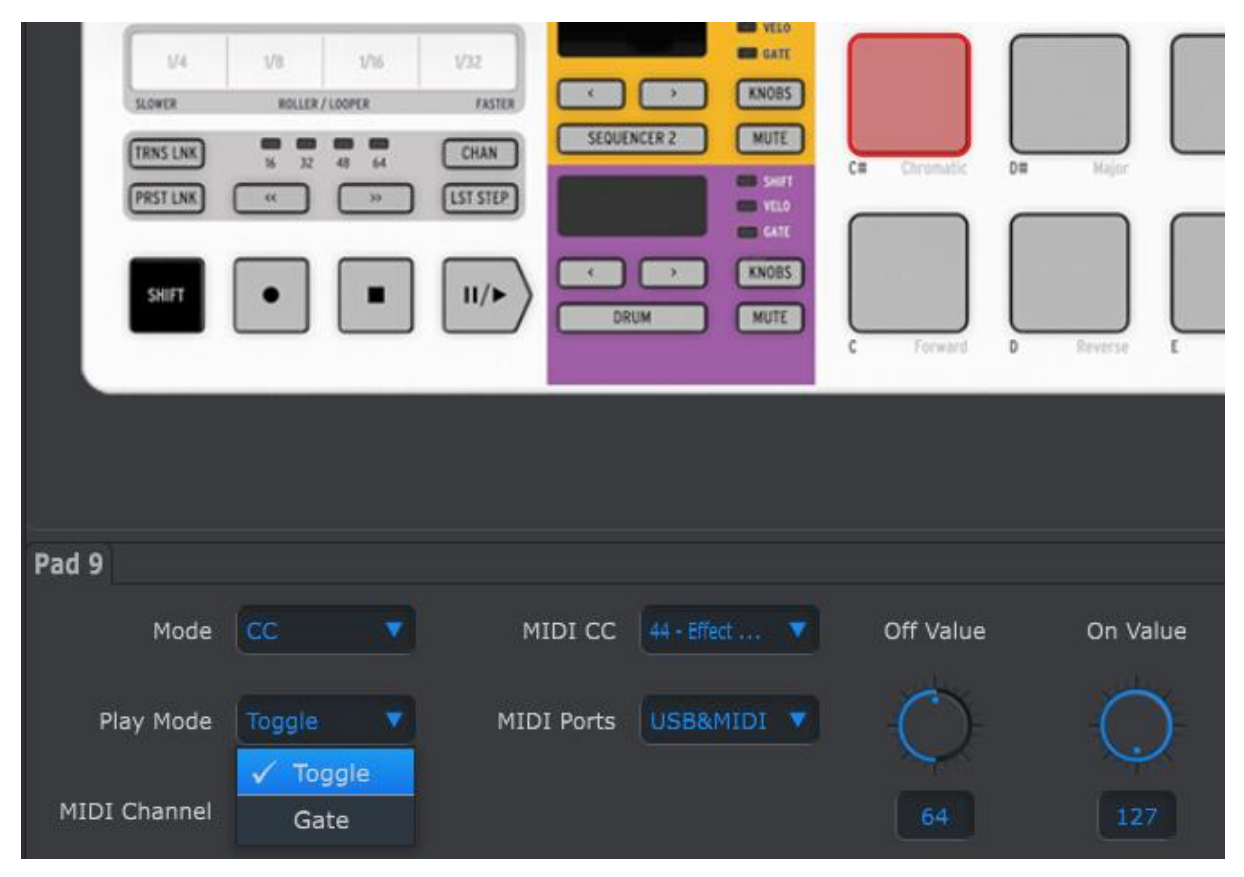

Ces paramètres vous permettront d'envoyer deux différentes valeurs d'un CC MIDI en particulier à chaque fois que vous pressez le pad.

Il existe deux numéros de CC MIDI qui ont étaient définis pour contrôler la résonance  $(CC# 74)$  ou le cutoff  $(CC# 71)$ . Nous utiliserons le  $CC# 74$  dans cet exemple.

Cliquez le numéro de CC MIDI et sélectionnez le CC# 74 :

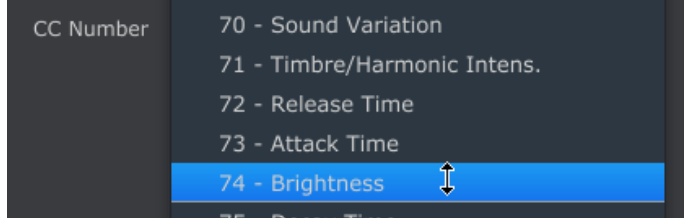

Ensuite nous définirons une valeur minimum et maximum qui fonctionnera (ajustez les de manière à fonctionner avec la source audio choisi) :

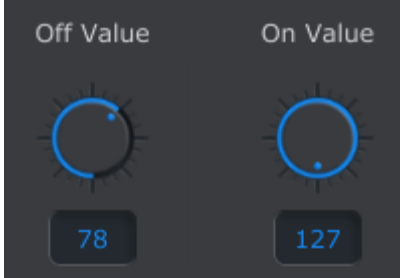

La première pression du Pad 9 enverra une commande CC# 74 avec une de 78, ce qui fermera le filtre en partie mais laissera passer de l'audio. La seconde pression du pad 9 enverra une valeur de 127, ce qui ouvrira le filtre entièrement.

## **12.7.3Définir une plage de valeurs pour un CC MIDI**

Les potards peuvent êtres assigné de la même manière que les pads. Donnons un bref exemple d'une utilisation intéressante des potards : Moduler la vitesse d'un LFO pour n'opère que dans une certaine plage de fréquence.

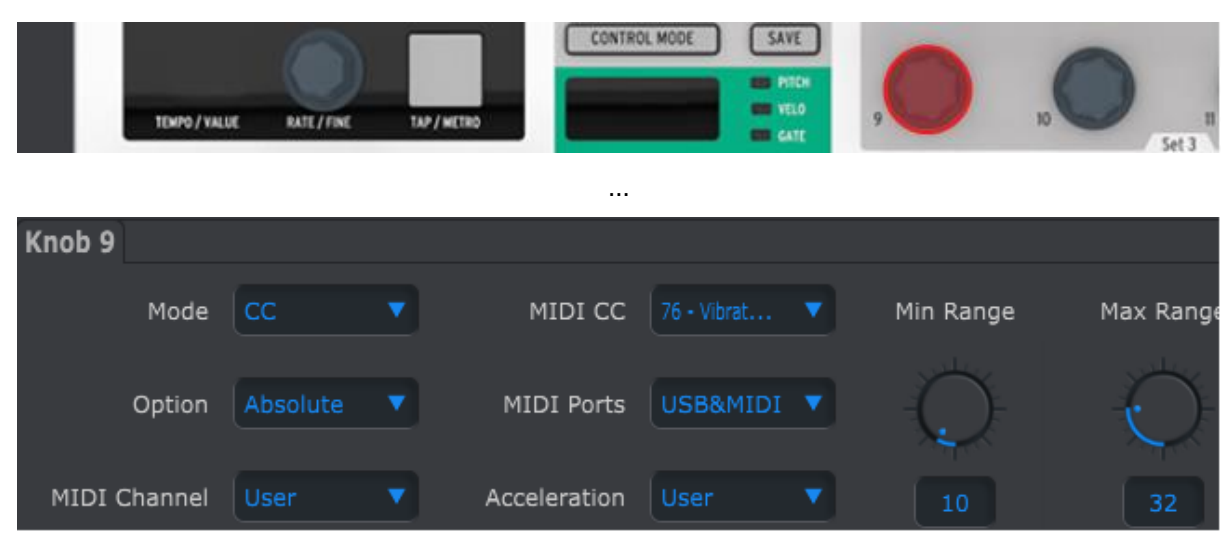

Au regard de cette image nous remarquons des informations qui nous sont familières :

- Le potard 9 est en rouge car nous l'avons sélectionné.
- Il est assigné au canal MIDI « User » ; vous pouvez définir n'importe quel canal MIDI ou le laisser sur le canal « User »
- Le mode est défini sur CC, cela signifie qu'il transmettra une valeur de Contrôle Continue quand le potard sera utilisé.
- Le mode secondaire est réglé sur Absolute, les valeurs seront transmissent de manière linéaire.
- Le champ dédié au numéro de CC est sur CC# 76, le CC# MIDI est assigné sur le contrôle de la vitesse du vibrato
- Le paramètre « MIDI port » nous indique que les donnée seront transmissent au travers du port MIDI et du port USB.
- Le champ « Acceleration » vous permet de définir la réponse du contrôleur parmi plusieurs options disponibles.

● La valeur de Min et Max sont définis de manière à ce que le potard 5 transmette des données sur une plage de valeur restreinte.

Pour résumer, les paramètres présents si dessus signifie que le potard 9 contrôlera la vitesse du Vibrato de l'appareil connecté et sa plage de valeur ira de 10 à 32 seulement. Le vibrato n'ira ni trop vite, ni trop lentement.

Naturellement vous pouvez choisir des paramètres qui seront appropriés à l'appareil MIDI que vous utiliserez.

*Note : Certaines machines peuvent ne pas utiliser le standard MIDI. Referez-vous à la documentation de l'appareil pour déterminer quels paramétrages utiliser.*

# **12.8 Paramètres Général**

Le côté droit de la fenêtre du MIDI Control Center contient des paramètres essentiels que vous pouvez utiliser pour optimiser votre Beatstep Pro selon votre setup et votre manière de l'utiliser.

## **12.8.1Canaux MIDI**

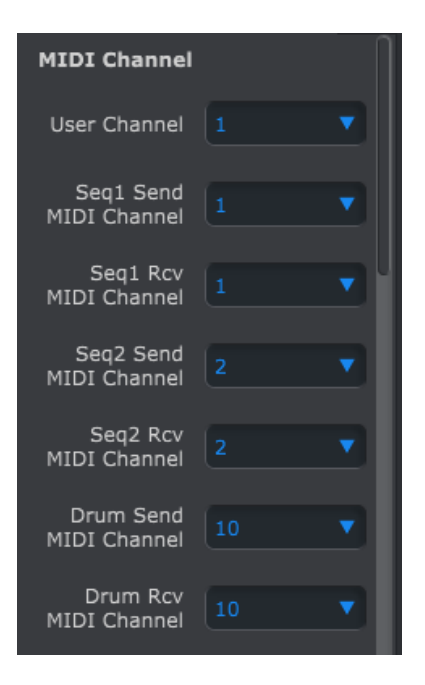

Utilisez le menu déroulant pour sélectionner le canal MIDI User pour le Beatstep Pro. Modifier le canal MIDI User est une manière rapide de réassigner plusieurs contrôles en même temps.

Il existe des canaux MIDI séparé pour la réception et l'émission de données pour chacun des séquenceurs.

## **12.8.2Transposition**

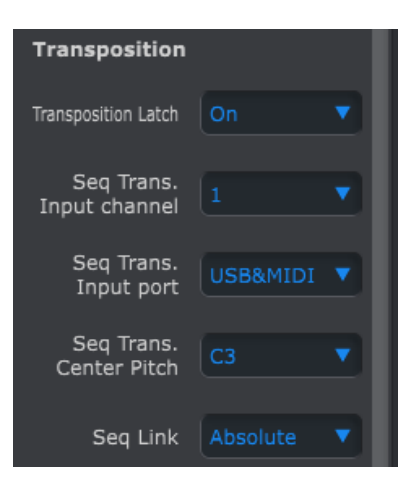

Les quatre paramètres du haut affectent la manière dont le Beatstep Pro répondra aux commandes de transposition :

#### *12.8.2.1Latch*

Cette préférence vous permet de choisir si la séquence est transposée de manière momentanée ou si la transposition est verrouillée quand une note MIDI est reçue sur le canal de transposition. La transposition aura lieu immédiatement quel que soit le paramètre que vous sélectionné ; la différence se situe au moment où la note est relâché.

Quand l'option « Latch » est sur Off la séquence reviendra à sa clef original immédiatement après avoir relâché la note. Quand « Latch » est On la séquence reste transposée une fois la note relâchée.

Ce paramètre n'affecte pas la transposition effectué depuis les pads mais seulement seules effectuées depuis une source extérieure.

#### *12.8.2.2Canal d'entrée*

Définis quel canal MIDI sera utilisé pour la transposition depuis un appareil extérieure.

#### *12.8.2.3Port d'entrée*

Définis par quel port le Beatstep Pro recevra le signal de transposition, MIDI ou USB.

#### *12.8.2.4Note centrale*

La note centrale définis quelle note signifiera « Pas de transposition ». La valeur par défaut est la MIDI note #60, ou le Do centrale [C3].

Par exemple, la réception de la note C3 ne transposera pas la séquence, mais la réception de la note D3 transposera la séquence de +2 demi-tons, etc.

#### *12.8.2.5Seq Link*

Le 5éme paramètre détermine de quelle manière les séquenceurs répondront quand vous utiliserai le bouton « PRST LNK ». Il existe deux options : Absolute et Relative.

Absolute: tous les séquenceurs joueront le même numéro de pattern que vous utilisiez les boutons < > ou que vous sélectionnez un pattern directement avec les boutons de steps.

Relative: Les séquenceurs joueront les patterns +1 ou -1 quand les boutons < > seront utilisés.

En d'autres mots, si SEQ1 = 01, SEQ2 = 02 et DRUM = 03, appuyer sur le bouton > incrémentera tous les patterns de 1. Résultat : SEQ1 = 02, SEQ2 = 03 et DRUM = 04

La sélection directe en utilisant les boutons de steps changera toute les séquences vers le même numéro de patterns.

#### **12.8.3Mode CV/Gate**

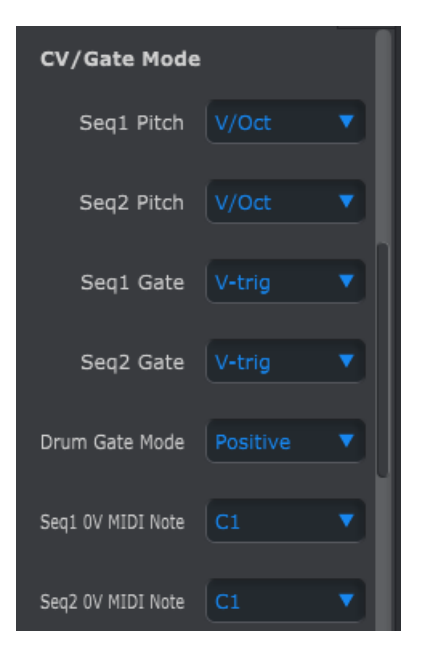

C'est ici que vous pouvez choisir le comportement électrique de chaque séquenceur. Les différents paramètres sont décrits dans section 9.1.4 (SEQ1/SEQ2) et section 9.2.5 (DRUM).

## **12.8.4Velo/AT**

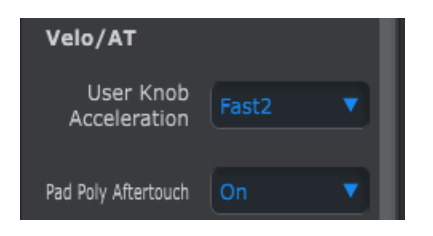

#### *12.8.4.1La "Knob Acceleration" utilisateur*

Il existe quatre courbes de réponses pour les encodeurs :

- Slow (Off): Les encodeurs transmettent toutes les valeurs. Cela nécessite beaucoup de rotation à un encodeur pour aller du minimum au maximum. Utilisez cette option si vous désirez une grande précision.
- Medium: Lors d'une utilisation rapide l'encodeur sautera quelques valeurs. Cela nécessite quelques rotations à un encodeur pour aller du minimum au maximum.
- Fast 1: Lors d'une utilisation rapide l'encodeur sautera encore un peu plus de valeurs. Cela nécessite 1 tour à ½ tour pour aller du minimum au maximum.
- Fast 2: accélération maximum ; lors d'une utilisation rapide l'encoder sautera beaucoup de valeurs. La valeur d'un paramètre peut aller du minimum au maximum avec une faible rotation, mais vous serai moins précis lorsque vous utiliserez l'encodeur à une vitesse modérée.

Chaque encodeur peut être paramétré pour avoir sa propre valeur d'Accélération (voir section 12.7.3). L'une des valeurs est « User », tous les encodeurs paramétrés sur cette valeur peuvent être modifiés en même temps en modifiant le paramètre « User » dans le MIDI Control Center.

## *12.8.4.2Pad Poly Aftertouch*

Ce paramètre permet à chacun des pads d'envoyer une valeur d'Aftertouch indépendante, même si il utilise le même canal MIDI que les autres pads. Vérifiez les spécifications de l'appareil qui va recevoir ces signaux pour savoir s'il est en mesure de répondre à l'Aftertouch polyphonique. Si c'est le cas, c'est un moyen hautement expressif pour contrôler cet appareil.

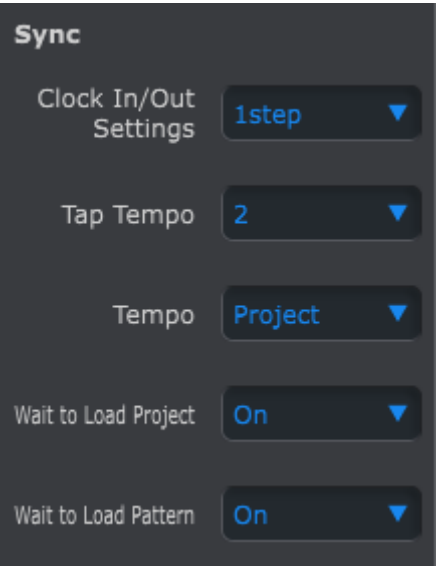

## **12.8.5Sync**

Ceci vous permet de choisir les options liées au tempo et à la synchronisation

#### *12.8.5.1Paramètres de Clock In et Out*

C'est ici que vous définissez quel signal clock sera transmis et reconnu par les connecteurs clock. Les options sont : 1 step, 24 ppq (pulses per quarter note) and 48 ppq.

#### *12.8.5.2Auto-Sync*

Ce paramètre indique au Beatstep Pro le comportement qu'il doit adopter lorsque qu'il ne joue pas et qu'il reçoit un signal clock depuis une source externe. Quand Auto-Sync est On, le Beatstep Pro répondra dès le premier signal clock qu'il recevra. Quand le signal clock s'arrêtera, il utilisera sur sa clock interne.

Quand Auto-sync est Off le Beatstep Pro attendra jusqu'à que vous choisissiez un autre mode de sync depuis le bouton du panneau avant.

#### *12.8.5.3Tap Tempo*

Choisissez s'il est nécessaire d'appuyer 2, 3 ou 4 fois pour définir le Tempo.

#### *12.8.5.4Tempo*

Ce paramètre vous permet d'écraser les Tempo indépendant pour chaque Projet. Quand l'option Global est sélectionnée tous les Projets joueront au Tempo afficher sur le panneau avant.

#### *12.8.5.5Wait to Load Project*

Avec ce paramètre vous pouvez définir si un nouveau Projet sera chargé immédiatement après que vous l'ayez sélectionnées ou pas. Ceci peut être utilise dans une situation de performance live.

Si les patterns de SEQ1, SEQ2 et DRUM ont des longueurs différentes et que cette option est sur On, alors le Beatstep Pro attendra la fin du pattern DRUM avant de charger le prochain Projet.

#### *12.8.5.6Wait to Load Pattern*

De la même manière que le "Wait to load a Project", vous pouvez choisir si vous souhaitez que le Beatstep Pro charge immédiatement un pattern au moment même où vous le sélectionnez, ou si vous souhaitez qu'il attende la fin du pattern courant.

Si PRST LNK est activé le Beatstep Pro attendra la fin du pattern de DRUM pour effectuer le changement de pattern.

#### **12.8.6Métronome**

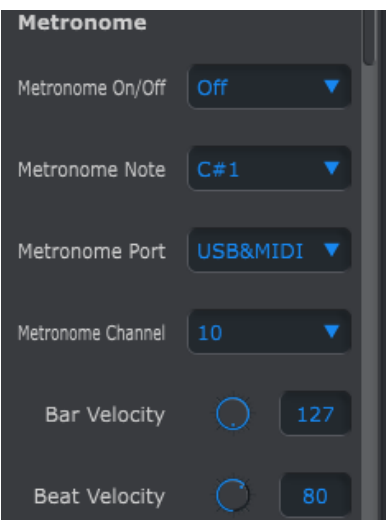

Ces divers paramètres permettent de définir le comportement du métronome :

These parameters work together to define the metronome:

On/Off: Quand l'option On est sélectionnée e métronome est activé dès l'allumage de l'appareil.

Note: Permet de choisir quelle note MIDI est utilisée par le métronome.

Port: Le métronome peut être envoyé au travers du port MIDI ou USB

Channel: Permet de choisir quel canal MIDI est utilisée par le métronome.

Bar Velocity: Permet de choisir la Vélocité du métronome sur le premier temps

Beat Velocity: Permet de choisir la Vélocité du métronome sur les temps que ne sont pas le premier.

## **12.8.7Transport**

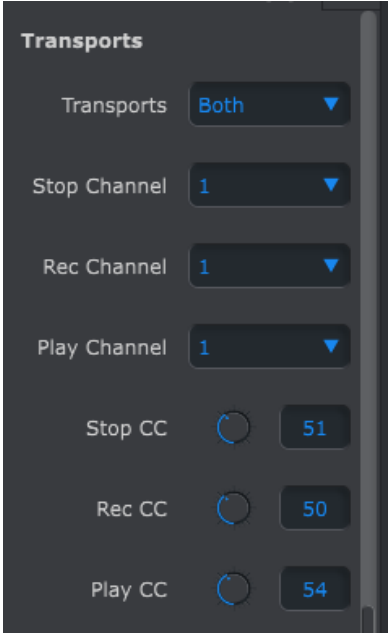

Vous pouvez définir le canal MIDI et le nombre CC pour chacun des trois commandes de Transport. Ils peuvent tous les trois transmettre le même types d'information MIDI : MMC, MIDI CC ou les deux.

## **12.8.8Drum Map**

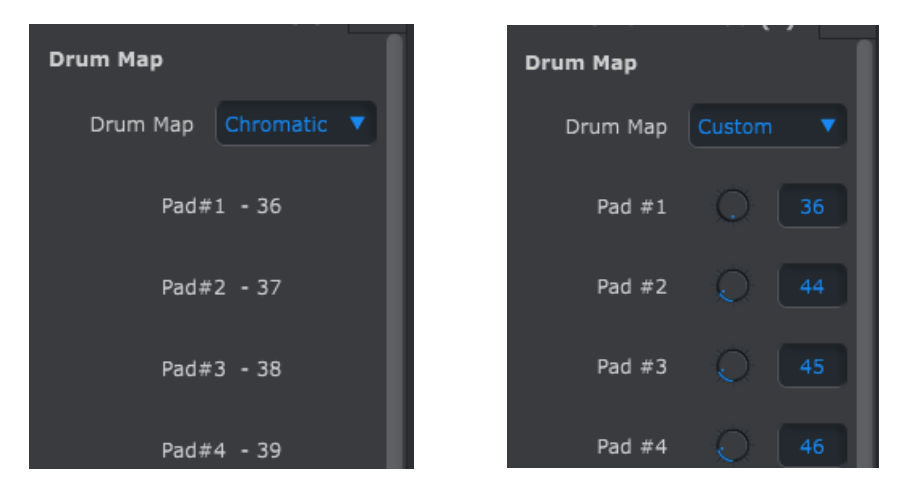

*Templates Chromatique et User de la drum map*

Il existe quatre options pour l'assignation des notes MIDI aux pads dans le mode Drum :

- Chromatic: Les notes MIDI 36-51 sont réparties sur les pads 1 à 16.
- General MIDI: les pads 1 à 16 sont assignés de manière conforme à la « General MIDI spécification ».
- Spark: Les pads sont assignés de la même manière que sur nos contrôleurs Spark.
- Custom: Vous permet de définir vous-même l'assignation MIDI des pads. Utilisez les potards ou double cliquez et entrée un numéro de note.

## **12.8.9Gamme utilisateur (User Scale)**

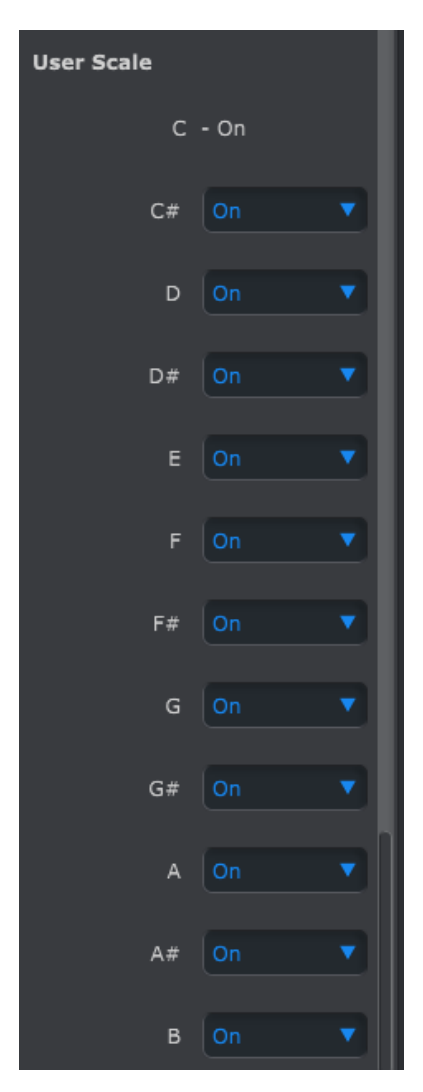

Pour créer votre propre gamme choisissez si chaque note est On ou Off.

Par exemple, si vous souhaitez définir une gamme qui ne comprend que des tons, mettez sur Off C#, D#, F, G, A et B. De cette manière les encodeurs ne sélectionneront que C, D, E, F#, G# et A# quand ils sont utilisés.

# **13PARAMETER CHARTS**

## **13.1 Paramètres par défaut**

Le tableau suivant liste les paramètres par défaut du mode Contrôle :

## **13.1.1Encodeurs**

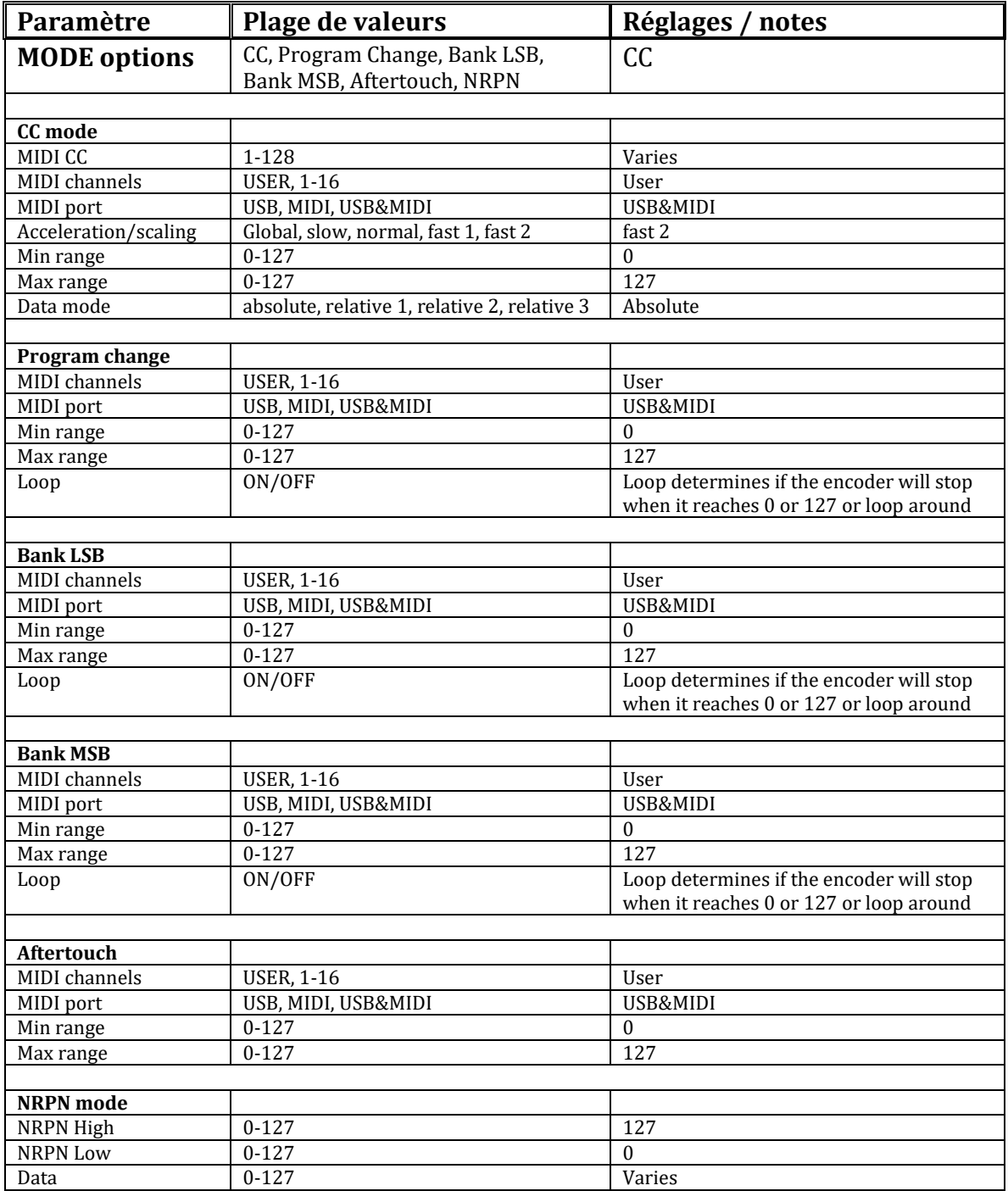

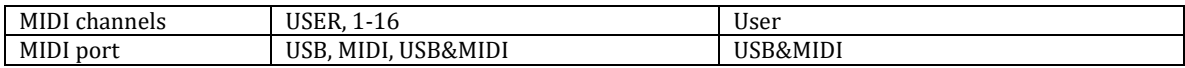

## **13.1.2Boutons de Step**

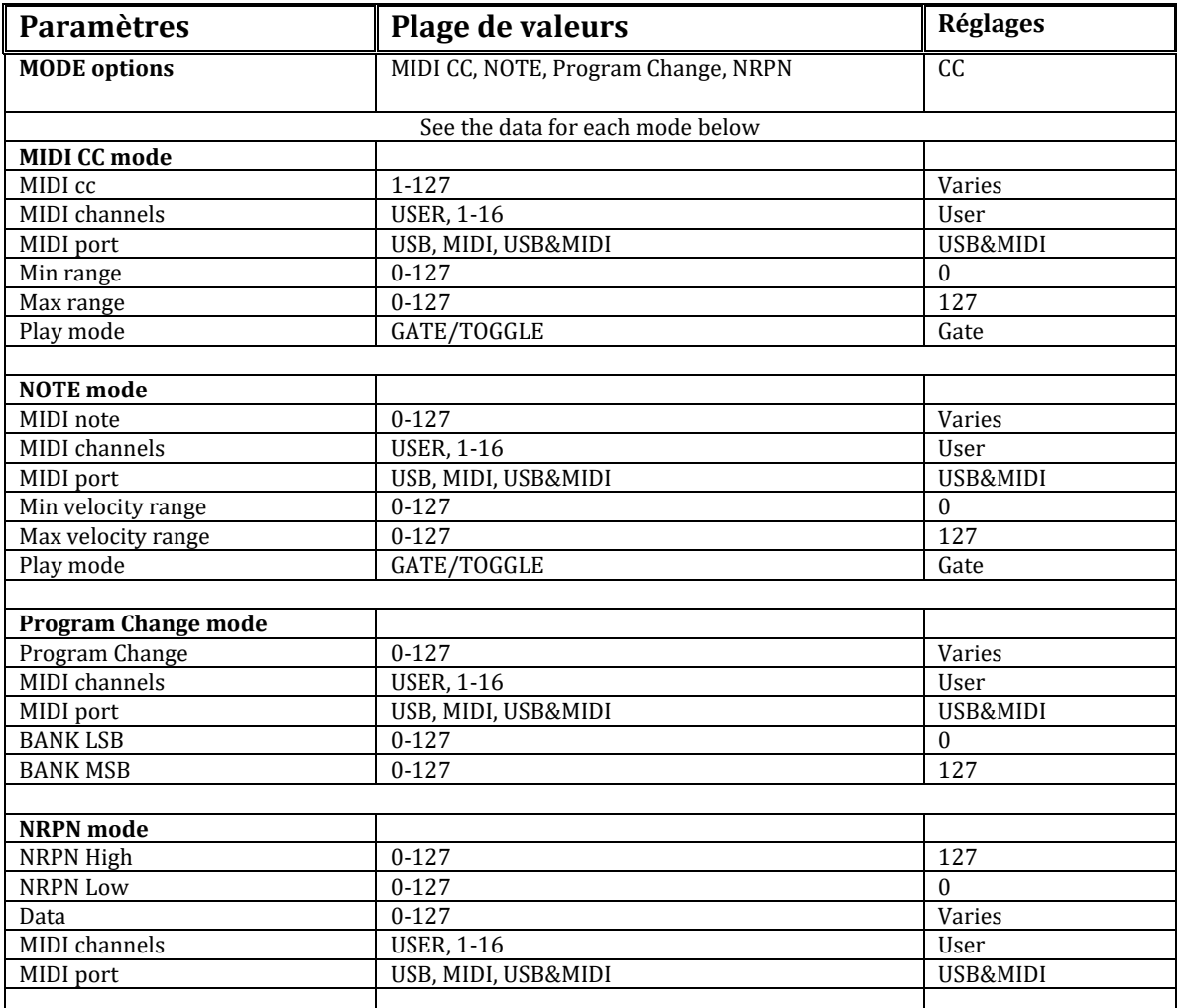

## **13.1.3Pads**

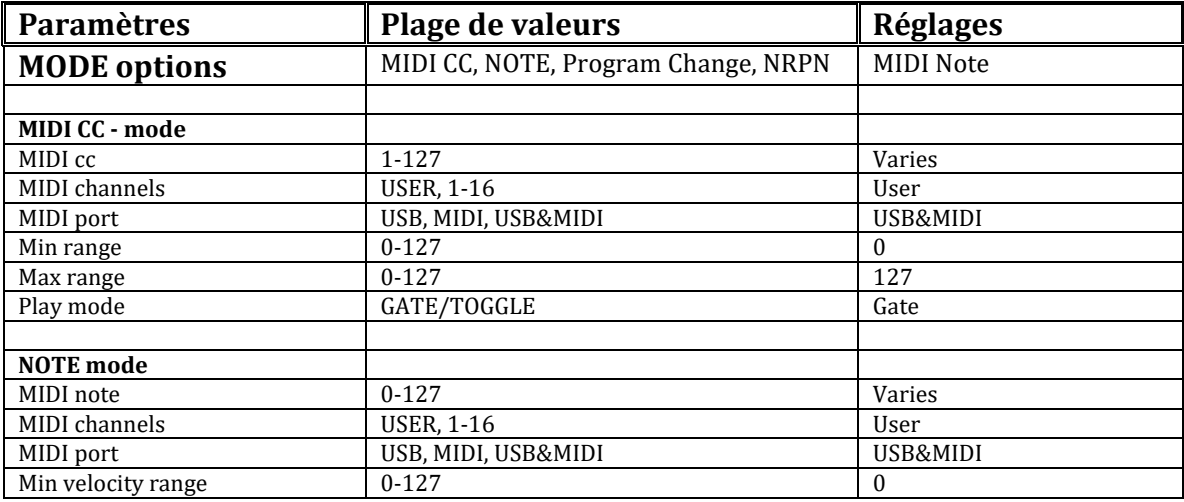

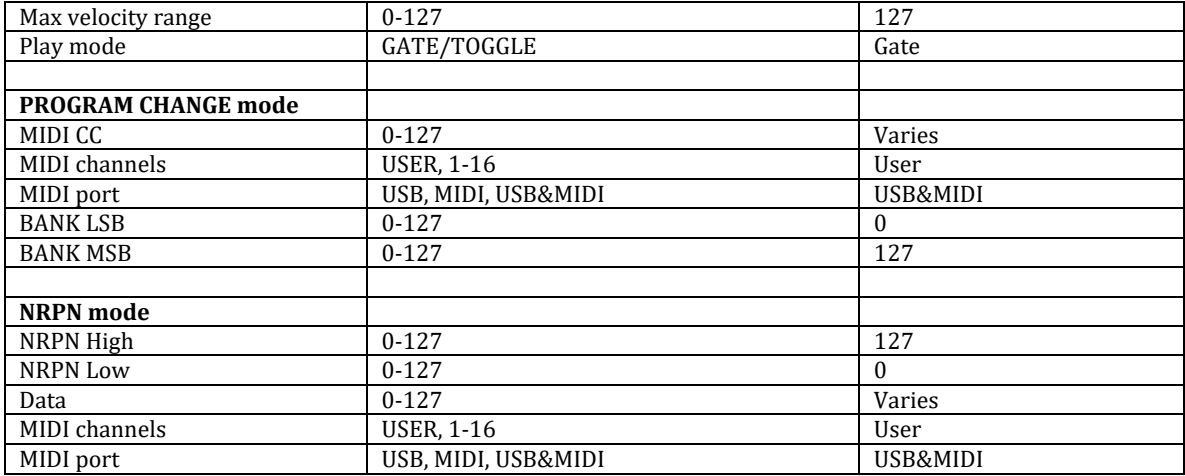

# **13.2 MCU/HUI : assignations des encodeurs**

Paramètres Mackie Control Universal (MCU) / Human User Interface (HUI) :

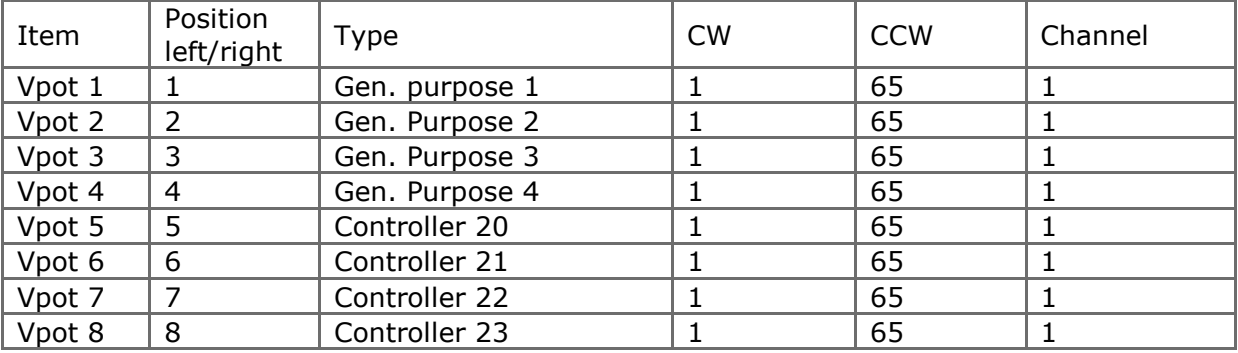

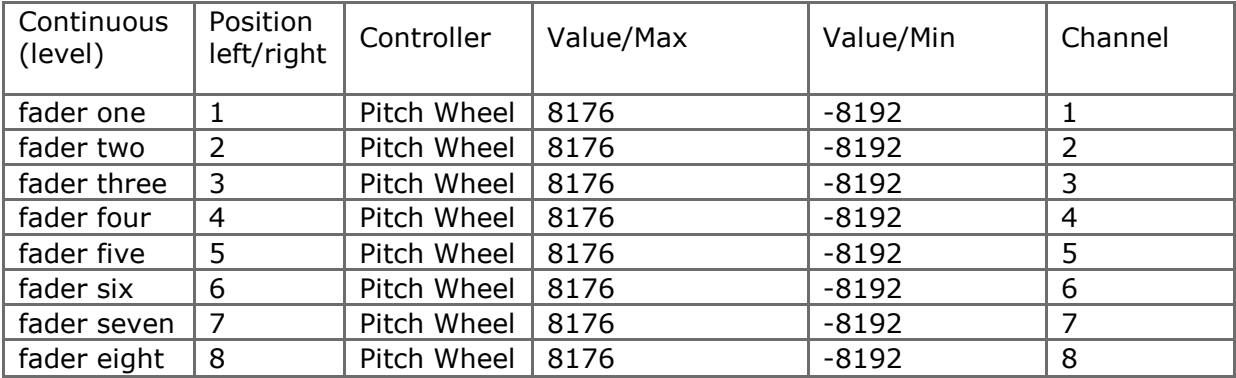

# **14 ARTURIA BEATSTEP PRO – LEGAL INFORMATION**

## 14.1SOFTWARE LICENSE AGREEMENT

In consideration of payment of the Licensee fee, which is a portion of the price you paid, Arturia, as Licensor, grants to you (hereinafter termed "Licensee") a nonexclusive right to use this copy of the Analog Lab Software (hereinafter the "SOFTWARE").

All intellectual property rights in the software belong to Arturia SA (hereinafter: "Arturia"). Arturia permits you only to copy, download, install and use the software in accordance with the terms and conditions of this Agreement.

The product contains product activation for protection against unlawful copying. The OEM software can be used only following registration.

Internet access is required for the activation process. The terms and conditions for use of the software by you, the end-user, appear below. By installing the software on your computer you agree to these terms and conditions. Please read the following text carefully in its entirety. If you do not approve these terms and conditions, you must not install this software. In this event give the product back to where you have purchased it (including all written material, the complete undamaged packing as well as the enclosed hardware) immediately but at the latest within 30 days in return for a refund of the purchase price.

## **1. Software Ownership**

Arturia shall retain full and complete title to the SOFTWARE recorded on the enclosed disks and all subsequent copies of the SOFTWARE, regardless of the media or form on or in which the original disks or copies may exist. The License is not a sale of the original SOFTWARE.

#### **2. Grant of License**

Arturia grants you a non-exclusive license for the use of the software according to the terms and conditions of this Agreement. You may not lease, loan or sub-license the software.

The use of the software within a network is illegal where there is the possibility of a contemporaneous multiple use of the program.

You are entitled to prepare a backup copy of the software which will not be used for purposes other than storage purposes.

You shall have no further right or interest to use the software other than the limited rights as specified in this Agreement. Arturia reserves all rights not expressly granted.

#### **3. Activation of the Software**

Arturia may use a compulsory activation of the software and a compulsory registration of the OEM software for license control to protect the software against unlawful copying. If you do not accept the terms and conditions of this Agreement, the software will not work.

In such a case the product including the software may only be returned within 30 days following acquisition of the product. Upon return a claim according to § 11 shall not apply.

## **4. Support, Upgrades and Updates after Product Registration**

You can only receive support, upgrades and updates following the personal product registration. Support is provided only for the current version and for the previous version during one year after publication of the new version. Arturia can modify and partly or completely adjust the nature of the support (hotline, forum on the website etc.), upgrades and updates at any time.

The product registration is possible during the activation process or at any time later through the Internet. In such a process you are asked to agree to the storage and use of your personal data (name, address, contact, email-address, and license data) for the purposes specified above. Arturia may also forward these data to engaged third parties, in particular distributors, for support purposes and for the verification of the upgrade or update right.

## **5. No Unbundling**

The software usually contains a variety of different files which in its configuration ensure the complete functionality of the software. The software may be used as one product only. It is not required that you use or install all components of the software. You must not arrange components of the software in a new way and develop a modified version of the software or a new product as a result. The configuration of the software may not be modified for the purpose of distribution, assignment or resale.

## **6. Assignment of Rights**

You may assign all your rights to use the software to another person subject to the conditions that (a) you assign to this other person (i) this Agreement and (ii) the software or hardware provided with the software, packed or preinstalled thereon, including all copies, upgrades, updates, backup copies and previous versions, which granted a right to an update or upgrade on this software, (b) you do not retain upgrades, updates, backup copies und previous versions of this software and (c) the recipient accepts the terms and conditions of this Agreement as well as other regulations pursuant to which you acquired a valid software license.

A return of the product due to a failure to accept the terms and conditions of this Agreement, e.g. the product activation, shall not be possible following the assignment of rights.

## **7. Upgrades and Updates**

You must have a valid license for the previous or more inferior version of the software in order to be allowed to use an upgrade or update for the software. Upon transferring this previous or more inferior version of the software to third parties the right to use the upgrade or update of the software shall expire.

The acquisition of an upgrade or update does not in itself confer any right to use the software.

The right of support for the previous or inferior version of the software expires upon the installation of an upgrade or update.

## **8. Limited Warranty**

Arturia warrants that the disks on which the software is furnished is free from defects in materials and workmanship under normal use for a period of thirty (30) days from the date of purchase. Your receipt shall be evidence of the date of purchase. Any implied warranties on the software are limited to thirty (30) days from the date of purchase. Some states do not allow limitations on duration of an implied warranty, so the above limitation may not apply to you. All programs and accompanying materials are provided "as is" without warranty of any kind. The complete risk as to the quality and performance of the programs is with you. Should the program prove defective, you assume the entire cost of all necessary servicing, repair or correction.

## **9. Remedies**

Arturia's entire liability and your exclusive remedy shall be at Arturia's option either (a) return of the purchase price or (b) replacement of the disk that does not meet the Limited Warranty and which is returned to Arturia with a copy of your receipt. This limited Warranty is void if failure of the software has resulted from accident, abuse, modification, or misapplication. Any replacement software will be warranted for the remainder of the original warranty period or thirty (30) days, whichever is longer.

## **10. No other Warranties**

The above warranties are in lieu of all other warranties, expressed or implied, including but not limited to, the implied warranties of merchantability and fitness for a particular purpose. No oral or written information or advice given by Arturia, its dealers, distributors, agents or employees shall create a warranty or in any way increase the scope of this limited warranty.

## **11. No Liability for Consequential Damages**

Neither Arturia nor anyone else involved in the creation, production, or delivery of this product shall be liable for any direct, indirect, consequential, or incidental damages arising out of the use of, or inability to use this product (including without limitation, damages for loss of business profits, business interruption, loss of business information and the like) even if Arturia was previously advised of the possibility of such damages. Some states do not allow limitations on the length of an implied warranty or the exclusion or limitation of incidental or consequential damages, so the above limitation or exclusions may not apply to you. This warranty gives you specific legal rights, and you may also have other rights which vary from state to state.

## 14.2FCC INFORMATION (USA)

## **Important notice: DO NOT MODIFY THE UNIT!**

This product, when installed as indicate in the instructions contained in this manual, meets FCC requirement. Modifications not expressly approved by Arturia may avoid your authority, granted by the FCC, to use the product.

**IMPORTANT:** When connecting this product to accessories and/or another product, use only high quality shielded cables. Cable (s) supplied with this product MUST be used. Follow all installation instructions. Failure to follow instructions could void your FFC authorization to use this product in the USA.

**NOTE:** This product has been tested and found to comply with the limit for a Class B Digital device, pursuant to Part 15 of the FCC rules. These limits are designed to provide a reasonable protection against harmful interference in a residential environment. This equipment generate, use and radiate radio frequency energy and, if not installed and used according to the instructions found in the users manual, may cause interferences harmful to the operation to other electronic devices. Compliance with FCC regulations does not guarantee that interferences will not occur in all the installations. If this product is found to be the source of interferences, witch can be determined by turning the unit "OFF" and "ON", please try to eliminate the problem by using one of the following measures:

Relocate either this product or the device that is affected by the interference.

- Use power outlets that are on different branch (circuit breaker or fuse) circuits or install AC line filter(s).
- In the case of radio or TV interferences, relocate/ reorient the antenna. If the antenna lead-in is 300 ohm ribbon lead, change the lead-in to coaxial cable.
- If these corrective measures do not bring any satisfied results, please the local retailer authorized to distribute this type of product. If you cannot locate the appropriate retailer, please contact Arturia.

The above statements apply ONLY to those products distributed in the USA.

## 14.3CANADA

**NOTICE:** This class B digital apparatus meets all the requirements of the Canadian Interference-Causing Equipment Regulation.

**AVIS**: Cet appareil numérique de la classe B respecte toutes les exigences du Règlement sur le matériel brouilleur du Canada.

## 14.4EUROPE

 $\zeta \epsilon$  This product complies with the requirements of European Directive 89/336/EEC This product may not work correctly by the influence of electro-static discharge; if it happens, simply restart the product.